# **Instrukcja obsługi Panelu Hostingowego**

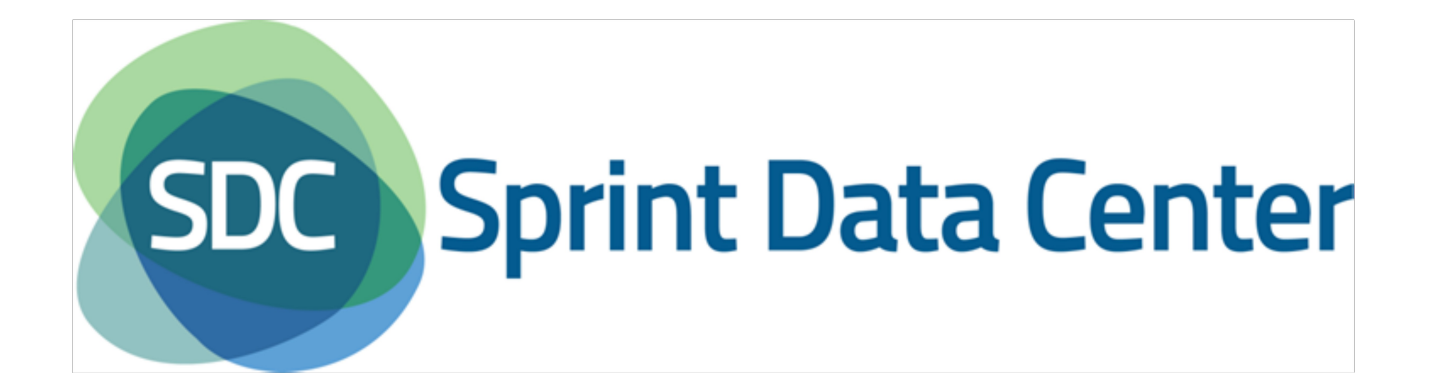

# Spis treści

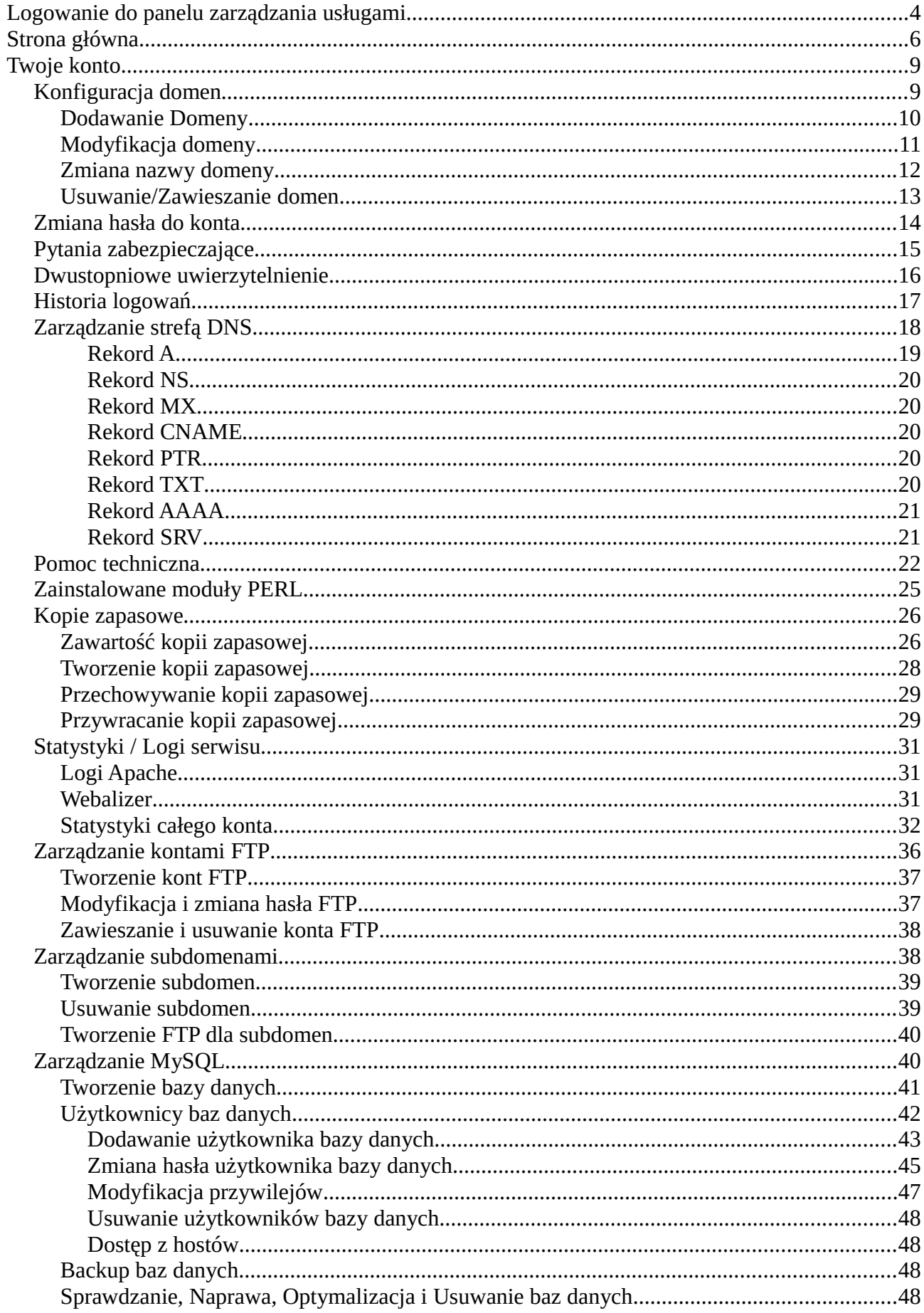

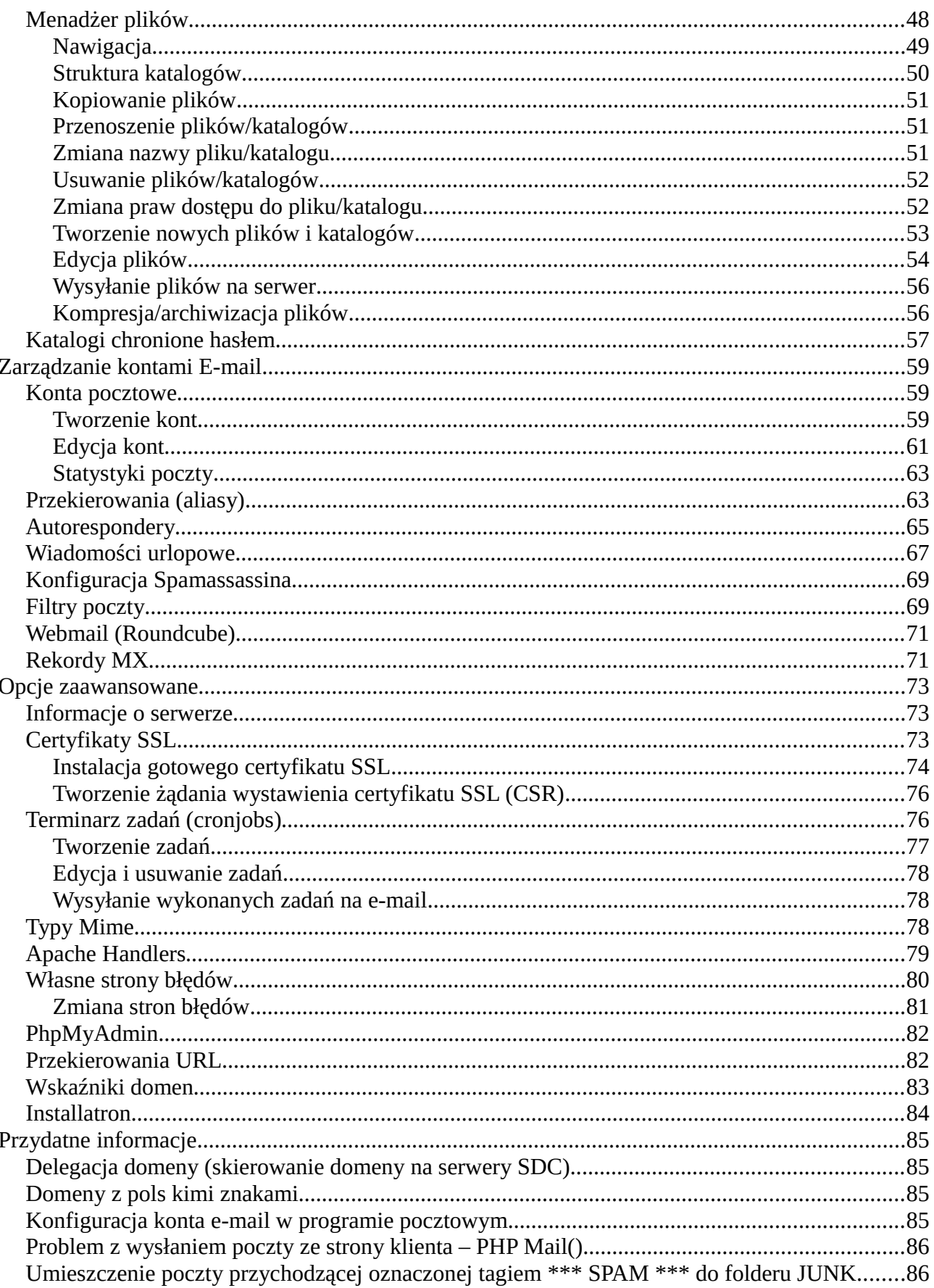

# <span id="page-3-0"></span>**Logowanie do panelu zarządzania usługami**

Logowanie do Panelu Zarządzania Usługami możliwe jest z adresu

**https://panel01.sprintdatacenter.pl/** . Na ekranie pojawi się okno jak na rysunku [Rysunek 1](#page-3-1) . Należy podać nazwę użytkownika oraz hasło i potwierdzić naciskając na przycisk *"Zaloguj"*. Poprawne wpisanie danych spowoduje przekierowanie do Panelu Zarządzania Usługami.

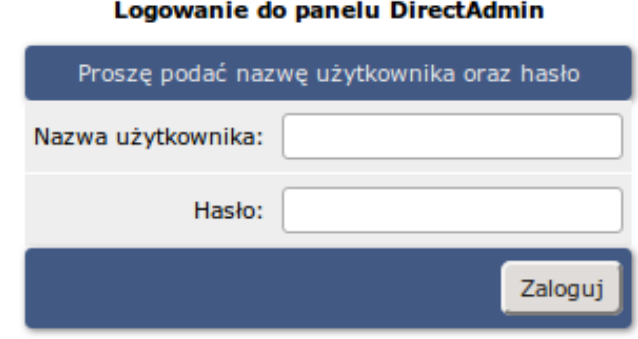

<span id="page-3-1"></span>*Rysunek 1: Okno logowania do panelu zarządzania usługami*

Jeżeli użytkownik poda złe dane zostanie wyświetlony komunikat o błędzie [\(Rysunek 2\)](#page-3-2), pod którym będzie znajdował się odnośnik do formularza umożliwiającego przypomnienie hasła. Do przypomnienia hasła niezbędny jest dostęp adresu e-mail podany w momencie rejestracji usługi. Po wpisaniu poprawnej nazwy użytkownika należy nacisnąć przycisk "Wyślij". System automatycznie wyśle nowe, wygenerowane hasło na adres e-mail.

Należy zwrócić uwagę na fakt, iż nazwa użytkownika jest taka sama jak nazwa vhosta (virtual hosta) podana podczas rejestracji usługi. Po pierwszym zalogowaniu do Panelu Zarządzania Usługami zaleca się zmianę hasła (patrz [Zmiana hasła do konta\)](#page-13-0).

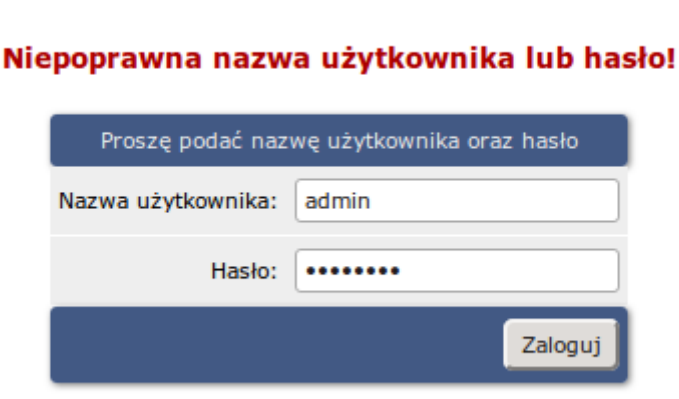

Logowanie do panelu DirectAdmin

<span id="page-3-2"></span>*Rysunek 2: Okno logowania po błędnym wpisaniu nazwy użytkownika i/lub hasła.*

Zapomniane hasło?

#### Zagubione hasło

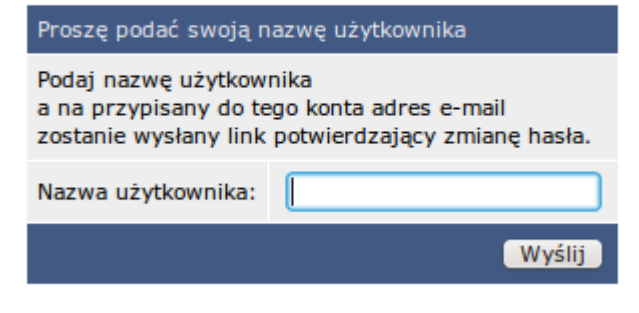

*Rysunek 3: Okno z formularzem przypomnienia hasła.*

# <span id="page-5-0"></span>**Strona główna**

Po poprawnym zalogowaniu się do panelu zarządzania usługami, w zależności od ilości posiadanych domen, nastąpi przekierowanie do strony wybory domeny [\(Rysunek 5\)](#page-7-0) lub w przypadku posiadania tylko jednej do strony głównej panelu administracyjnego [\(Rysunek 4\)](#page-6-0). Panel administracyjny można podzielić na trzy części:

**Menu górne** składa się z odnośników:

- **Home -** Skrót do strony głównej panelu administracyjnego;;
- **Webmail**  Odnośnik do aplikacji internetowej pozwalającej korzystać z poczty e-mail, przy wykorzystaniu przeglądarki internetowej (więcej informacji w sekcji [Webmail](#page-5-1)  [\(Roundcube\)](#page-5-1));
- <span id="page-5-1"></span>• **Hasło** - Przejście do sekcji umożliwiającej zmianę hasła (więcej informacji w sekcji **[Zmiana hasła do konta](#page-13-0)**);
- **Pomoc –** Odnośnik do niniejszej instrukcji obsługi;
- **Pliki** Przejście do sekcji umożliwiającej zarządzanie plikami (więcej informacji w sekcji [Menadżer plików\)](#page-48-4);
- **Wyloguj**  Odnośnik do wylogowania z panelu administracyjnego;

Z prawej strony znajdują się **informacje dotyczące limitów** (zależne od wybranego pakietu) oraz stopnia ich wykorzystania, odnośnik do systemu wiadomości (więcej o systemie wiadomości w sekcji [Pomoc techniczna\)](#page-21-0) oraz nazwa domeny, na którą użytkownik jest aktualnie zalogowany.

- **Pojemność (MB)** zużycie przestrzeni dyskowej w megabajtach. Kliknięcie spowoduje przeliczenie i aktualizacje statystyki. Aktualizacja możliwa jest raz na 10 minut;
- **Transfer (GB)** ilość zużytego transferu w gigabajtach;
- **E-Maile** ilość utworzonych kont e-mail;
- **Bazy danych** ilość utworzonych baz danych MySQL;
- **Pliki (Inodes)** ilość plików;

Trzecia część panelu administracyjnego składa się z czterech modułów : "Twoje konto", "Zarządzanie kontami e-mail", "Opcje zaawansowane" i "Web Applications" (Polecane aplikacje). W każdej z tych sekcji znajdują się odnośniki do paneli umożliwiających zarządzanie kontem.

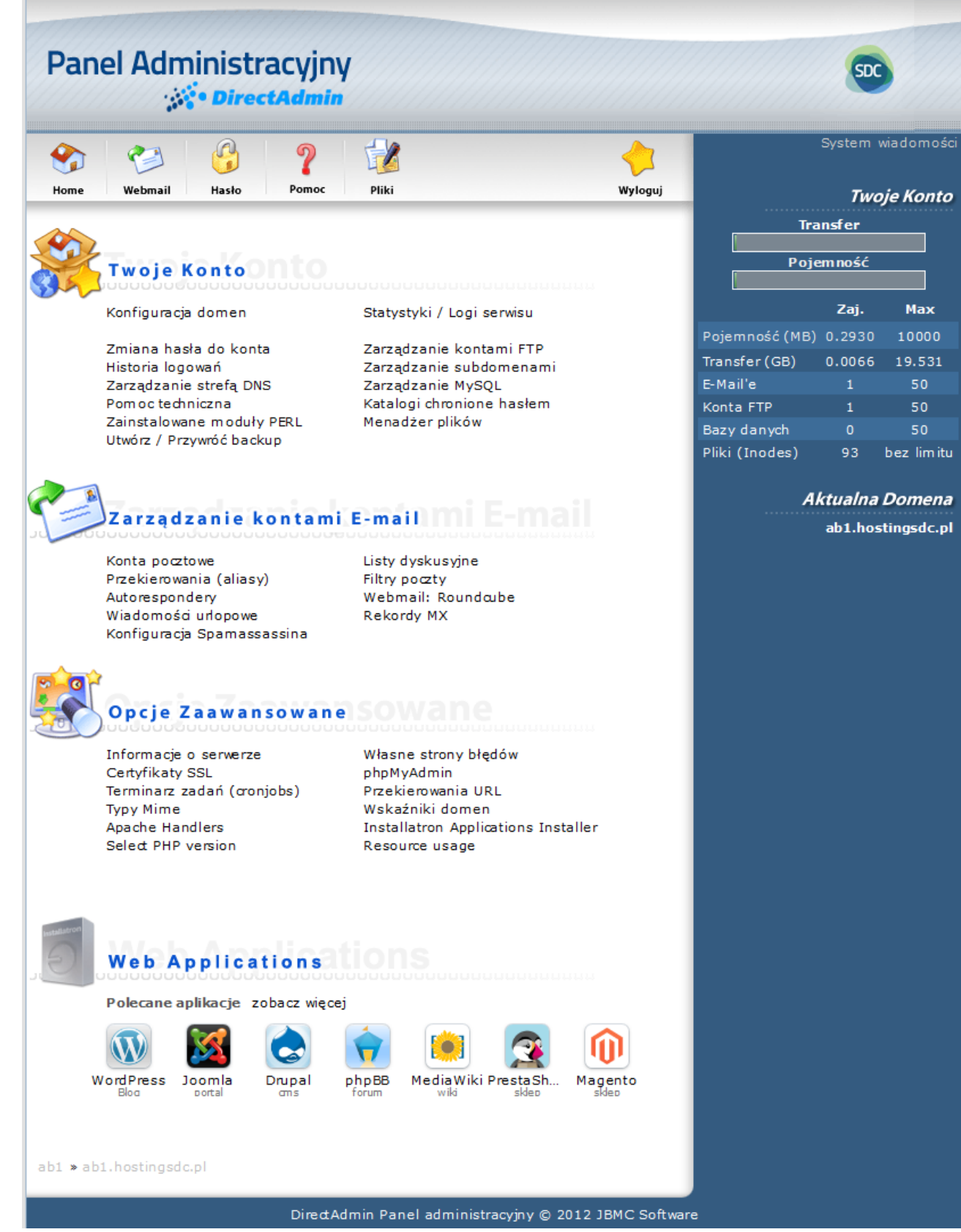

<span id="page-6-0"></span>*Rysunek 4 Okno główne panelu zarządzania usługami*

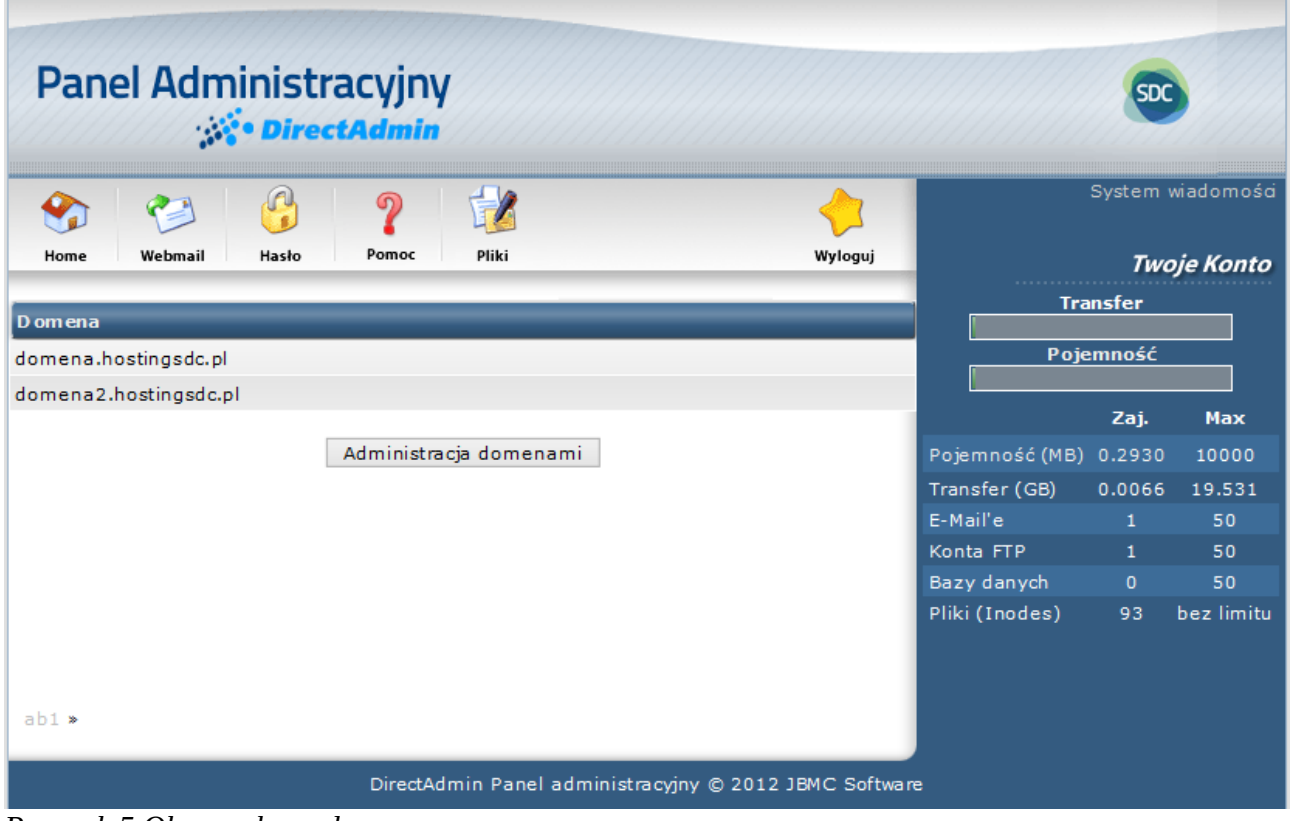

<span id="page-7-0"></span>*Rysunek 5 Okno wyboru domeny*

# <span id="page-8-0"></span>**Twoje konto**

### <span id="page-8-1"></span>**Konfiguracja domen**

Aby przejść do części panelu odpowiedzialnego za zarządzanie domenami, należy z pozycji strony głównej panelu administracyjnego przejść do sekcji *"Twoje konto"* i kliknąć w odnośnik "Konfiguracja domen". Pojawi się okno z listą domen użytkownika [\(Rysunek 6\)](#page-8-2).

- **Domena:** Nazwa domeny, domena główna będzie pogrubiona. Po kliknięciu w nazwę nastąpi przekierowanie do formularza edycyjnego domeny;
- **Transfer:** Wykorzystany transfer i limit;
- **Zajętość:** Wykorzystana przestrzeń dyskowa i limit;
- **Subdomeny:** Ilość subdomen w domenie (więcej o subdomenach w sekcji "Zarządzanie [subdomenami"\)](#page-37-1);
- **Zawieszone:** Informacja o statusie domeny (zawieszona lub nie);
- **Zaznacz:** Opcja zaznaczania domeny w celu wykonania akcji (usunięcie, zawieszenie, ustawienie jako domyślna);

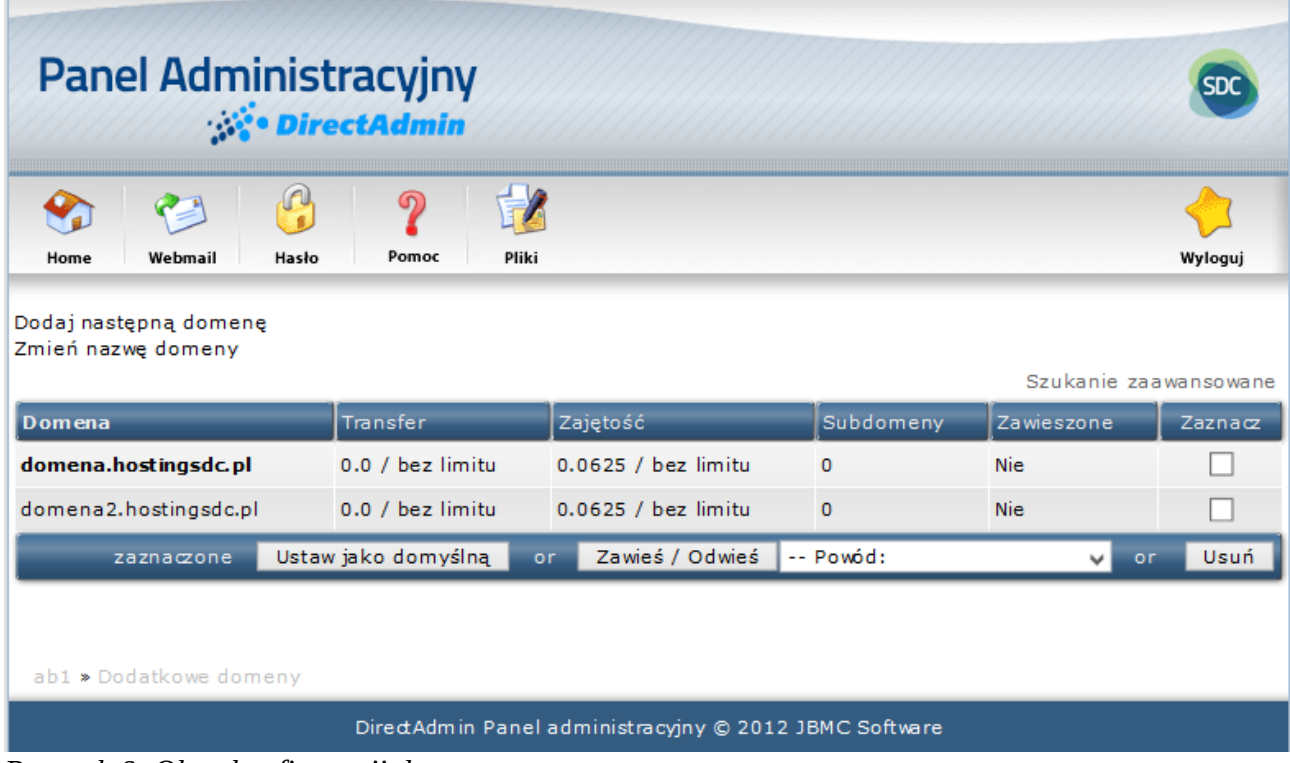

<span id="page-8-2"></span>*Rysunek 6: Okno konfiguracji domen*

#### <span id="page-9-0"></span>**Dodawanie Domeny**

Aby dodać nową domenę, należy kliknąć w odnośnik *"Dodaj następną domenę"*, który znajduje się nad tabelą widoczną na rysunku [Rysunek 6.](#page-8-2) Pojawi się formularz ( [Rysunek 7\)](#page-9-1) w którym należy wypełnić pola:

- **Domena:** Nazwa domeny. Należy zwrócić uwagę, że nazwa domeny powinna być wpisana małymi literami, bez użycia "http://" i "www";
- **Transfer:** Ilość przeznaczonego transferu dla domeny lub ustawienie wartość i takiej samej jak dla głównego konta;
- **Pojemność:** Ilość przestrzeni dyskowej przeznaczonej dla domeny lub ustawienie wartość i takiej samej jak dla głównego konta;
- **Bezpieczny SSL:** Jeśli administrator systemu ustawił inaczej, opcja ta nie będzie brana pod uwagę;
- **PHP dostęp:** Jeśli administrator systemu ustawił inaczej, opcja ta nie będzie brana pod uwagę;

Po wypełnieniu wszystkich pól i zaznaczeniu opcji należy potwierdzić kliknięciem w przycisk *"Utwórz".*

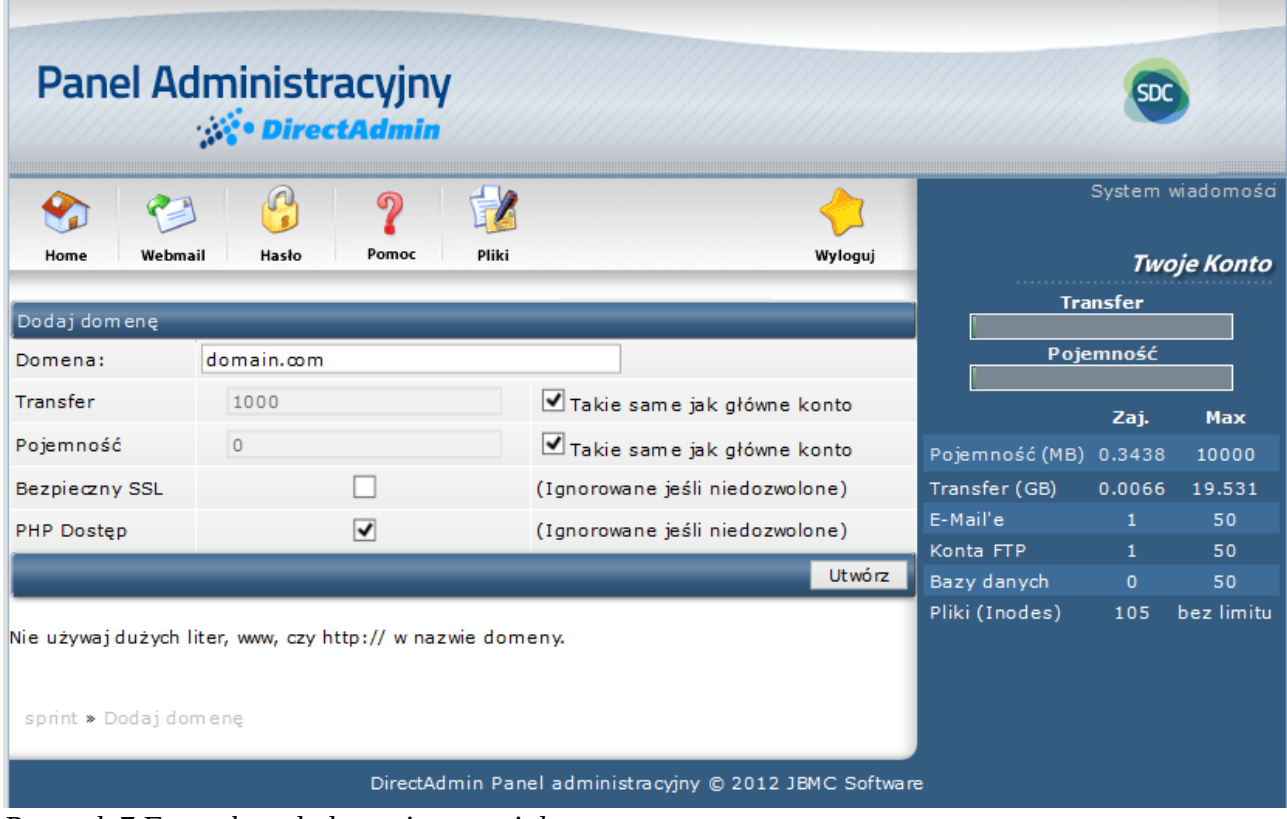

<span id="page-9-1"></span>*Rysunek 7 Formularz dodawania nowej domeny*

### <span id="page-10-0"></span>**Modyfikacja domeny**

Żeby zmodyfikować domenę należy z poziomu panelu widocznego na rysunku [Rysunek 6](#page-8-2) kliknąć w jej nazwę. Nastąpi przekierowanie do grupy formularzy widocznej na rysunku [Rysunek 8.](#page-11-1) W formularzu "Modyfikuj [nazwa domeny]" istnieje możliwość :

- W polu "Transfer (MB)" określenia ilości transferu dla domeny w megabajtach;
- W polu *"Pojemność (MB)"* określenia ilości przestrzeni dyskowej przeznaczonej dla domeny;
- Opcja "Bezpieczny SSL";
- Zaznaczenie opcji "PHP Dostęp" spowoduje nadanie dostępu do interpretaatora PHP;

Dokonane zmiany należy potwierdzić klikając w przycisk "Zapisz". W formularzu "Konfiguracja private\_html [nazwa\_domeny]" istnieje możliwość ustawienia dwóch opcji:

- **Użyj katalogu o nazwie private\_html:** pliki umieszczone w tym katalogu będą dostępne tylko poprzez protokół SSL ( https:// );
- **Użyj dowiązania symbolicznego private\_html do public\_html Pozwala na dostęp do tej samej strony zarówno przez http:// jak i https://**: inaczej mówiąc dostęp do strony, która będzie znajdować się w katalogu public\_html ( http:// ) będzie możliwy również przez protokół SSL ( https:// );

Wymagane jest aby opcja SSL była włączona przez administratora i zaznaczona w formularzu *"Modyfikuj [nazwa\_domeny]".*

| <b>Panel Administracyjny</b>                              | <b>DirectAdmin</b> |            |       |                                                                                |         |                                        |                              |                                                |
|-----------------------------------------------------------|--------------------|------------|-------|--------------------------------------------------------------------------------|---------|----------------------------------------|------------------------------|------------------------------------------------|
| Webmail<br>Home                                           | Hasło              | の<br>Pomoc | Pliki |                                                                                | Wyloguj |                                        |                              | System wiadomości<br><b>Twoje Konto</b>        |
| Modyfikuj domena.hostingsdc.pl<br>Transfer (MB)           | $\circ$            |            |       | ■ Takie samo jak główne konto                                                  |         |                                        | <b>Transfer</b><br>Pojemność |                                                |
| Pojem ność (MB)<br>Bezpieczny SSL                         | $\mathbf{0}$       |            |       | Takie samo jak główne konto                                                    |         | Pojem ność (MB) 0.3438                 | Zaj.                         | <b>Max</b><br>10000                            |
| PHP Dostep                                                |                    | ∣✔         |       |                                                                                | Zapisz  | Transfer (GB)<br>E-Mail'e<br>Konta FTP | 0.0066<br>1<br>1             | 19.531<br>50<br>50                             |
| Użyj katalogu o nazwie private html                       |                    |            |       | Konfiguracja private_html domena.hostingsdc.pl - (opcja SSL musi być włączona) |         | Bazy danych<br>Pliki (Inodes)          | $\mathbf{0}$<br>105          | 50<br>bez limitu                               |
| Użyj dowiązania symbolicznego private html do public html |                    |            |       | Pozwala na dostep do tej samej strony zarówno przez http://jakihttps://        | Zapisz  |                                        |                              | <b>Aktualna Domena</b><br>domena.hostingsdc.pl |
| sprint » Modyfikuj domena hostingsdc.pl                   |                    |            |       | DirectAdmin Panel administracyjny @ 2012 JBMC Software                         |         |                                        |                              |                                                |

<span id="page-11-1"></span>*Rysunek 8: Formularz edycji istniejącej domeny.*

### <span id="page-11-0"></span>**Zmiana nazwy domeny**

Aby dodać nową domenę, należy kliknąć w odnośnik *"Zmień nazwę domeny"*, który znajduje się nad tabelą widoczną na rysunku [Rysunek 6.](#page-8-2) Pojawi się formularz ( [Rysunek 9](#page-12-1) ) w którym istnieje możliwość zmiany nazwy domeny. Po wpisaniu poprawnej nazwy, należy potwierdzić kliknięciem w przycisk "Zmień".

| Panel Administracyjny                                                                                    |                                                        |                |                              |                                         |
|----------------------------------------------------------------------------------------------------|--------------------------------------------------------|----------------|------------------------------|-----------------------------------------|
| Ą<br>႒<br>Hasło<br>Pomoc<br>Webmail<br>Pliki<br>Home                                                     | Wyloguj                                                |                |                              | System wiadomości<br><b>Twoje Konto</b> |
| Wybierz domenę, którą chœsz zmienić i podaj jej nową nazwę<br>Zmień domena.hostingsdc.pl<br>◡<br>na www. |                                                        |                | <b>Transfer</b><br>Pojemność |                                         |
|                                                                                                    | Zmień                                                  |                | Zaj.                         | <b>Max</b>                              |
|                                                                                                    |                                                        | Pojemność (MB) | 0.3438                       | 10000                                   |
|                                                                                                    |                                                        | Transfer (GB)  | 0.0066                       | 19.531                                  |
|                                                                                                    |                                                        | E-Mail'e       | $\mathbf{1}$                 | 50                                      |
|                                                                                                    |                                                        | Konta FTP      | $\mathbf{1}$                 | 50                                      |
|                                                                                                    |                                                        | Bazy danych    | $\mathbf{0}$                 | 50                                      |
| sprint » Dodatkowe domeny » Zmień nazwę domeny                                                           |                                                        | Pliki (Inodes) | 105                          | bez limitu                              |
|                                                                                                    | DirectAdmin Panel administracyjny @ 2012 JBMC Software |                |                              |                                         |

<span id="page-12-1"></span>*Rysunek 9: Formularz zmiany nazwy domeny.*

#### <span id="page-12-0"></span>**Usuwanie/Zawieszanie domen**

Aby usunąć domenę należy z poziomu panelu widocznego na rysunku [Rysunek 6,](#page-8-2) w ostatniej kolumnie tabeli zaznaczyć wiersz z wybraną domeną a następnie kliknąć w przycisk *"Usuń"*, który znajduje się w ostatnim wierszu tabeli. Nastąpi przekierowanie do okna potwierdzającego usunięcie domeny ( [Rysunek 10](#page-13-1) ). Należy potwierdzić kliknięciem w przycisk "Potwierdź" lub anulować akcję.

#### **UWAGA: Usunięcie domeny spowoduje usunięcie wszystkich plików, kont pocztowych i kont FTP działających w tej domenie!**

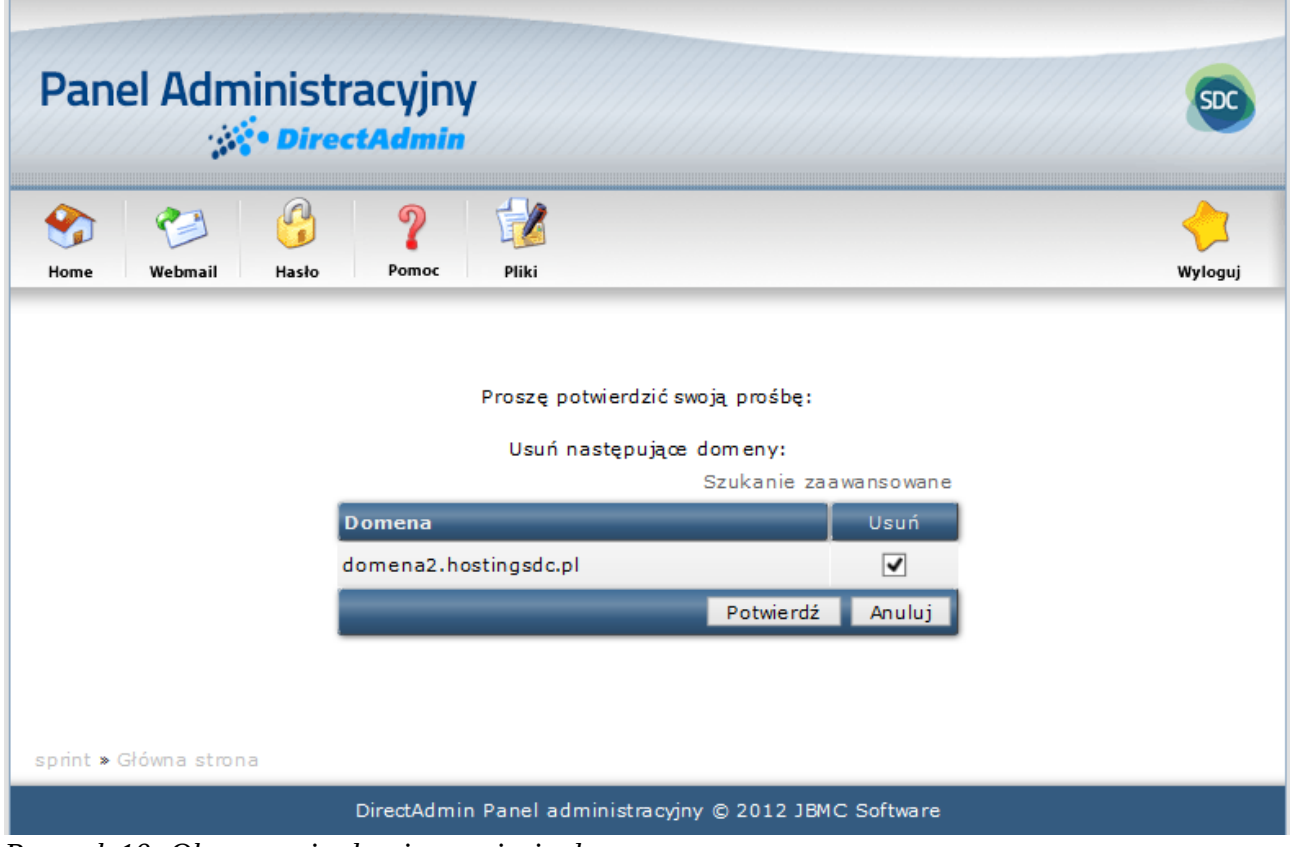

*Rysunek 10: Okno potwierdzenia usunięcia domeny.*

<span id="page-13-1"></span>Aby zawiesić lub odwiesić domenę należy z poziomu panelu widocznego na rysunku [Rysunek 6](#page-8-2) w ostatniej kolumnie tabeli zaznaczyć wiersz z wybraną domeną, wybrać powód zawieszenia domeny i potwierdzić klikając w przycisk "Zawieś/Odwieś".

# <span id="page-13-0"></span>**Zmiana hasła do konta**

Aby zmienić hasło należy z poziomu strony głównej panelu administracyjnego sekcji *"Twoje konto"* kliknąć w odnośnik *"Zmiana hasła do konta".* Nastąpi przekierowanie do okna widocznego na rysunku [Rysunek 11.](#page-14-1)

W kolejnym kroku należy w polu *"Obecne hasło DirectAdmin"* wpisać aktualne hasło logowania do panelu administracyjnego.

W polu *"Podaj hasło"* należy wpisać nowe hasło. Dobrym zwyczajem jest stosowanie haseł przynajmniej ośmio znakowych, składających się z dużych i małych liter oraz cyfr. W polu *"Potwórz hasło"* należy potwierdzić wcześniej wpisane nowe hasło.

Ostatnim krokiem jest zaznaczenie, które hasło lub hasła mają być zmienione:

- Konta DirectAdmin (Konto w panelu administracyjnym);
- Głównego konta FTP;
- Głównego konta bazy danych;

Zmiany należy potwierdzić kliknieciem w przycisk "Wyślii".

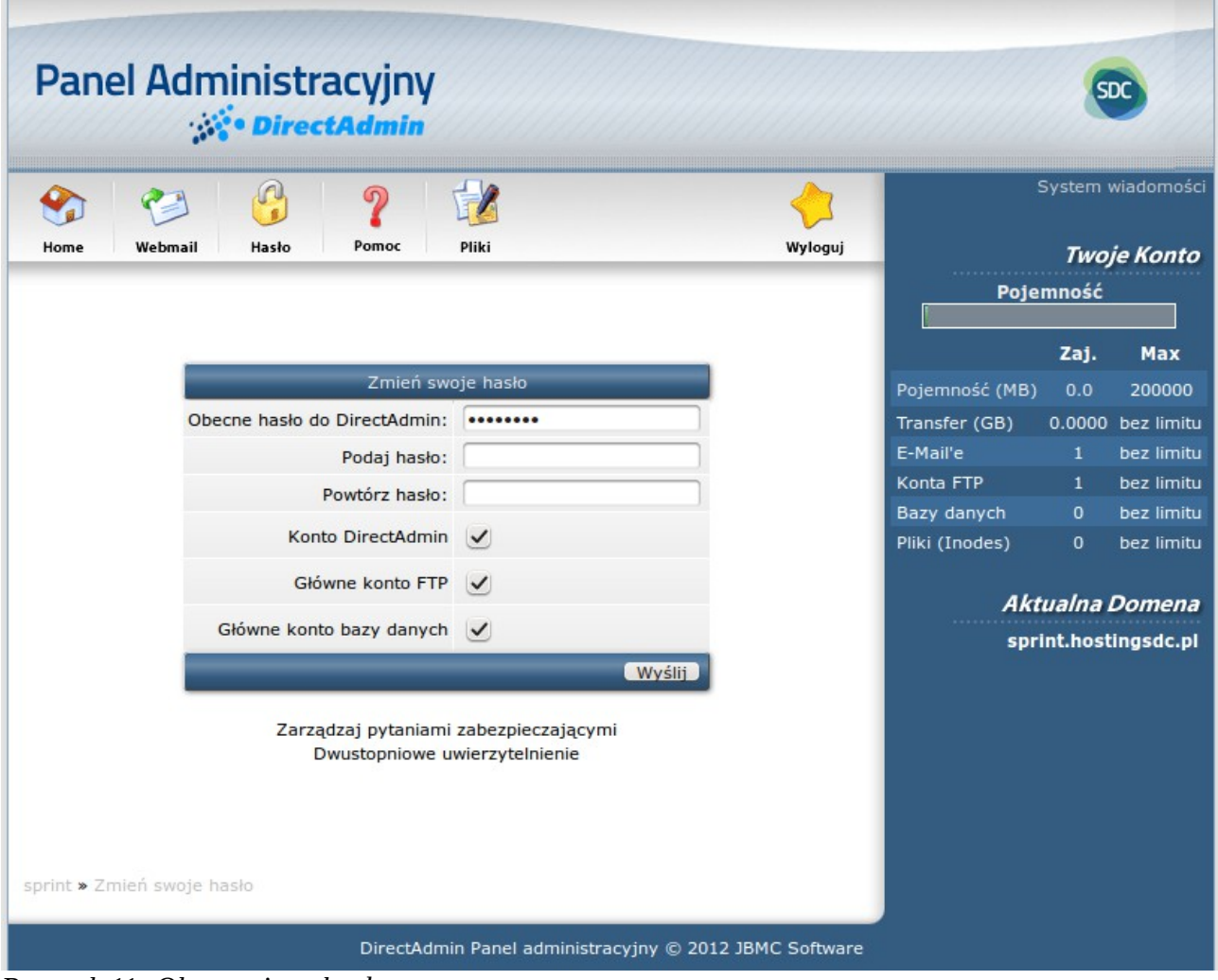

<span id="page-14-1"></span>*Rysunek 11: Okno zmiany hasła.*

### <span id="page-14-0"></span>**Pytania zabezpieczające**

Pytanie zabezpieczające jest dodatkowym zabezpieczeniem, podczas logowania. Po poprawnym wpisaniu hasła użytkownik zostanie poproszony o odpowiedz na wcześniej zdefiniowane pytanie. Aby dodać nowe pytanie zabezpieczające należy z poziomu strony głównej panelu administracyjnego w sekcji *"Twoje konto"* kliknąć w odnośnik *"Zmiana hasła do konta".* Nastąpi przekierowanie do panelu widocznego na rysunku [Rysunek 11.](#page-14-1) Kolejnym krokiem jest kliknięcie w odnośnik *"Zarządzaj pytaniami zabezpieczającymi"* co spowoduje przekierowanie do panelu widocznego na rysunku [Rysunek 12.](#page-15-1)

Aby włączyć pytania zabezpieczające, należy uprzednio zdefiniować przynajmniej jedno pytanie. W tym celu w formularzu o nazwie "dodaj nowe pytanie zabezpieczające" należy wybrać z listy rozwijanej gotowe pytanie lub w polu niżej wpisać własne. W polu *"Odpowiedź"* należy wpisać odpowiedź do pytania a następnie zatwierdzić klikając w przycisk *"Dodaj".* Nastąpi przekierowanie do strony z komunikatem powodzenia lub błędu.

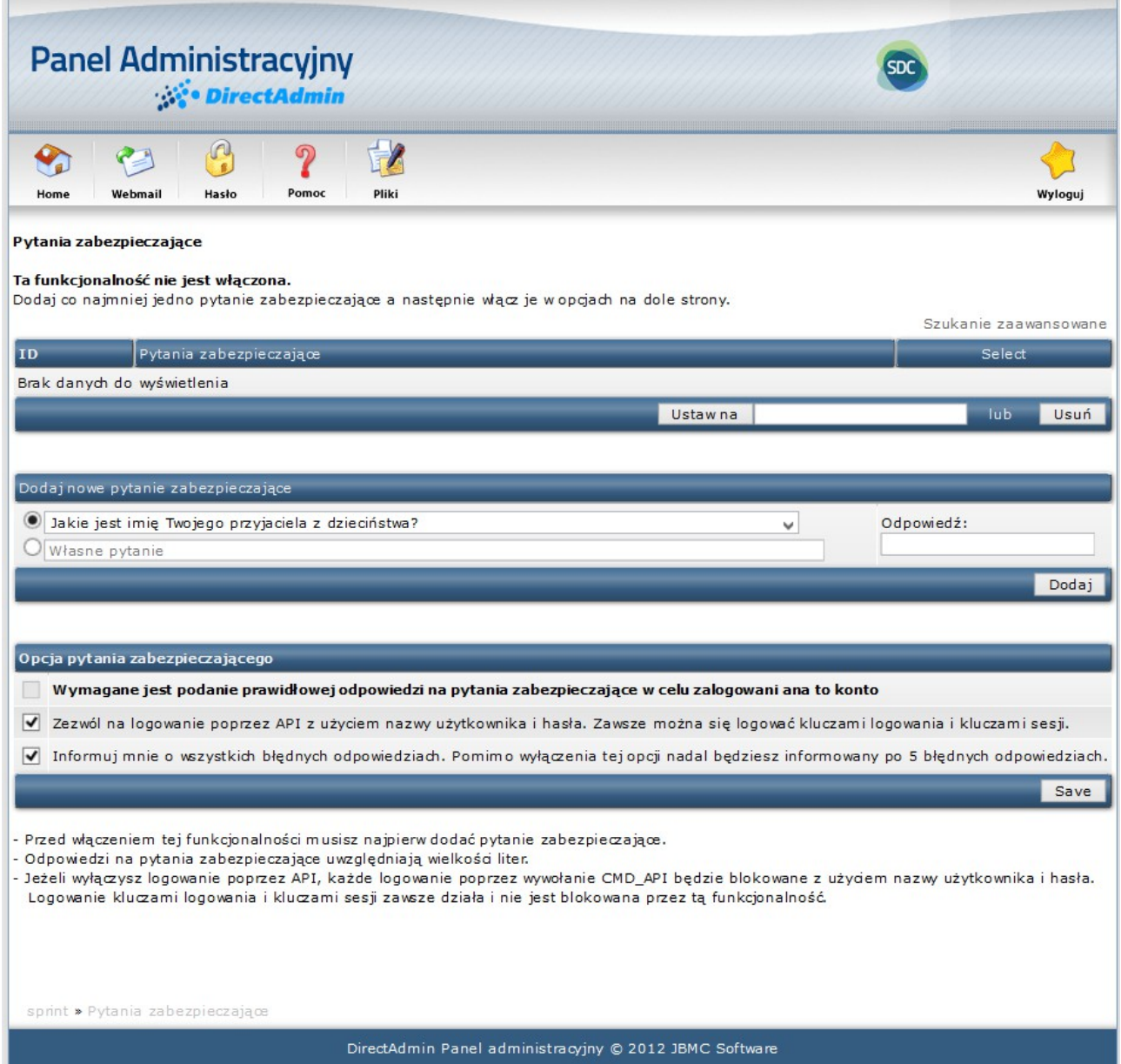

<span id="page-15-1"></span>*Rysunek 12: Okno formularza do ustawienia pytania podczas logowania na konto.*

### <span id="page-15-0"></span>**Dwustopniowe uwierzytelnienie**

Dwustopniowe uwierzytelnienie jest dodatkowym zabezpieczeniem, podczas logowania. Po poprawnym wpisaniu hasła użytkownik zostanie poproszony o podanie kodu.

Aby skonfigurować system kodów należy z poziomu strony głównej panelu administracyjnego w sekcji "Twoje konto" kliknąć w odnośnik "Zmiana hasła do konta". Nastąpi przekierowanie do panelu widocznego na rysunku [Rysunek 11.](#page-14-1) Kolejnym krokiem jest kliknięcie w odnośnik *"Dwustopniowe uwierzytelnienie"* co spowoduje przekierowanie do panelu widocznego na rysunku [Rysunek 13.](#page-16-1)

Żeby używać tej funkcjonalności należy pobrać aplikację **Authenticator** na swój telefon i zeskanować kod QR.

Następnie należy podążać za informacjami podanymi na stronie widoczne na rysunku [Rysunek 13.](#page-16-1)

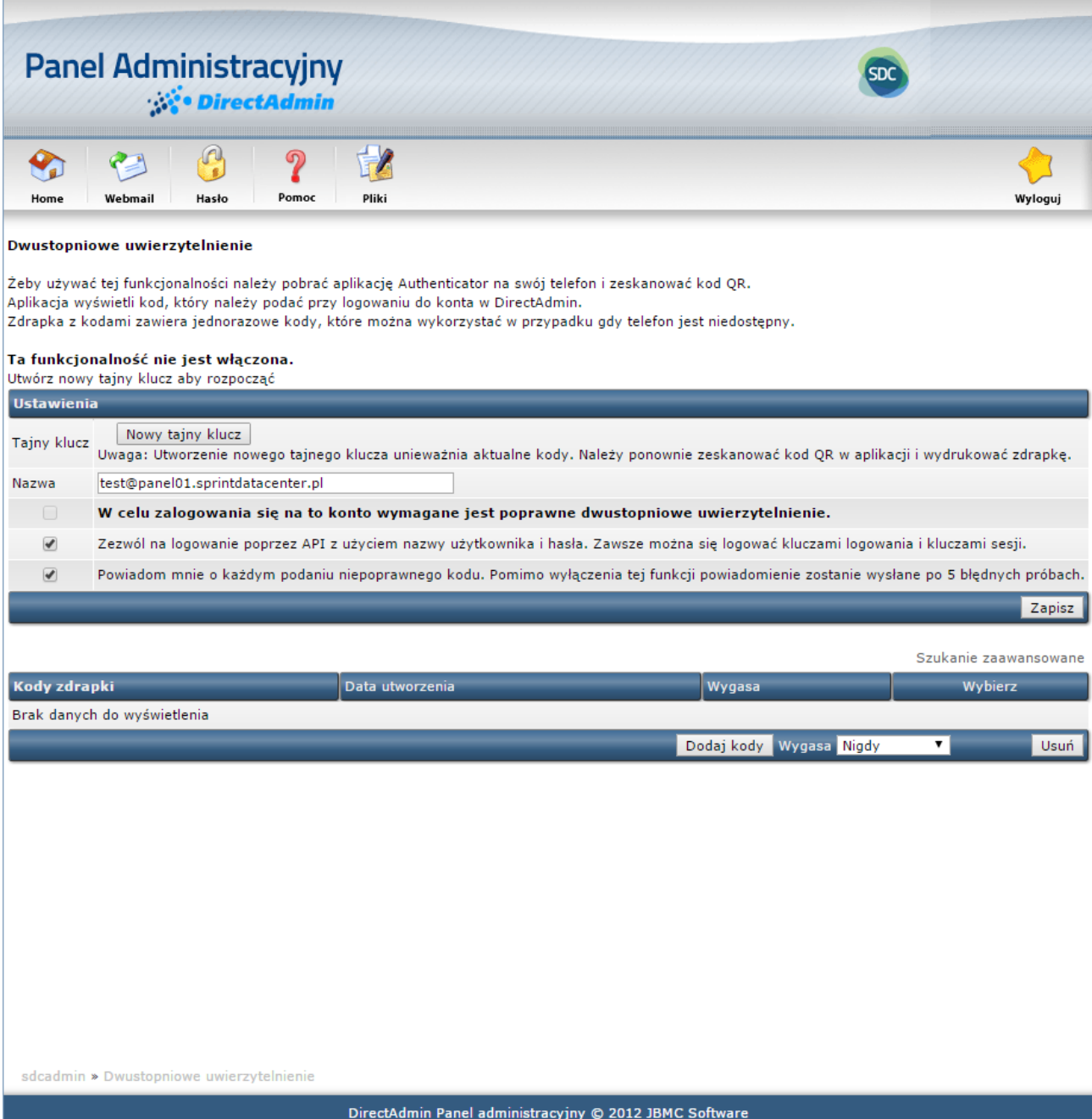

<span id="page-16-1"></span>*Rysunek 13: Okno formularza do konfiguracji dwustopniowego uwierzytelnienia*

### <span id="page-16-0"></span>**Historia logowań**

Aby przejść do historii logowania na konto, należy z poziomu strony głównej panelu administracyjnego w sekcji "Twoje konto" kliknąć w odnośnik "Historia logowań". Nastąpi przekierowanie do okna z tabelą ostatnich logowań na konto ( przykładowy [Rysunek 14](#page-17-1) ).Tabela zawiera kolumny:

• **Data:** Data logowania lub próby logowania;

- **IP:** Adres IP z którego nastąpiło logowanie;
- **Próby:** Ilość prób logowania na konto;

| Panel Administracyjny                                                                                           |                                                        |                |                        |                              |                                          |
|----------------------------------------------------------------------------------------------------|--------------------------------------------------------|----------------|------------------------|------------------------------|------------------------------------------|
| $\mathcal{C}$<br>၈<br>Hasło<br>Pomoc<br>Home<br>Webmail<br>Tutaj znajduje się historia Twoich ostatnich logowań | Pliki                                                  | Wyloguj        |                        | <b>Transfer</b><br>Pojemność | System wiadom ości<br><b>Twoje Konto</b> |
| <b>Data</b>                                                                                                    | <b>IP</b>                                              | Próby          |                        |                              |                                          |
| May 7, 2016 at 20:21                                                                                            | 146.129.17.41                                          | 1              |                        | Zaj.                         | <b>Max</b>                               |
| May 3, 2016 at 12:46                                                                                            | 146.129.17.41                                          | $\mathbf{1}$   | Pojem ność (MB) 0.3438 |                              | 10000                                    |
| May 2, 2016 at 20:56                                                                                            | 146.129.17.41                                          | $\overline{2}$ | Transfer (GB)          | 0.0066                       | 19.531                                   |
|                                                                                                    |                                                        |                | E-Mail'e               | $\mathbf{1}$                 | 50                                       |
|                                                                                                    |                                                        |                | Konta FTP              | $\mathbf{1}$                 | 50                                       |
|                                                                                                    |                                                        |                | Bazy danych            | $\mathbf{0}$                 | 50                                       |
|                                                                                                    |                                                        |                | Pliki (Inodes)         | 105                          | bez limitu                               |
|                                                                                                    |                                                        |                |                        |                              | <b>Aktualna Domena</b>                   |
|                                                                                                    |                                                        |                |                        |                              | domena.hostingsdc.pl                     |
|                                                                                                    |                                                        |                |                        |                              |                                          |
| sprint » Historia logowań                                                                                       |                                                        |                |                        |                              |                                          |
|                                                                                                    | DirectAdmin Panel administracyjny @ 2012 JBMC Software |                |                        |                              |                                          |

<span id="page-17-1"></span>*Rysunek 14: Okno historii logowań na konto.*

### <span id="page-17-0"></span>**Zarządzanie strefą DNS**

Dostęp do panelu zarządzania strefą DNS możliwy jest z poziomu strony głównej panelu administracyjnego. Należy kliknąć w odnośnik "Zarządzanie strefą DNS", który znajduje się w sekcji *"Twoje konto".* Nastąpi przekierowanie do panelu, składającego się z dwóch części: listy aktualnie dodanych rekordów DNS ( [Rysunek 15](#page-18-2) ) i formularza dodawania nowego rekordu ( [Rysunek 16](#page-18-1) ).

| Nazwa                      | <b>Typ</b>   | Wartość                            | Wybierz |
|----------------------------|--------------|------------------------------------|---------|
| devel.sprintdatacenter.pl. | A            | 46.29.17.40                        | r i     |
| ftp                        | $\mathbf{A}$ | 46.29.17.40                        | r i     |
| localhost                  | A            | 127,0,0,1                          | □       |
| mail                       | $\mathsf{A}$ | 46.29.17.40                        | □       |
| ns1.sprintdatacenter.pl.   | A            | 46.29.17.40                        | П       |
| ns2.sprintdatacenter.pl.   | $\mathsf{A}$ | 46.29.17.40                        | □       |
| pop                        | $\mathbf{A}$ | 46.29.17.40                        | L.      |
| smtp                       | $\mathbf{A}$ | 46.29.17.40                        | r i     |
| <b>www</b>                 | $\mathsf{A}$ | 46,29,17,40                        | Г       |
| devel.sprintdatacenter.pl. | <b>NS</b>    | ns1.sprintdatacenter.pl.           |         |
| devel.sprintdatacenter.pl. | <b>NS</b>    | ns2.sprintdatacenter.pl.           | O       |
| devel.sprintdatacenter.pl. | <b>MX</b>    | 10 mail                            | □       |
| devel.sprintdatacenter.pl. | <b>TXT</b>   | "v=spf1 a mx ip4:46.29.17.40 ~all" | O       |
| localhost                  | <b>AAAA</b>  | 1:1                                | r i     |

<span id="page-18-2"></span>*Rysunek 15: Przykładowa lista rekordów DNS.*

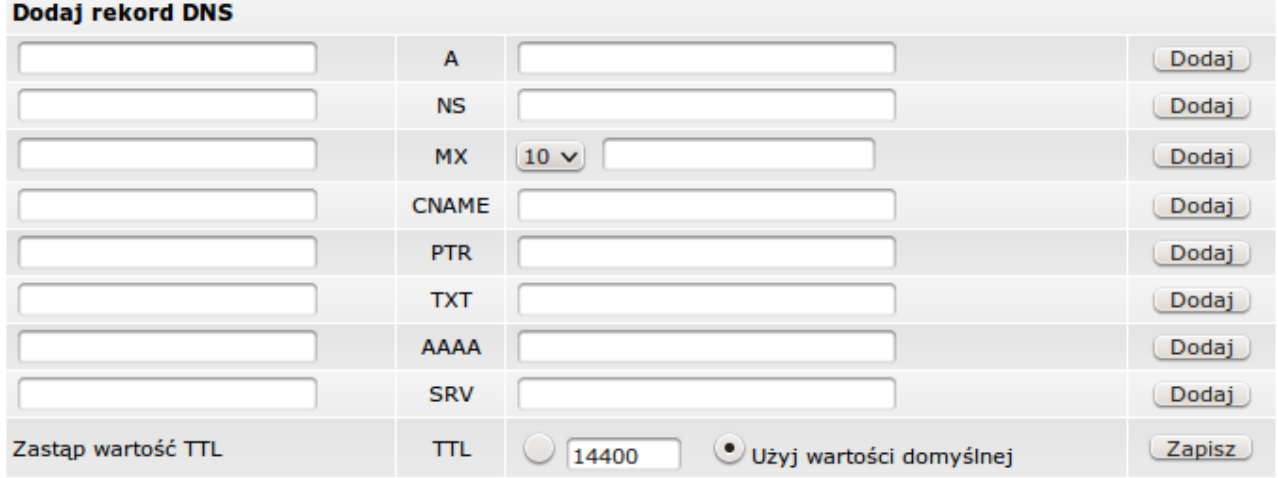

Edytuj rekord MX

<span id="page-18-1"></span>admin » domain.com v » Ustawienia DNS

*Rysunek 16: Formularz dodawania rekordu DNS.*

#### <span id="page-18-0"></span>*Rekord A*

**Rekord A** (ang. address) jest adresem hosta (np. serwera) w systemie IPv4 np. 192.168.1.10. Istnieją dwie metody prowadzania nazwy hosta:

- Wpisanie pełnej nazwy hosta przedzielonej kropką np.: przykład.domain.com
- Wpisanie samej nazwy np.: przykład

#### <span id="page-19-0"></span>*Rekord NS*

**Rekordy NS** (ang. name server record) służą do wskazywania na serwery nazw dla domeny. Błąd w rekordzie NS może spowodować, że domena w ogóle przestanie działać. Nie należy wprowadzać zmian w rekordach NS, jeśli nie posiada się wystarczającej wiedzy.

#### <span id="page-19-1"></span>*Rekord MX*

**Rekord MX** (ang. mail exchanger) wskazuje na urządzenie, które może przejąć czasowo lub na stałe pocztę kierowaną na dany adres (więcej o rekordach MX w sekcji "Rekordy MX").

### <span id="page-19-2"></span>*Rekord CNAME*

**Rekord CNAME** pozwala na zdefiniowanie alternatywnej nazwy rekordu **A** dla domeny. Np: Jeśli istnieje domena "pierwsza-domena.pl" oraz "druga-domena.pl", to istnieje możliwość aby rekord **CNAME** ustawić tak, aby "druga-domena.pl" wskazywała na "pierwsza-domena.pl". Nie będzie istotne, który z tych dwóch adresów wpisze użytkownik w przeglądarce, gdyż zawsze otworzy się ta sama strona WWW.

Rekord CNAME jest bardzo dobrym rozwiązaniem dla tworzenia tzw. rekordów wildcard oraz dla subdomen, których jest wiele, a ich adresy IP powtarzają się.

#### <span id="page-19-3"></span>*Rekord PTR*

**Rekord PTR** zwany również rekordem wskaźnika, używany jest do wyszukiwania wstecznego. Przykładowo, jeśli chcemy, aby adres IP 192.168.0.1 był zamieniony na adres www.domain.com należy wpisać dane jak na rysunku [Rysunek 17](#page-19-5) i nacisnąć przycisk "*Dodaj".*

<span id="page-19-5"></span>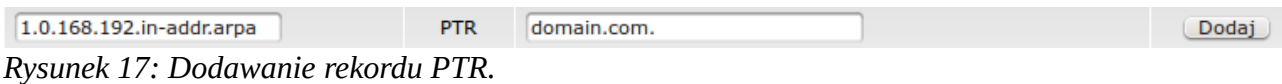

#### **Uwaga**:

- Adres IP na początku musi być odwrócony. Należy pamiętać aby na końcu nazwy hosta użyć kropki. Często używaną metodą jest "in-addr-arpa";
- Rekordy wskaźników PTR stosuje się tylko w przypadku, gdy witryna posiada własny adres IP.;
- Rekordy wskaźników PTR można ustawić poprzez ręczną edycje pliku konfiguracyjnego named.conf, oraz dodanie odpowiednich informacji o strefie. Czynności te może wykonać tylko administrator serwera posługując się kontem roota;

#### <span id="page-19-4"></span>*Rekord TXT*

**Rekord TXT** (ang. text record) umożliwia podanie dodatkowych informacji o domenie. Przykładowo może być użyty do implementacji specyfikacji SPF (Sender Policy Framework). SPF jest niekomercyjnym projektem mającym na celu wprowadzenie zabezpieczenia serwerów SMTP przed przyjmowaniem poczty z niedozwolonych źródeł. Ma to pozytywnie wpłynąć na ograniczenie ilość rozsyłanego spamu. Pod adresem [http://openspf.org](http://openspf.org/) istnieje możliwość wygenerowania treści wpisy dla rekordu TXT, który umożliwi serwerom pocztowym adresatów sprawdzanie, czy

wiadomości e-mail pochodzą z adresu uprawnionego dla danej domeny. Rekord TXT może też służyć do weryfikowania prawa własności domeny w aplikacjach Google.

**UWAGA:** Nie ma potrzeby dodawania rekordu TXT z implementacja SPF w domenie głównej, gdyż jest on domyślnie dodawany.

#### <span id="page-20-0"></span>*Rekord AAAA*

**Rekord AAAA** jest adresem hosta (np. serwera) w systemie IPv6 np. 3ffe:b00:c18:3::a.

Przykładowo www.domain.com jest pełną nazwą domenową gdzie **www** oznacza hosta, **domain** domenę drugiego poziomu, a **.com** domenę najwyższego poziomu. Jeżeli jest podawana nazwa FQDN to należy zakończyć wpis kropką ( . ). W innym przypadku kropka nie jest wymagana.

Przykładowe nazwy serwera:

- subdomena
- subdomena.domain.com.
- www
- domain.com.

Drugie pole umożliwia wpisanie adresu IP w systemie IPv6 serwera, którego tworzony rekord dotyczy, np. 3ffe:b00:c18:3::a. Pole TTL umożliwia podanie czasowego interwału (w sekundach), przez który ten rekord może być przetrzymywany w cache'u (pamięci podręcznej) zanim źródło informacji powinno być ponownie zweryfikowane. Jeżeli podaną wartością będzie zero (0), to będzie oznaczać, że rekord nie powinien być trzymany w pamięci podręcznej, a jedynie użyty do obecnie trwającej transakcji.

#### <span id="page-20-1"></span>*Rekord SRV*

**Rekord SRV** (ang. service locator) umożliwia zdefiniowanie serwerów pod różne usługi lub domeny. Niektóre protokoły takie jak SIP (ang. Session Initiation Protocol) czy XMPP (ang. Extensible Messaging and Presence Protocol) wymagają rekordów SRV. Rekord SRV ma następującą formę:

#### **\_usługa\_.protokół.nazwa TTL klasa SRV priorytet waga port cel**

- **usługa:** Symboliczna nazwa pożądanej usługi
- **protokół:** Rodzaj protokołu komunikacji, zazwyczaj to TCP lub UDP
- **nazwa:** Nazwa domeny, której rekord dotyczy
- **TTL**: Czasowy interwał (w sekundach), przez który ten rekord może być przetrzymywany w cache'u (pamięci podręcznej) zanim źródło informacji powinno być ponownie zweryfikowane. Jeżeli podaną wartością będzie zero (0), to będzie oznaczać, że rekord nie powinien być trzymany w pamięci podręcznej, a jedynie użyty do obecnie trwającej transakcji.
- **klasa:** standardowa klasa DNS (zawsze wartość IN)
- **priorytet:** priorytet hosta docelowego, im niższa wartość tym większe znaczenie rekordu
- **waga:** relatywna waga dla rekordów, które mają taki sam priorytet
- **port:** port protokołu TCP lub UDP, na którym usługa będzie dostępna
- **cel:** standardowa nazwa serwera, na którym jest świadczona usługa

#### **Przykład:**

\_sip\_.tcp.domain.com. 86400 IN SRV 0 5 5060 sipserwer.domain.com.

Rekordy SRV umożliwiają osiągnąć wysoką dostępność i równoważenie obciążenia usług.

Jeżeli zostanie stworzonych kilka rekordów SRV np.

\_sip.\_tcp.domain.com. 86400 IN SRV 10 60 5060 server1.domain.com.

sip. tcp.domain.com. 86400 IN SRV 10 40 5060 server2.domain.com.

sip. tcp.domain.com. 86400 IN SRV 20 0 5060 server3.domain.com.

to pierwszeństwo w obsłużeniu usługi będzie miał ten z najmniejszym priorytetem. Jeżeli rekordy mają taki sam priorytet to brana jest pod uwagę ich waga. W powyższym przykładzie serwery pierwszy i drugi mają taki sam priorytet (10), dlatego one będą najpierw obsługiwały usługę w stosunku 60% do 40% (ponieważ serwer pierwszy ma wagę 60, a drugi 40). Jeżeli pierwszy serwer przestanie funkcjonować to serwer drugi przejmie obsługę usługi. Jeżeli zarówno pierwszy jak i drugi serwer przestaną funkcjonować, to trzeci serwer przejmie obsługę usługi.

### <span id="page-21-0"></span>**Pomoc techniczna**

Panel administracyjny wyposażony jest w wbudowany system wiadomości. Wiadomości mogą zawierać ważne informacje, dlatego należy odczytywać je jak najszybciej to możliwe. System wiadomości składa się z dwóch komponentów. "ticket support" i "system wiadomości prywatnych".

Aby przejść do systemu wiadomości należy kliknąć w odnośnik *"System wiadomości"* znajdujący się z prawej strony panelu administracyjnego nad sekcją z limitami konta lub ze strony głównej panelu administracyjnego w sekcji "*Twoje konto*" kliknąć w odnośnik "Pomoc techniczna". Nastąpi przekierowanie do panelu systemu wiadomości widocznego na rysunku [Rysunek 18.](#page-22-0)

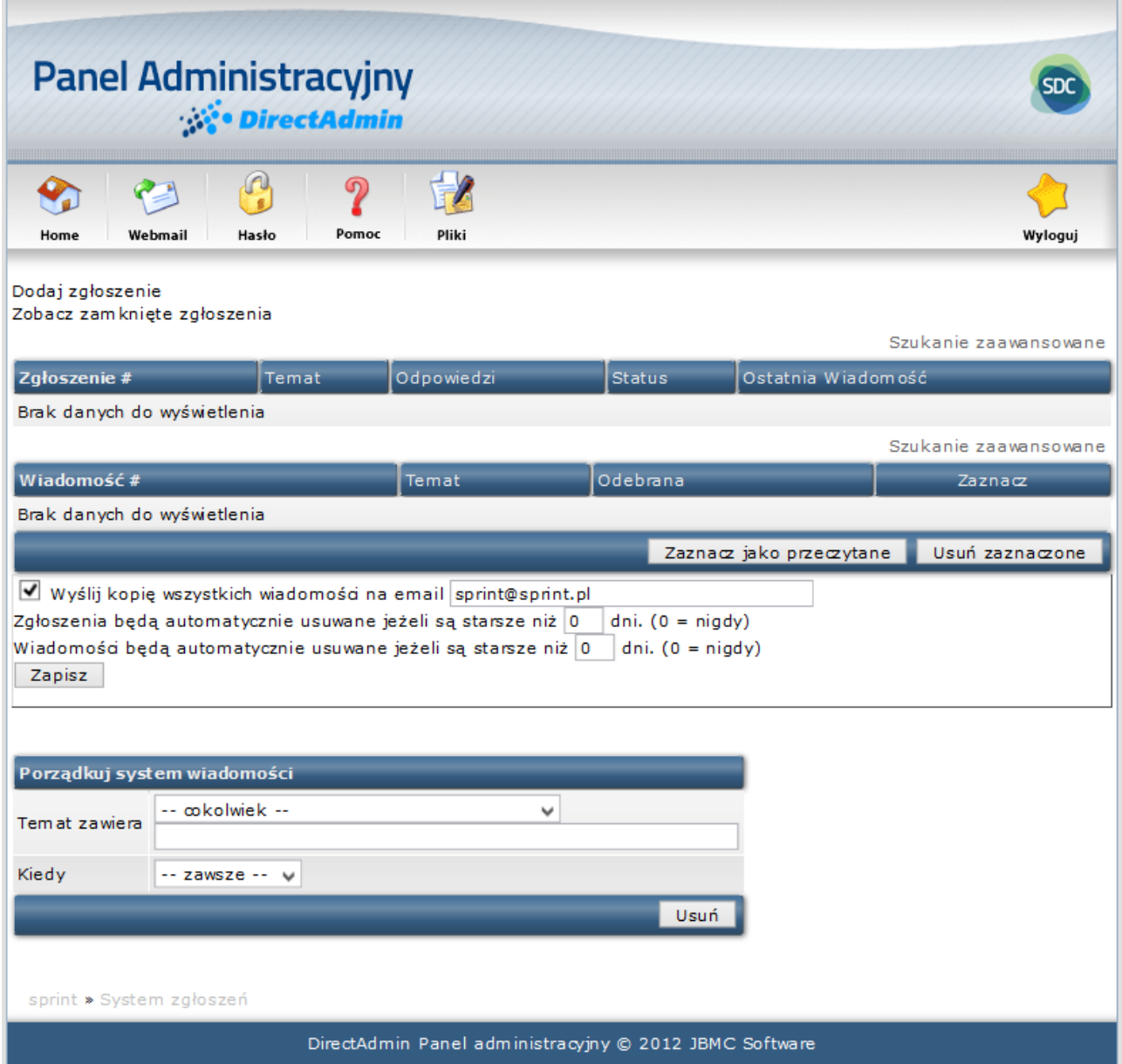

<span id="page-22-0"></span>*Rysunek 18 Okno systemu wiadomość.*

Panel systemu wiadomości składa się z dwóch tabel z listą wiadomości. Pierwsza z listą zgłoszeń użytkownika zawiera kolumny:

- **Zgłoszenie #:** Numer identyfikacyjny zgłoszenia;
- **Temat:** Temat wiadomości (Kliknięcie w temat spowoduje, przekierowanie do okna z treścią wiadomości);
- **Odpowiedzi:** Ilość odpowiedzi na zgłoszenie;
- **Status:** Status wiadomości (open otwarta, nierozpatrzona, closed zamknięta, rozpatrzona);
- **Ostatnia wiadomość:** Data ostatniej odpowiedzi;

Druga tabela zawiera listę wiadomości "prywatnych", są to zazwyczaj komunikaty o błędach, informacje o wykonaniu jakiejś akcji lub wiadomości od administracji. Tabela zawiera kolumny:

- **Wiadomość #:** Numer identyfikacyjny wiadomości;
- **Temat:** Temat wiadomości (Kliknięcie w temat spowoduje, przekierowanie do okna z treścią wiadomości);
- **Odebrana:** Data odebrania wiadomości;
- **Zaznacz:** Opcja zaznaczenia wiadomości w celu wykonania akcji (oznaczenia jako przeczytane lub usunięcie);

Pod tabelami znajdują się opcje konfiguracyjne systemu wiadomości:

- Wysyłanie kopii wszystkich wiadomości na e-mail wskazany przez użytkownika;
- Zgłoszenia będą usuwane automatycznie jeśli będą starsze niż ( 0 oznacza nigdy);
- Wiadomości będą usuwane automatycznie jeśli będą starsze niż ( 0 oznacza nigdy);

**Uwaga:** Możliwość wysyłania wiadomości została wyłączona. W sprawach pomocy prosimy kontaktować się bezpośrednio z działem technicznym. Dane znajdują się na stronie <https://www.sprintdatacenter.pl/>w zakładce kontakt.

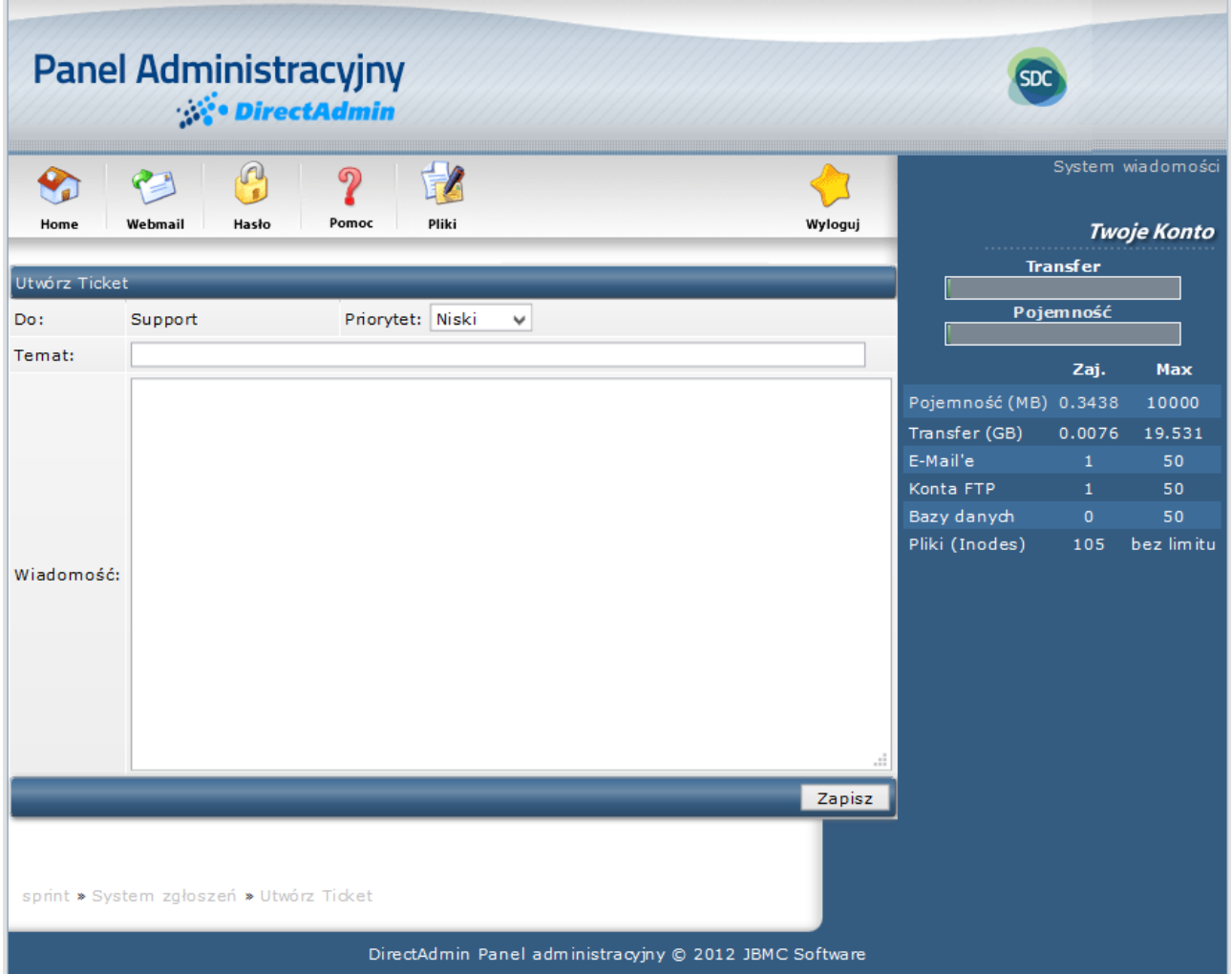

*Rysunek 19 Okno tworzenia nowej wiadomości*

# <span id="page-24-0"></span>**Zainstalowane moduły PERL**

Żeby przejrzeć jakie moduły Pearl`a zostały zainstalowane na serwerze należy kliknąć z poziomu strony głównej panelu administracyjnego w odnośnik "Zainstalowane moduły PERL", który znajduje się w sekcji "Twoje Konto".

Na rysunku [Rysunek 20](#page-24-3) przedstawiono przykładowy wycinek zainstalowanych modułów. Jeżeli skrypt CGI wymaga specyficznego modułu, należy sprawdzić czy znajduje się on na liście modułów zainstalowanych na serwerze.

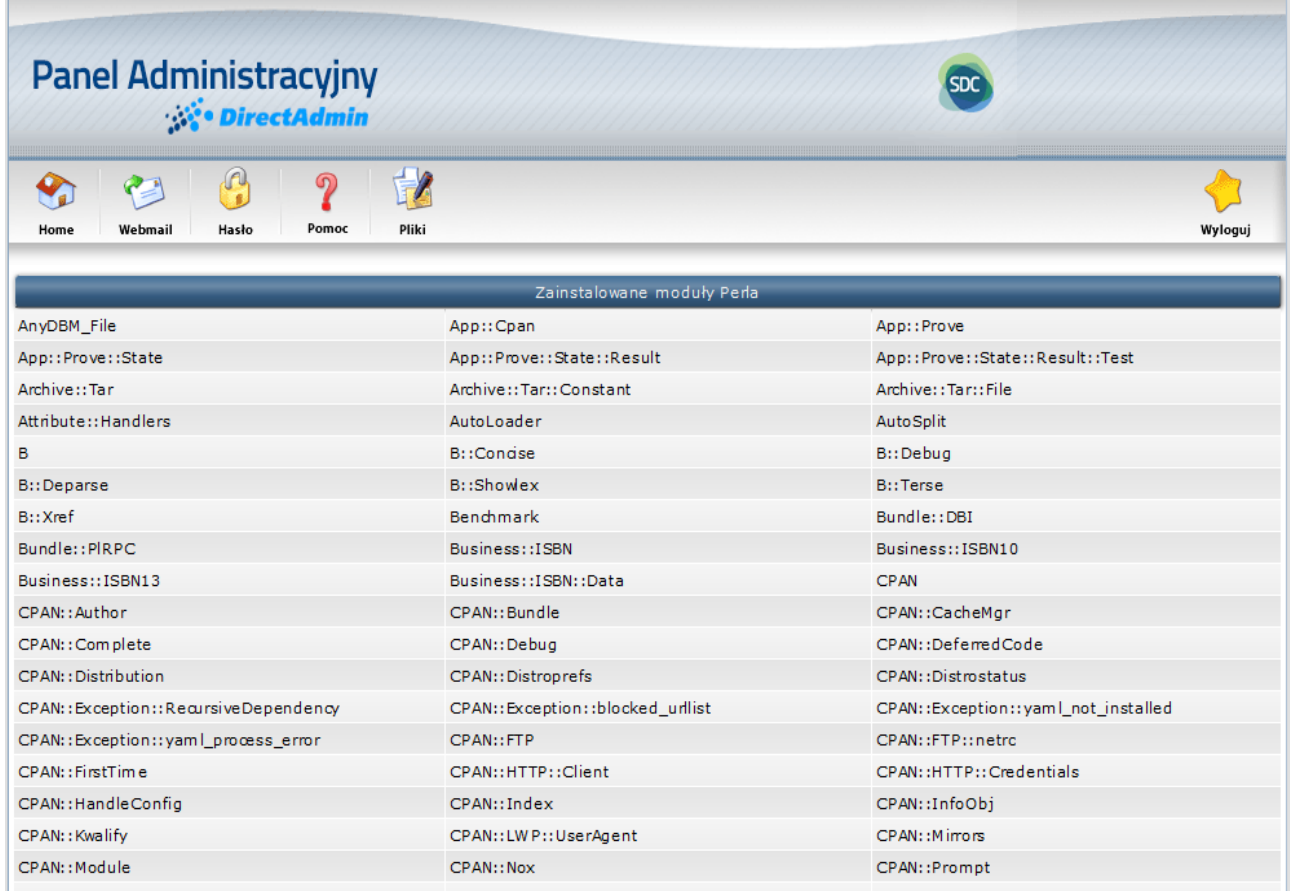

<span id="page-24-3"></span>*Rysunek 20: Okno z przykładową listą zainstalowanych modułów PEARL.*

### <span id="page-24-1"></span>**Kopie zapasowe**

Sekcja "Utwórz/Przywróć backup" służy do tworzenia, przechowywania i przywracania danych strony. Zalecane jest aby robić kopie zapasowe większych stron raz w tygodniu, mniejsze natomiast co 2-4 tygodnie.

<span id="page-24-2"></span>**Zawartość kopii zapasowej**

Aby utworzyć kopię zapasową danych, należy z pozycji strony głównej kliknąć w odnośnik *"Utwórz / Przywróć backup",* który znajduje się w sekcji *"Twoje Konto".* Nastąpi przekierowanie do okna tworzenia i przywracania kopii zapasowych ( [Rysunek 21](#page-26-1) ). Istnieje możliwość określenia, które elementy mają znaleźć się w kopii zapasowej. Są to:

#### **Dane stron WWW**

- **Katalogi domen** Opcja ta spowoduje zarchiwizowanie wszystkich plików w katalogu *"Domains".* Jeśli posiadasz więcej niż jedną domenę wtedy wszystkie zostaną zarchiwizowane. Plik "backup`u" zawierać będzie katalogi: logs, private html, public ftp, public\_html i stats. Jako. że subdomeny znajdują się w katalogu public\_hmtl zostaną one również zarchiwizowane. Opcję tę należy wybrać w przypadku, gdy w kopii zapasowej ma znajdować się zawartość strony a nie jej konfiguracja;
- **Spis subdomen** Zaznaczenie tej opcji spowoduje utworzenie kopii listy utworzonych subdomen. Opcja ta nie zarchiwizuje danych zawartych w katalogach w tym celu należy wybrać opcję *"Katalogi domen";*

#### **E-Mail**

- **Konta e-mail POP** Tworzy kopię wszystkich kont POP i ich ustawienia;
- **Dane kont pocztowych** Tworzy kopię wiadomości z Inbox, folder IMAP i dane webmail;
- **Ustawienia kont e-mail**  Tworzy kopię ustawień filtrów i adresy catch-all e-mail;
- **Przekierowania (aliasy)** Tworzy kopię wszystkich przekierowań poczty;
- **Autorespondery**  Tworzy kopię wszystkich autoresponderów wraz z ich treściami;
- **Wiadomości urlopowe -** Tworzy kopię wszystkich wiadomości urlopowych wraz z ich treściami;
- **Listy wysyłkowe –** Tworzy kopię wszystkich list wysyłkowych;

#### **FTP**

- **Konta FTP -** Tworzy kopie wszystkich utworzonych kont FTP. Opcja ta nie zarchiwizuje plików znajdujących się w katalogach FTP a jedynie ich ustawienia, w tym celu należy wybrać opcję *"Katalogi domen";*
- **Ustawienia FTP** Zaznaczenie tej opcji spowoduje, stworzenie kopi ustawień serwera FTP;

#### **Bazy danych**

- **Bazy danych -** Tworzy kopię wszystkich użytkowników baz danych i ustawienia baz danych;
- **Dane baz danych** Zaznaczenie tej opcji dodatkowo z opcja "Bazy danych" spowoduje stworzenie kopii danych zawartych w bazach danych;

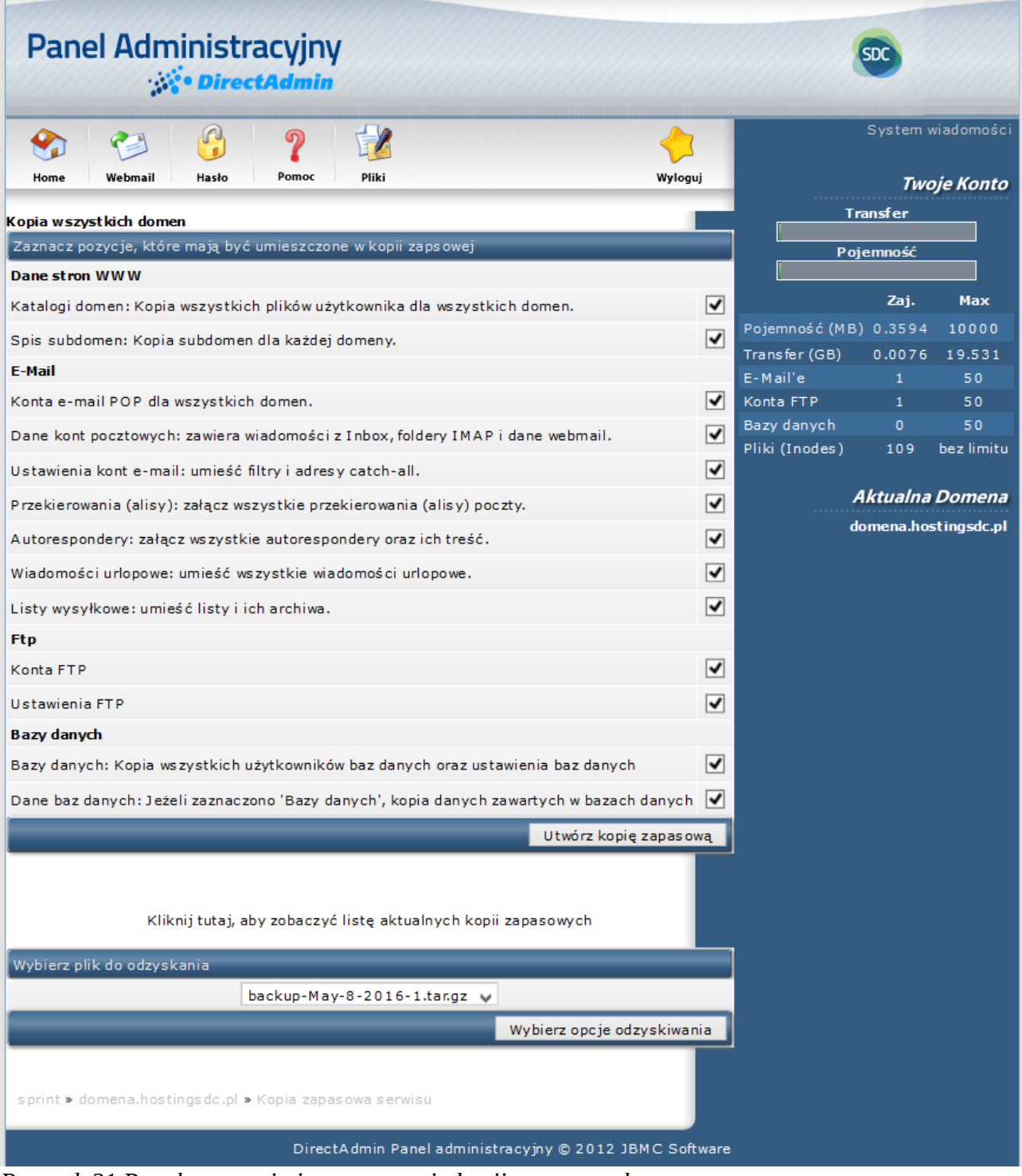

<span id="page-26-1"></span>*Rysunek 21 Panel tworzenia i przywracania kopii zapasowych.*

<span id="page-26-0"></span>**Tworzenie kopii zapasowej**

Aby utworzyć kopię zapasową należy wybrać interesujące pozycje, które mają być zarchiwizowane (opisane w sekcji wyżej), a następnie potwierdzić kliknięciem w przycisk *"Utwórz kopię zapasową"*. Pliki kopii zapasowych przyjmują formę:

#### **[backup][Miesiąc]-[Dzień]-[Rok]-[Numer backupu]**

Jeśli zostanie stworzona więcej niż jedna kopia tego samego dnia, przybiorą one formę podobną do:

**backup-Jun-24-2015-1.tar.gz**

**backup-Jun-24-2015-2.tar.gz**

**backup-Jun-24-2015-3.tar.gz**

Zabezpiecza to przed przypadkowym nadpisaniem kopii.

<span id="page-27-0"></span>**Przechowywanie kopii zapasowej**

Kopie zapasowe przechowywane są na serwerze w katalogu *"/backups".* Sugerowane jest aby pliki z kopiami były również przechowywane na komputerze lokalnym.

Aby zobaczyć wszystkie stworzone kopie zapasowe, należy kliknąć w odnośnik *"Kliknij tutaj, aby zobaczyć listę aktualnych kopii zapasowych"* znajdujący się pod listą wyboru elementów kopii zapasowej. Nastąpi przekierowanie do katalogu "/backups" w menedżerze plików ( [Rysunek 22\)](#page-27-2)

|            | <b>Panel Administracyjny</b><br><b>DirectAdmin</b>                                                       |         |      | <b>SDC</b>                      |                  |        |        |                       |
|------------|----------------------------------------------------------------------------------------------------|---------|------|---------------------------------|------------------|--------|--------|-----------------------|
| Y<br>Home  | A<br>$\mathbf{r}$<br>႒<br>P<br>Pliki<br>Webmail<br>Pomoc<br>Hasło                                        |         |      |                                 |                  |        |        | Wyloguj               |
|            |                                                                                                    |         |      |                                 |                  |        |        | Szukanie zaawansowane |
| <b>Typ</b> | Nazwa                                                                                                    | Rozmiar | Upr. | Akcje                           | <b>Data</b>      | UID.   | GID.   | Wybierz               |
|            | / Poziom wyżej                                                                                           | 4.00k   | 710  |                                 | May 8 13:07 2016 | sprint | 1003   |                       |
| F,         | backup-May-8-2016-1.tar.gz                                                                               | 15.3k   | 640  | Wypakuj<br>Zmień nazwę   Kopiuj | May 8 13:07 2016 | sprint | sprint | П                     |
| F          | backup-May-8-2016-2.tar.gz                                                                               | 15.3k   | 640  | Wypakuj<br>Zmień nazwę   Kopiuj | May 8 13:09 2016 | sprint | sprint | $\Box$                |
| F          | backup-May-8-2016-3.tar.gz                                                                               | 15.4k   | 640  | Wypakuj<br>Zmień nazwę   Kopiuj | May 8 13:12 2016 | sprint | sprint |                       |
|            | Resetuj właściciela<br>Dodaj do schowka<br>Ustaw uprawnienia<br>Rekursywnie<br>755<br>Usuń<br>Zaznaczone |         |      |                                 |                  |        |        |                       |
|            | Pokaż schowek Kopiuj pliki ze schowka tutaj<br>Przenieś pliki ze schowka tutaj<br>W yczyść schowek       |         |      |                                 |                  |        |        |                       |

<span id="page-27-2"></span>*Rysunek 22 Menadżer plików. Katalog "/backups".*

Z tego miejsca istnieje możliwość pobrania plików z kopiami na komputer lokalny (należy kliknąć na nazwę pliku by rozpocząć pobieranie), przenieść kopię do innego katalogu lub usunąć niepotrzebne już kopie.

```
Przywracanie kopii zapasowej
```
Aby przywrócić kopię zapasową (posiadaną na komputerze lokalnym), należy przesłać ją na serwer do katalogu *"/backups"*. Może to być zrobione przez FTP lub poprzez kliknięcie w odnośnik *"Kliknij tutaj, aby zobaczyć listę aktualnych kopii zapasowych"* a następnie wybranie opcji *"Wgraj pliki do obecnego katalogu".* Więcej informacji na temat menedżera plików można znaleźć w  [" Wysyłanie plików na serwer" .](#page-56-0) Kolejnym krokiem jest wybranie pliku kopii, która ma zostać przywrócona. Wszystkie pliki z katalogu *"/backups"* będą znajdować się w liście rozwijanej. Należy wybrać interesujący plik i potwierdzić kliknięciem w przycisk *"Wybierz opcje odzyskiwania".* Ostatnim krokiem jest wybór pozycji, które mają być przywrócone. Na przykładzie zaprezentowanym na rysunku [Rysunek 23](#page-29-2) w pliku kopii zapasowej zostały zarchiwizowane wszystkie dane dotyczące kont e-mail, stron WWW, kont FTP i stref DNS. (pozycje, które nie zostały zarchiwizowane nie są możliwe do zaznaczenia). Po wybraniu interesujących pozycji należy kliknąć w przycisk *"Odzyskaj zaznaczone pozycje"*. Jeśli przywracanie danych powiedzie się, nastąpi przekierowanie do głównego menu kopii zapasowych.

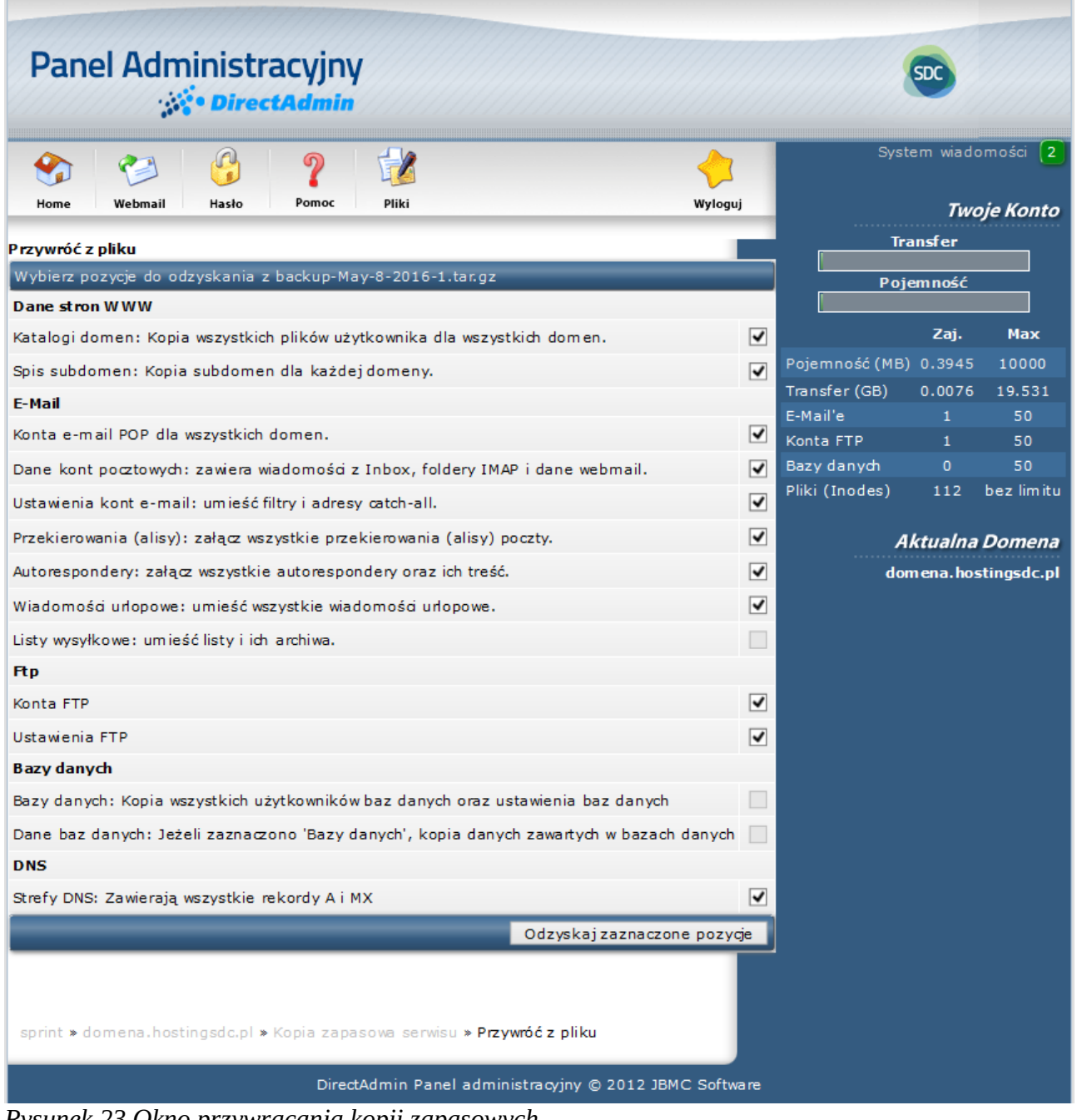

<span id="page-29-2"></span>*Rysunek 23 Okno przywracania kopii zapasowych.*

# <span id="page-29-0"></span>**Statystyki / Logi serwisu**

Aby przejrzeć statystyki należy z pozycji strony głównej panelu administracyjnego przejść do sekcji *"Twoje konto"* i kliknąć w odnośnik *"Statystyki / Serwisu".*

Panel statystyk podzielony jest na trzy sekcje opisane niżej: Logi apache, statystyki domeny (Webalizer) przedstawiające transfer oraz wykorzystanie miejsca dla konkretnej domeny oraz pełne statystyki konta.

#### <span id="page-29-1"></span>**Logi Apache**

Logi apache przedstawiają dane na temat wszystkich nawiązanych połączeń oraz błędów wewnętrznych serwera Apache.

| Szczegóły dla użytkownika sprint                   |                            |                        |  |  |  |  |  |
|----------------------------------------------------|----------------------------|------------------------|--|--|--|--|--|
| Zbackupowane logi Apache'a<br>Historia użytkownika |                            |                        |  |  |  |  |  |
| Typ logu                                           | Pełny log                  | Ostatnie linie w pliku |  |  |  |  |  |
| Logi Apache'a                                      | Pełne logi Apache'a        | 10 linii 100 linii     |  |  |  |  |  |
| Logi błędów Apache'a                               | Pełne logi błędów Apache'a | 10 linii 100 linii     |  |  |  |  |  |

<span id="page-30-1"></span>*Rysunek 24 Statystyki, sekcja Logi apache.*

|                                                                                              | <b>DirectAdmina</b>                                                           |            |        |                                 |                                                                                                    |                       |                  |                       |
|----------------------------------------------------------------------------------------------|-------------------------------------------------------------------------------|------------|--------|---------------------------------|----------------------------------------------------------------------------------------------------|-----------------------|------------------|-----------------------|
| Home                                                                                         | $\mathbb{C}$<br>$\boldsymbol{P}$<br>$\mathbf{C}$<br>Pomoc<br>Webmail<br>Hasło | 博<br>Pliki |        |                                 |                                                                                                    |                       |                  | Wyloguj               |
|                                                                                              |                                                                               |            |        |                                 |                                                                                                    |                       |                  | Szukanie zaawansowane |
| <b>Typ</b>                                                                                   | Nazwa                                                                         | Rozmiar    | Upr.   | Akcje                           | Data                                                                                                    | UID                   | GID              | Wybierz               |
|                                                                                              | / Poziom wyżej                                                                | 4.00k      | 711    |                                 | Mar 17 23:10 2015                                                                                                    | admin                 | admin            |                       |
|                                                                                              | Jun-2015.tar.gz                                                               | 0.77k      | 644    | Wypakuj<br>Zmień nazwę   Kopiuj | Jun 10 22:10 2015                                                                                                    | root                  | root             |                       |
| F                                                                                            | Mar-2015.tar.qz                                                               | 0.79k      | 644    | Wypakuj<br>Zmień nazwe   Kopiuj | Mar 17 23:10 2015                                                                                                    | root                  | root             |                       |
|                                                                                              |                                                                               |            |        | Zaznaczone                      | Rekursywnie<br>755<br>Ustaw uprawnienia                                                                                                    | Resetuj właściciela   | Dodaj do schowka | <b>Usuń</b>           |
|                                                                                              |                                                                               |            |        |                                 | Pokaż schowek Kopiuj pliki ze schowka tutaj Przenieś pliki ze schowka tutaj                                                                                                    |                       |                  | Wyczyść schowek       |
|                                                                                              |                                                                               |            |        |                                 | Aby skopiować/przenieść pliki za pomocą schowka, dodaj do niego pliki poprzez opcję "Dodaj do schowka", przejdź do katalogu, gdzie chcesz je skopiować/umieścic, i wtedy kliknij "Kopiuj tutaj pliki ze schowka" lub "Przenieś |                       |                  |                       |
|                                                                                              | Narzędzia systemu plików                                                      |            |        |                                 |                                                                                                    |                       |                  |                       |
| Utwórz nowy katalog                                                                          |                                                                               |            | Utwórz | Utwórz nowy plik                |                                                                                                    | Utwórz / Szabion HTML |                  |                       |
| Wgraj pliki do obecnego katalogu / (/domains/domain.com/logs)                                |                                                                               |            |        |                                 |                                                                                                    |                       |                  |                       |
| Kompresuj pliki w schowku do /domains/domain.com/logs/<br>Utwórz<br>$, \text{tar.qz}$ $\vee$ |                                                                               |            |        |                                 |                                                                                                    |                       |                  |                       |
|                                                                                              | admin » Menadżer plików » /domains/domain.com/logs                            |            |        |                                 |                                                                                                    |                       |                  |                       |
|                                                                                              |                                                                               |            |        |                                 |                                                                                                    |                       |                  |                       |

*Rysunek 25 Widok zarchiwizowanych logów w menedżerze plików.*

#### <span id="page-30-0"></span>**Webalizer**

**Webalizer** jest analizatorem logów serwera Apache. Generuje szczegółowe statystyki odwiedzin danego serwisu WWW w formacie HTML. Aby przejść do statystyk Webalizera należy kliknąć w nazwę domeny w sekcji "Domena | Statystyki Webalizer". Przykładowy widok znajduje się na rysunku [Rysunek 26.](#page-31-1)

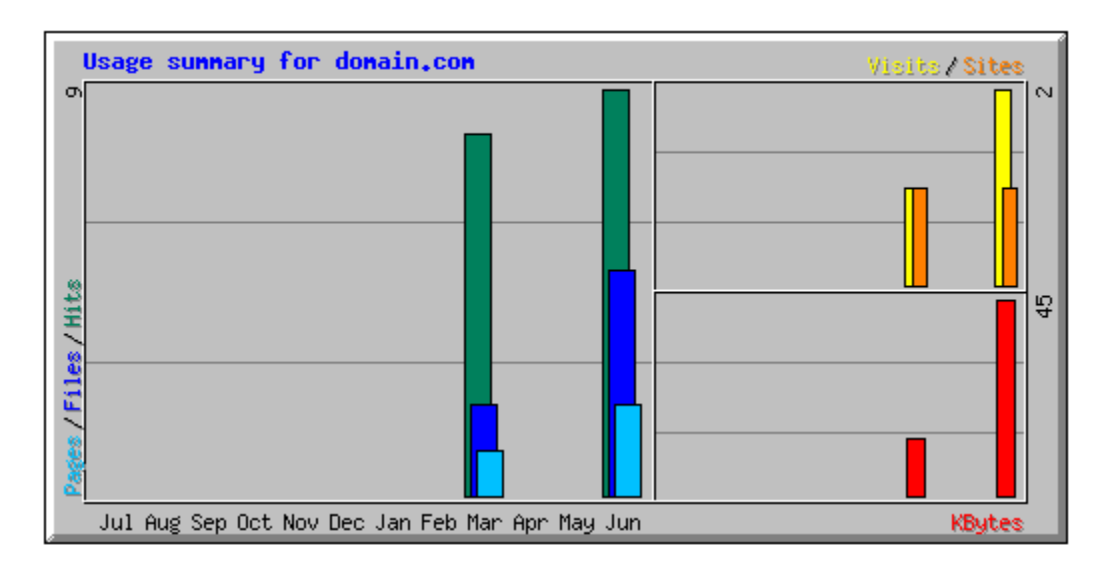

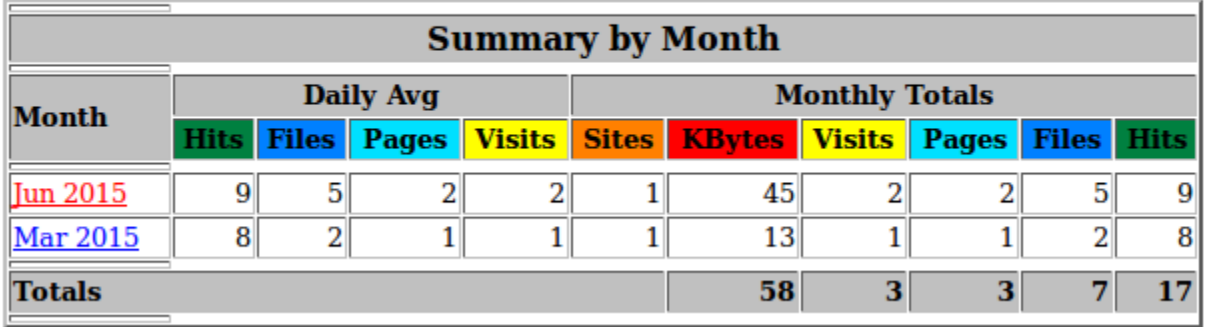

<span id="page-31-1"></span>*Rysunek 26 Przykładowe okno statystyk Webalizera.*

Stosowane oznaczenia:

- **Hits**  liczba zapytań do serwera w danym okresie (dzień, miesiąc...)
- **Files** liczba zapytań, które spowodowały wysłanie pliku. Niektóre zapytanie nie powodują wysłania pliku np. jeśli strona jest już w cache lub strony nie odnaleziono
- **Sites** liczba unikalnych adresów IP/hostów, które wysłały zapytanie do serwera
- **Visits** jedna wizyta to pobyt na stronie danego IP nieprzekraczający 30 minut
- **Sites** liczba wyświetlonych stron, czyli plików typu .htm, .html, .php, .php3, .cgi, .asp. Stronami nie są pliki graficzne (.jpg, .gif, .png), multimedialne (.wmv, .avi, .mp3, .mp4, .asf, .mov, .mpg), archiwa (.zip, .7zip, .rar) oraz dokumenty (.doc, .rtf, .pdf).

#### <span id="page-31-0"></span>**Statystyki całego konta**

Przykładowe statystyki przedstawione na rysunku [Rysunek 27](#page-33-0) znajdują się tam kolejno informacje:

- **Transfer (MB):** Całkowita ilość wykorzystanego transferu wyrażona w megabajtach, kliknięcie w przycisk "Szczegóły" spowoduje wyświetlenie okna, ze szczegółowymi dziennymi statystykami ( [Rysunek 29](#page-34-1) )
- **Całkowite zużycie dysku (MB):** Całkowita ilość wykorzystanej przestrzeni dyskowej wyrażona w megabajtach, kliknię[cie w przyci](#page-34-0)sk *"Szczegóły"* spowoduje wyświetlenie okna,

ze szczegółowymi statystykami ( Rysunek 30 ) . Kliknięcie w przycisk *"Aktualizuj"*  spowoduje aktualizacje statystyki. Aktualizacji statystyk można dokonać raz na dziesięć minut;

- ◦ **Zużycie dysku na pocztę e-mail:** zużycie przestrzeni dyskowej przez wszystkie konta e-mail;
- ◦ **Zużycie dysku na bazy danych:** zużycie przestrzeni dyskowej przez wszystkie bazy danych MySQL;
- **Pliki (Inodes):** ilość plików użytkownika na serwerze;
- **# domeny:** ilość posiadanych domen;
- **# Subdomen:** ilość utworzonych subdomen;
- **Kont pocztowych e-mail:** ilość utworzonych konto e-mail;
- **Przekierowań poczty:** ilość przekierowań poczty;
- **List wysyłkowych:** ilość utworzonych list wysyłkowych;
- **Autoresponderów:** ilość utworzonych autoresponderów;
- **Wysłanych listów e-mail:** ilość wysłanych listów e-mail;
- **Odebranych listów e-mail:** ilość otrzymanych listów e-mail;
- **# baz danych MySQL:** ilość utworzonych baz danych MySQL;
- **Wskaźników domen:** ilość wskaźników domen;
- **kont FTP:** ilość kont FTP;
- **Adres e-Mail:** główny adres e-mail;
- **Nazwa:** nazwa użytkownika;
- **Język:** aktualnie wykorzystywana wersja językowa;
- **IP:** adres IP serwera;
- **Serwer nazw 1:** adres serwera nazw DNS;
- **Serwer nazw 2:** dodatkowy adres serwera nazw DNS;
- **Dostęp do powłoki (ssh):** informacja o dostępie do powłoki SSH;
- **Secure Socket Layer (ssl):** informacja o dostępie do SSL;
- **CGI-Bin:** informacja o dostępie do CGI;
- **PHP:** informacja o dostępie do PHP;
- **SpamAssassin:** informacja o dostępie do programu SpamAssassin;
- **Anonymous Ftp:** informacja o możliwości tworzenia anonimowych kont FTP;
- **Terminarz zadań (cronjobs):** informacja o możliwości tworzenia cronjobs;
- **Informacje o systemie:** informacja o dostępie do informacji o systemie;
- **Klucze logowania:** informacja o dostępie do kluczy logowania;
- **Zarządzanie strefą DNS:** informacja o dostępie do panelu zarządzania strefą DNS;
- **Zawieś po przekroczeniu limitu:** informacja o akcja, jaka wykona się po przekroczeniu limitów konta;

Aby uzyskać dostęp do miesięcznych s[tatystyk kon](#page-34-2)ta, należy kliknąć [w odnośnik](#page-30-1) *"Historia użytkownika",* który znajduje się nad tabelą logów serwera Apache ( Rysunek 24 ). Otworzy się nowe okno podobne do tego z rysunku Rysunek 28. W nowo otwartym oknie, kliknięcie w odnośnik *"Szczegóły",* spowoduje przekierowanie do okna ze szczegółowymi dziennymi statystykami konta.

| Parametr                                                            | Aktualne zużycie                                       | Maksymalne zużycie       |
|---------------------------------------------------------------------|--------------------------------------------------------|--------------------------|
| Transfer (MB) Szczegóły                                             | 7.80                                                   | 20000                    |
| Całkowite zużycie dysku (MB) Aktualizuj<br>Szczegóły                | 0.3945                                                 | 10000                    |
| Zużycie dysku na pocztę e-mail                                      | 28.0 KB                                                |                          |
| Zużycie dysku na bazy danych                                        | 0B                                                     |                          |
| Pliki (Inodes)                                                      | 112                                                    | bez limitu               |
| # domeny                                                            | $\overline{2}$                                         | bez limitu               |
| # Subdomen                                                          | $\circ$                                                | bez limitu               |
| Kont pocztowych a-mail                                              | $\mathbf 1$                                            | 50                       |
| Przekierowań poczty                                                 | $\mathbf 0$                                            | bez limitu               |
| List wysyłkowych                                                    | $\mathbf 0$                                            | bez limitu               |
| Autoresponderów                                                     | $\circ$                                                | bez limitu               |
| Wysłanych listów e-mail                                             | $\mathbf 0$                                            | 1000 / Dzień             |
| Odebranych listów e-mail                                            | $\bullet$                                              |                          |
| # baz danych MySQL                                                  | $\circ$                                                | 50                       |
| Wskaźników domen                                                    | $\circ$                                                | bez limitu               |
| kont FTP                                                            | $\mathbf 1$                                            | 50                       |
| Adres e-Mail                                                        | sprint@sprint.pl                                       | Zapisz adres e-Mail      |
| Nazwa                                                               | ab1                                                    | Zapisz nazwę użytkownika |
| Język                                                               | pl v                                                   | Zapisz język             |
| IP.                                                                 | 46.29.17.41                                            |                          |
| Serwer nazw 1                                                       | ns1.da.devel.sprintdatacenter.pl                       |                          |
| Serwer nazw 2                                                       | ns2.da.devel.sprintdataœnter.pl                        |                          |
| Dostęp do powłoki (ssh)                                             | OFF                                                    |                          |
| Secure Socket Layer (ssl)                                           | ON                                                     |                          |
| CGI-Bin                                                             | OFF                                                    |                          |
| PHP                                                                 | ON                                                     |                          |
| SpamAssassin                                                        | ON                                                     |                          |
| Anonymous Ftp                                                       | OFF                                                    |                          |
| Terminarz zadań (cronjobs)                                          | ON                                                     |                          |
| Informacje o systemie                                               | ON                                                     |                          |
| Klucze logowania                                                    | OFF                                                    |                          |
| Zarządzanie strefą DNS                                              | ON                                                     |                          |
| Zawieś po przekroczeniu limitu                                      | ON                                                     |                          |
| sprint » domena.hostingsdc.pl<br>↓ > Statystyki użytkownika dla ab1 |                                                        |                          |
|                                                                     | DirectAdmin Panel administracyjny © 2012 JBMC Software |                          |

<span id="page-33-0"></span>*Rysunek 27 Pełne statystyki konta.*

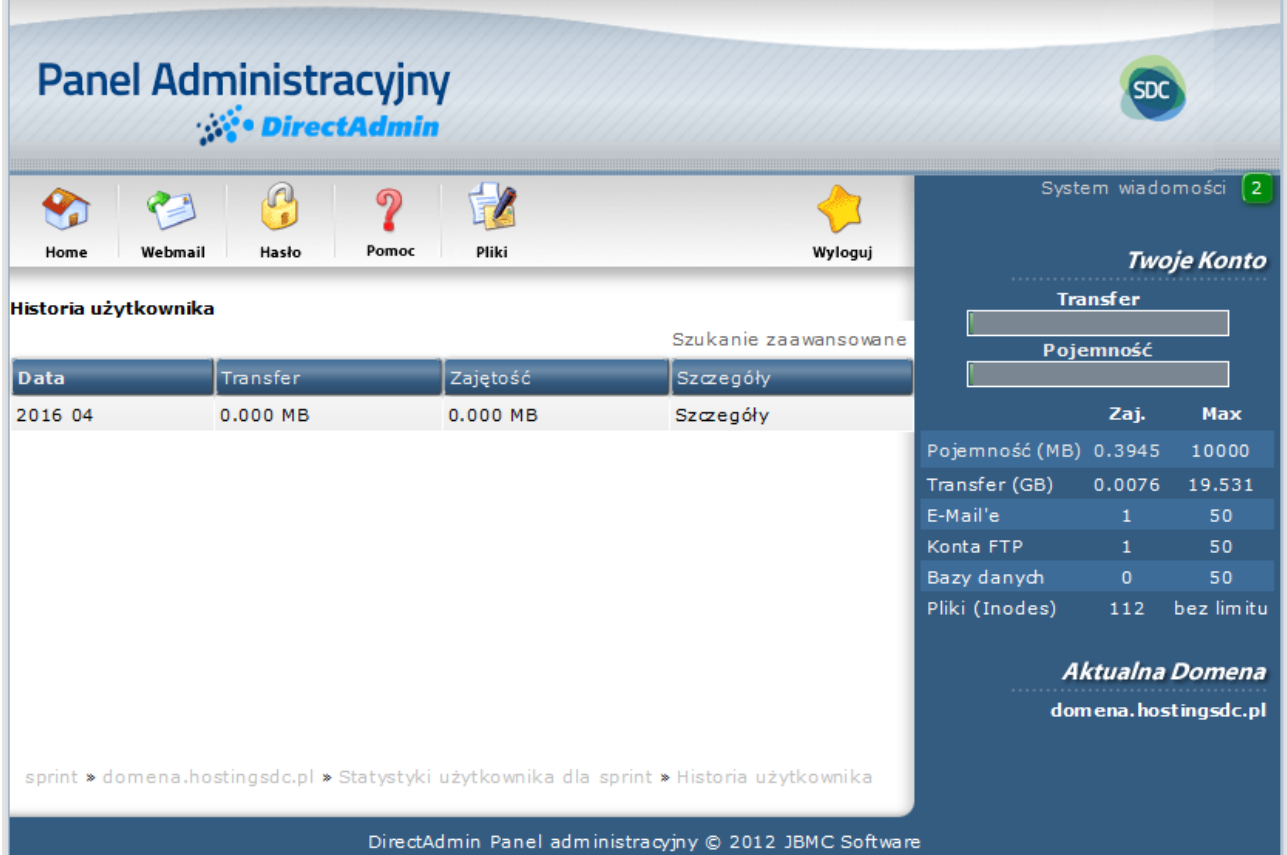

<span id="page-34-2"></span>*Rysunek 28 Miesięczne statystyki konta.*

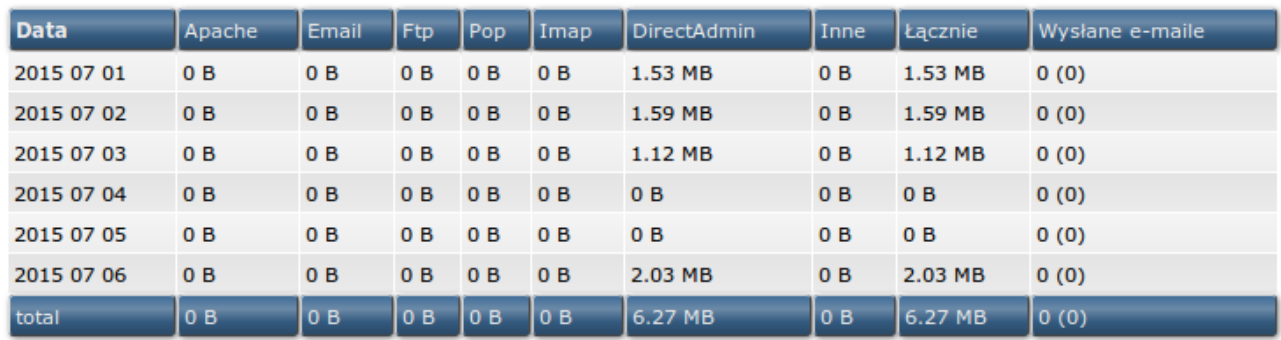

<span id="page-34-1"></span>*Rysunek 29 Okno ze szczegółowymi, dziennymi statystykami wykorzystania transferu.*

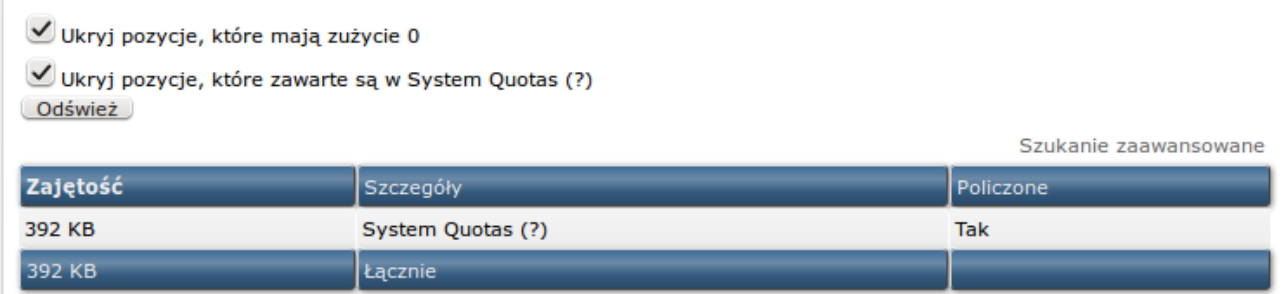

<span id="page-34-0"></span>*Rysunek 30 Okno ze szczegółowymi statystykami wykorzystania przestrzeni dyskowej.*

# <span id="page-35-0"></span>**Zarządzanie kontami FTP**

Aby przejść do okna zarządzania kontami FTP należy z pozycji strony głównej panelu administracyjnego w "*Twoje konto*" kliknąć w odnośnik "Zarządzanie kontami FTP". Znajdować się tam będzie tabela z listą utworzonych kont, która składa się z kolumn:

- **Konto:** Nazwa konta FTP, główne konto FTP posiada nazwę taka samą jak nazwa użytkownika wykorzystywana podczas logowania do panelu administracyjnego (bez nazwy domeny). Konta głównego nie można usunąć i modyfikować. Wyjątek stanowi zmiana hasła;
- **Ścieżka na serwerze:** Ścieżka na serwerze w którym przechowywane są pliku konta FTP;
- **Hasło:** Odnośnik do formularza zmiany hasła konta FTP;
- **Zawieś:** Informacja o stanie konta (zawieszone lub nie);
- **Zaznacz:** Opcja zaznaczania konta w celu wykonania akcji (usunięcie, zawieszenie, odwieszenie);

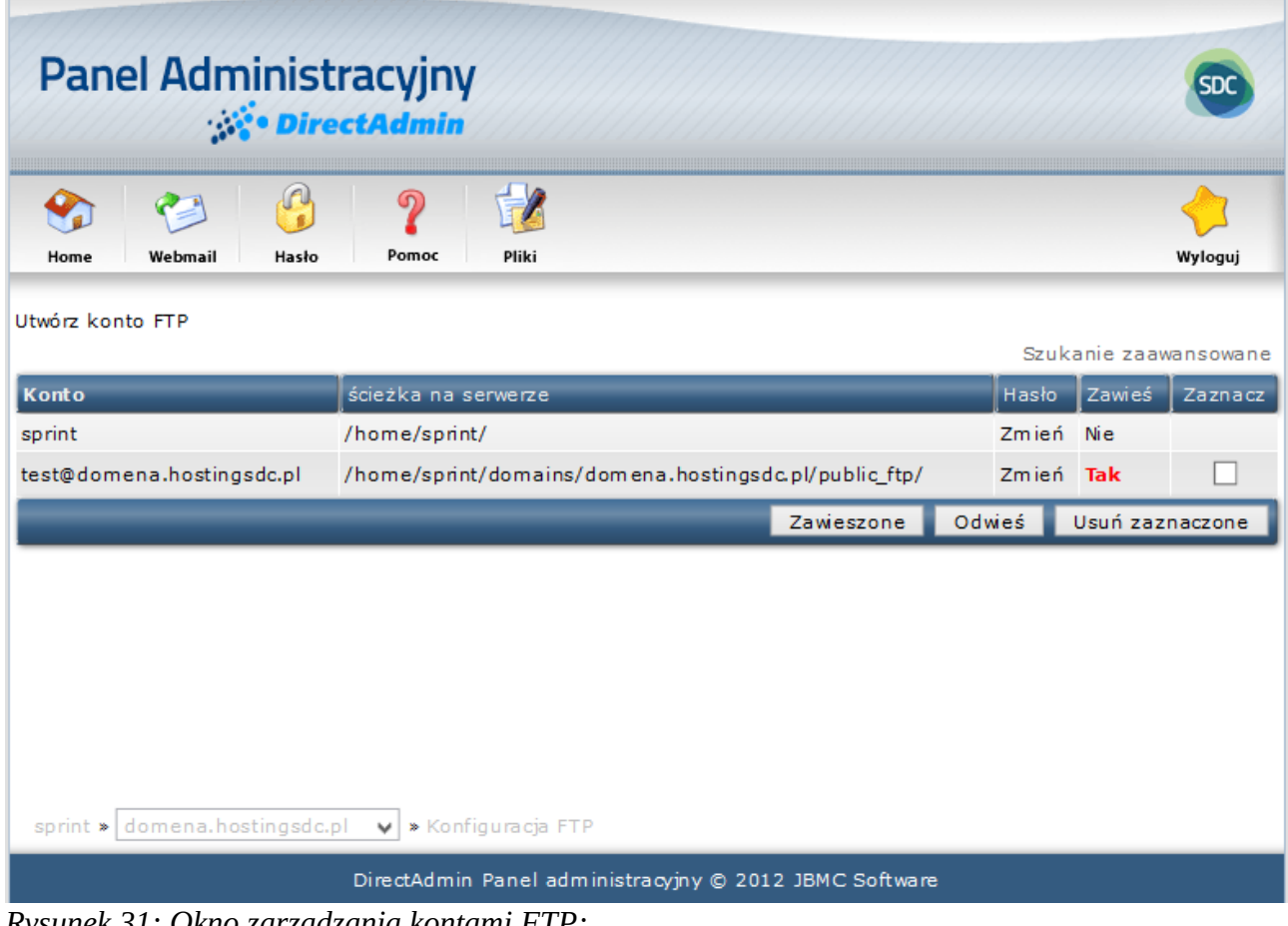

*Rysunek 31: Okno zarządzania kontami FTP;*
# <span id="page-36-1"></span>**Tworzenie kont FTP**

Aby utworzyć konto FTP należy z poziomu widocznego na rysunku [Rysunek 31](#page-35-0) kliknąć w odnośnik *"Utwórz konto FTP"*. Nastąpi przekierowanie do strony z formularzem takim jak na rysunku [Rysunek 32.](#page-36-0)

W Polu *"Użytkownik FTP"* należy wpisać nazwę konta która, może składać się z liter (bez znaków diakrytycznych) i cyfr.

W polach *"Podaj hasło"* i *"Powtórz hasło"* należy wpisać takie samo hasło lub kliknąć w przycisk *"Losowe",* co spowoduje wygenerowanie losowego hasła, które będzie widoczne w polu obok. Dobrą praktyką jest stosowanie haseł co najmniej ośmioznakowych z wykorzystaniem małych i dużych liter oraz cyfr. Kolejną opcja jest wybór typu konta FTP:

- **Domena:** Użytkownik będzie posiadał dostęp do wszystkich katalogów: public\_html, private\_html, public\_ftp, mail, domains, i katalogów z kopami zapasowymi;
- **FTP:** Użytkownik będzie posiadał dostęp tylko do głównego katalogu public\_ftp;
- **Użytkownik:** Użytkownik będzie posiadał dostęp do katalogu o nazwie takiej jak wpisanej w polu "Użytkownik FTP", katalog będzie znajdował się w katalogu public\_html;
- **Dowolny:** Użytkownik będzie posiadał dostęp do katalogu sprecyzowanego przez siebie;

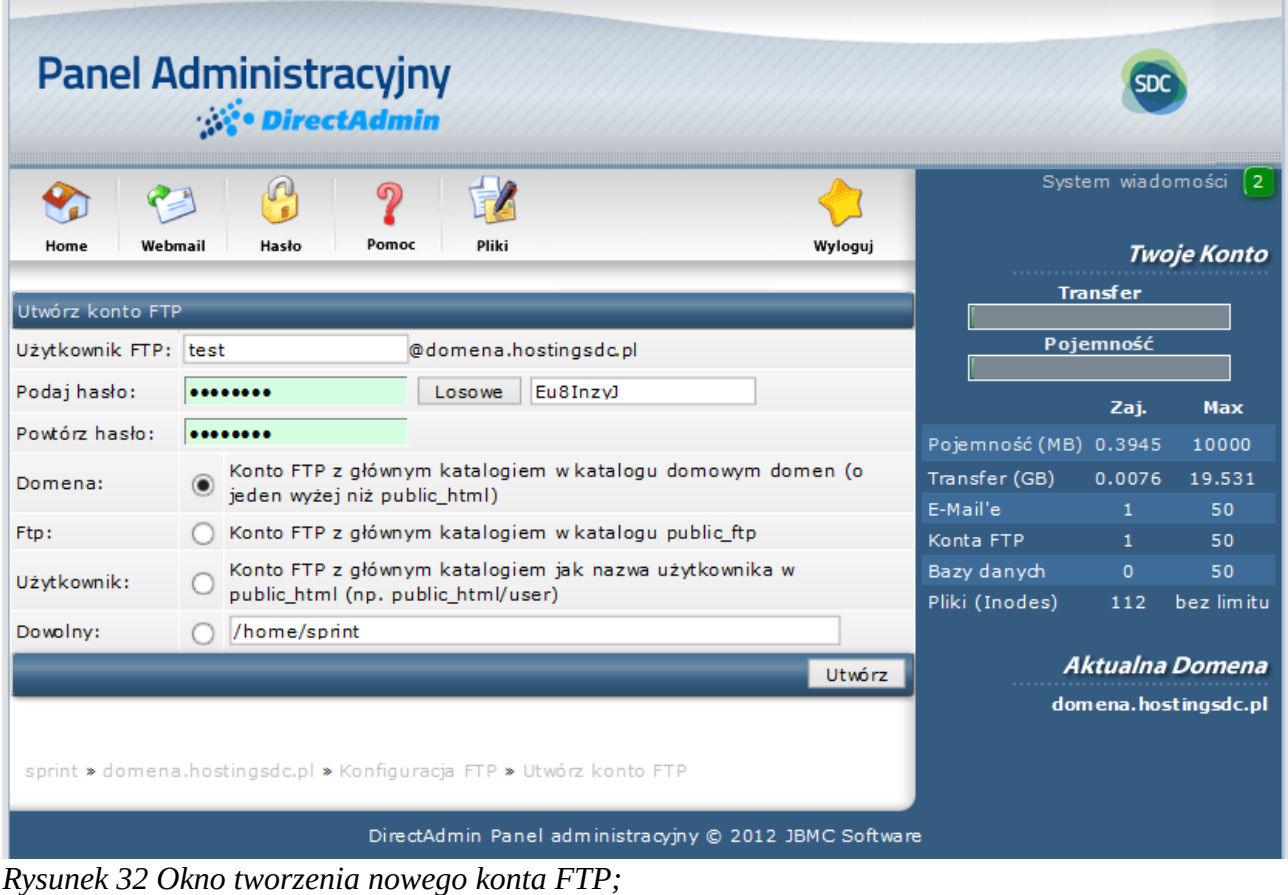

## <span id="page-36-0"></span>**Modyfikacja i zmiana hasła FTP**

Aby zmienić hasło konta FTP, należy z poziomu panelu administracyjnego widocznego na rysunk[u](#page-35-0) [Rysunek 31](#page-35-0) kliknąć przy nazwie wybranego konta w odnośnik *"Zmień"*. W przypadku zmiany

hasła konta głównego FTP (nazwa konta taka sama jak przy logowaniu do panelu administracyjnego), pojawi się okno zmiany hasła, które zostało opisane w sekcji "Zmiana hasła *[do konta".](#page-13-0)* W przypadku innych typów kont, pojawi się okno z formularzem podobnym do tego jak na rysunku [Rysunek 33.](#page-37-0)

Wprowadzone zmiany należy potwierdzić klikając w przycisk "Modyfikuj". Naciśnięcie przycisku *"Resetuj"* spowoduje powrót do poprzednich ustawień.

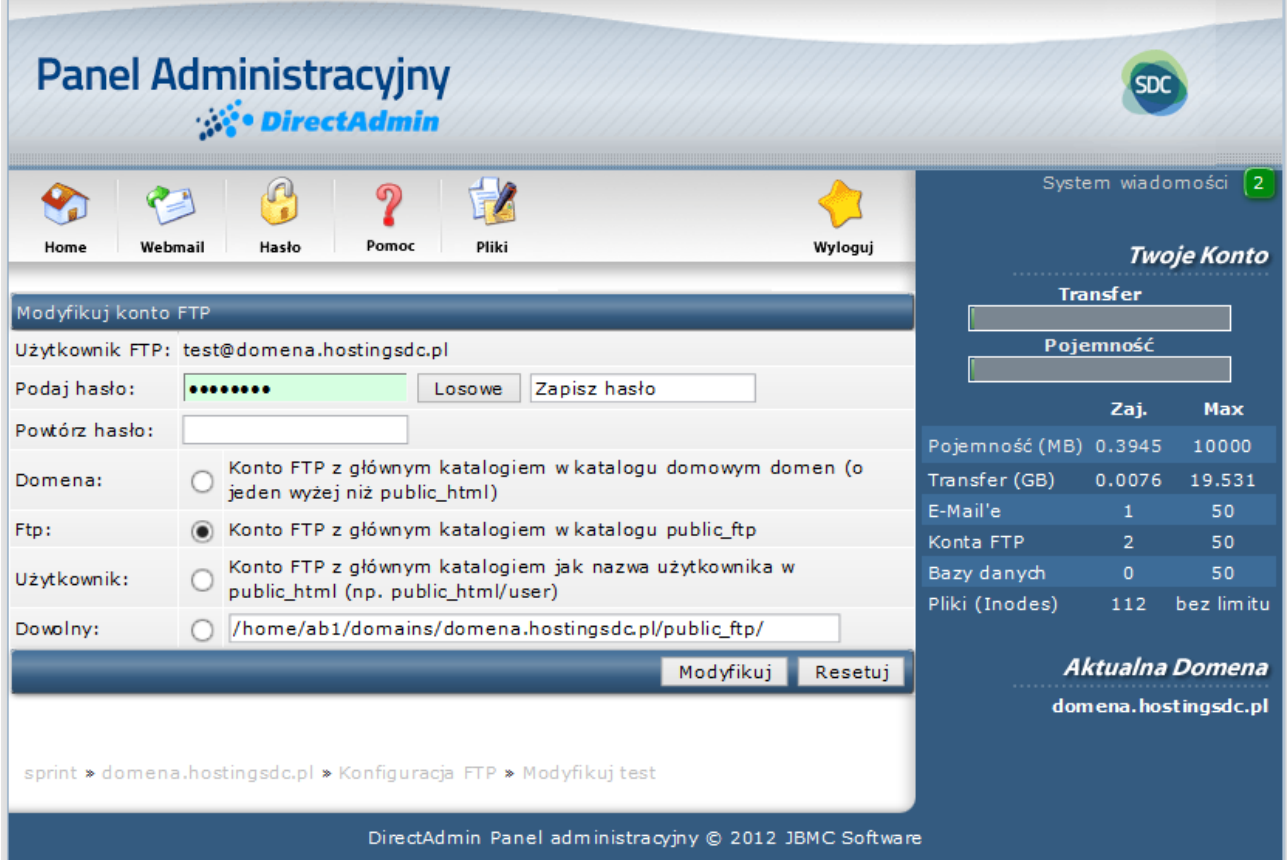

<span id="page-37-0"></span>*Rysunek 33 Modyfikacja konta FTP, zmiana hasła.*

## **Zawieszanie i usuwanie konta FTP**

Aby Zawiesić, odwiesić lub usunąć konto FTP, należy z poziomu panelu widocznego na rysunk[u](#page-35-0) [Rysunek 31](#page-35-0) zaznaczyć wybrane konto a następnie w zależności od wyboru kliknąć w odpowiedni przycisk ("Usuń zaznaczone", "Zawieszone" lub "Odwieś").

# **Zarządzanie subdomenami**

Aby przejść do panelu zarządzania subdomenami należy z pozycji strony głównej panelu administracyjnego w sekcji "*Twoje konto"* kliknąć w odnośnik "Zarządzanie subdomenami". Zostanie wyświetlone okno z tabelą (podobną do tej z rysunku [Rysunek 34](#page-38-0) ), w której znajdować się będzie lista subdomen, lub w przypadku ich braku komunikat *"Brak danych do wyświetlenia"*. Tabela zawierać będzie kolumny:

- **Nazwa subdomeny:** nazwa utworzonej przez użytkownika subdomeny;
- **Statystyki subdomeny:** Statystyki subdomeny w postaci wykresów Webalizera (szerzej opisanego w sekcji ["Webalizer"](#page-30-0));
- **Zużyty transfer:** Zużyty transfer wyrażony w megabajtach;
- **Log użycia:** Odnośnik do pliku z listą adresów IP łączących się z subdomeną, data, godziną i informacia o połaczeniu:
- **Log błędów:** Odnośnik do pliku z błędami niepowodzeniami w połączeniu z subdomeną;
- **Zaznacz:** Opcja zaznaczenia subdomeny lub subdomen w celu usunięcia;

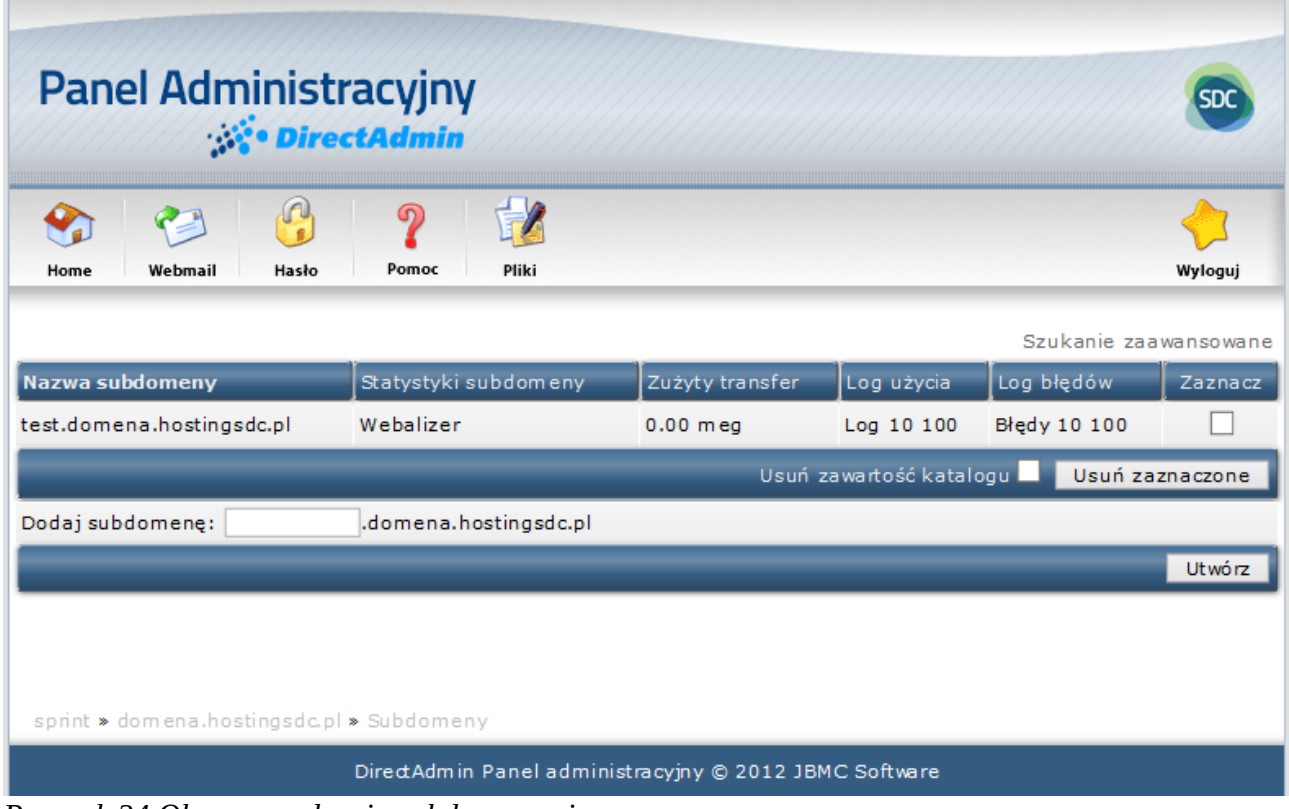

<span id="page-38-0"></span>*Rysunek 34 Okno zarządzania subdomenami.*

## **Tworzenie subdomen**

Aby utworzyć subdomenę należy w polu *"Dodaj subdomenę"* znajdującym się pod tabelą ( [Rysunek 34\)](#page-38-0) wpisać jej nazwę i potwierdzić kliknięciem w przycisk *"Utwórz".* Dozwolonymi znakami w nazwie subdomeny są: małe litery, cyfry oraz myślnik "-".

Pliki dla subdomen należy umiesczać w lokalizacj:

*nazwa\_domeny*/subdomains/*nazwa\_subdomeny*/public\_html

#### **Usuwanie subdomen**

Aby usunąć subdomenę należy z pozycji panela administracyjnego przedstawionego na rysunk[u](#page-38-0) [Rysunek 34](#page-38-0) zaznaczyć wybraną subdomenę i potwierdzić kliknięciem w przycisk *"Usuń* 

*zaznaczone"*. Dodatkowo po zaznaczeniu opcji "*Usuń zawartość katalogu" z*najdującego się obok przycisku "Usuń zaznaczone" zostaną usunięte wszystkie pliki, które znajdowały się w katalogu subdomeny.

## **Tworzenie FTP dla subdomen**

Tworzenie kont FTP zostało opisane w sekcji "*Tworzenie kont FTP*". Aby utworzyć konto FTP dla subdomeny, należy w polu "Użytkownik FTP" wpisać nazwę subdomeny, zaznaczyć opcję "Użytkownik" *i* potwierdzić klikając w przycisk "Utwórz".

# **Zarządzanie MySQL**

Aby przejść do panelu zarządzania bazami danych należy przejść z poziomu strony głównej panelu administracyjnego sekcji *"Twoje konto"* kliknąć w odnośnik *"Zarządzanie MySQL".* Nastąpi przekierowanie do okna podobnego do tego jak na rysunku [Rysunek 35,](#page-40-0) które podzielić można na trzy części:

- Odnośniki do tworzenia baz danych (patrz "Tworzenie baz danych") i odnośnik do aplikacji phpMyAdmin (więcej informacji w sekcji ["phpMyAdmin"\)](#page-83-0);
- Tabela z listą utworzonych baz danych (lub w przypadku ich braku komunikat "Brak *danych do wyświetlenia"* ) i informacjami takimi jak: liczba użytkowników bazy danych, rozmiar bazy danych i odnośnik do kopi zapasowej bazy danych;
- Wgrywanie backupów (kopii zapasowych) baz danych;

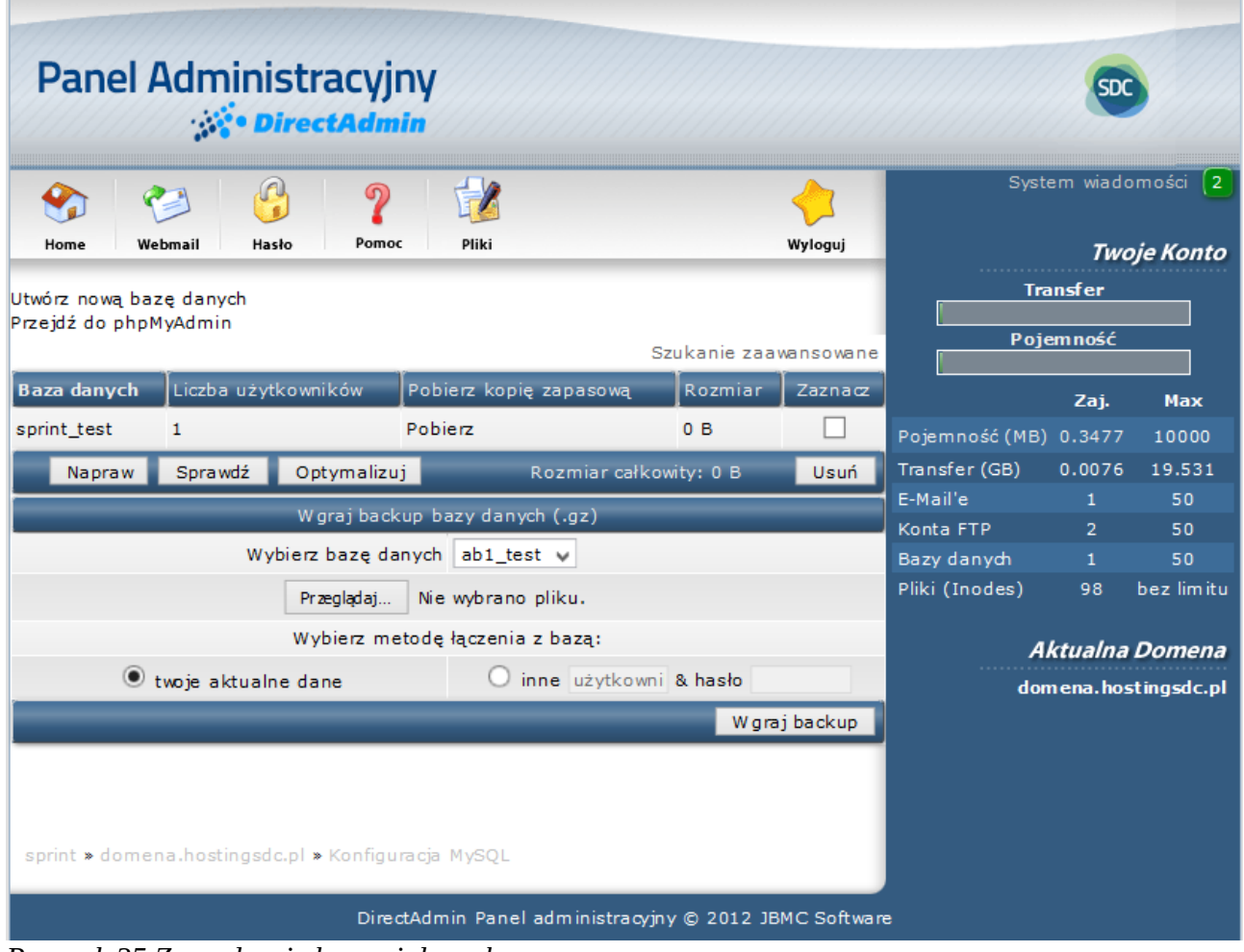

<span id="page-40-0"></span>*Rysunek 35 Zarządzanie bazami danych*

# <span id="page-40-1"></span>**Tworzenie bazy danych**

Aby utworzyć nową bazę danych należy kliknąć w odnośnik "Utwórz nową bazę danych", który znajduje się nad tabelą z listą baz danych. Po jego kliknięciu nastąpi przekierowanie do okna podobnego do tego jak na rysunku [Rysunek 36.](#page-41-0)

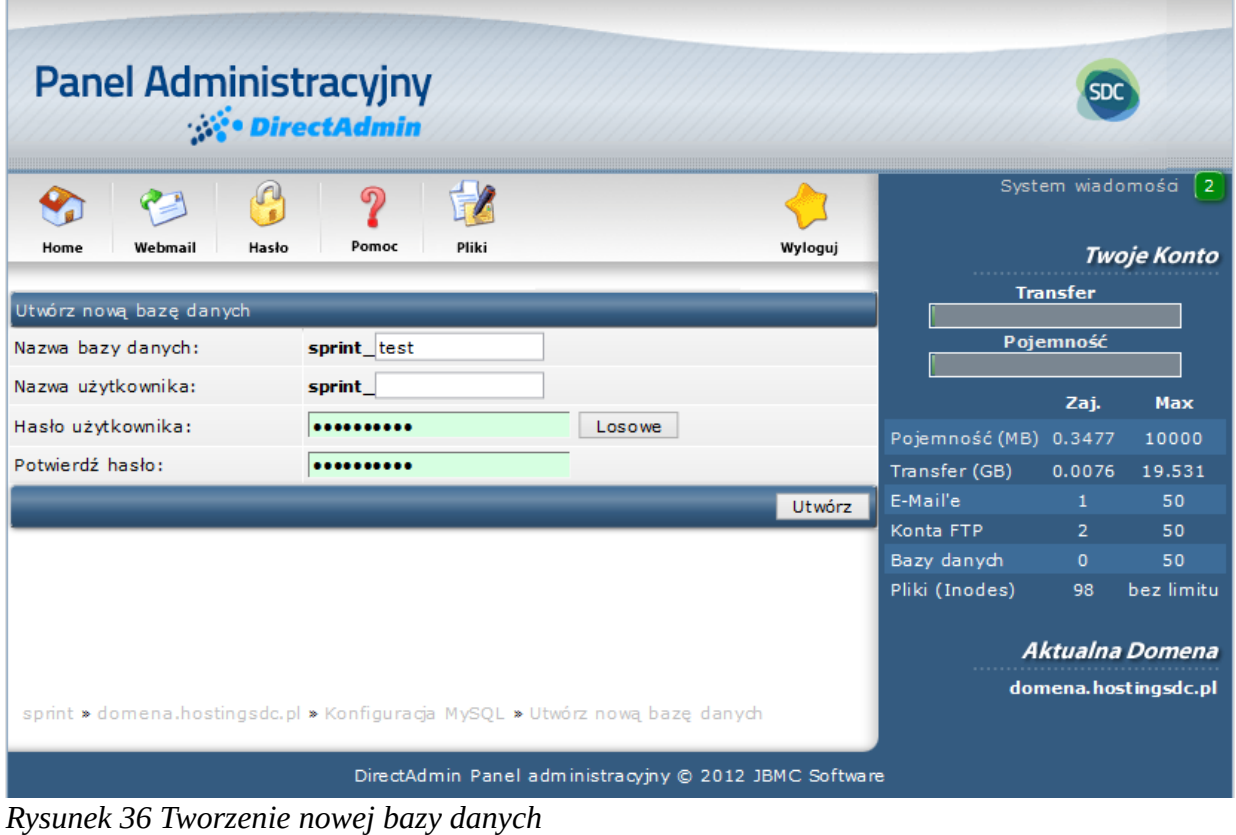

<span id="page-41-0"></span>W polu *"Nazwa bazy danych"* należy wpisać nazwę składającą się z dozwolonych znaków jakimi są: litery (bez znaków diakrytycznych) i cyfry. Pierwsza część nazwy (prefiks) jest wygenerowana przez system i nie można jej zmienić. Należy zwrócić uwagę na fakt, że pełna nazwa bazy danych nie może być dłuższa niż 16 znaków, gdyż MySQL nie wspiera dłuższych nazw baz danych. W polu "Nazwa użytkownika" należy wpisać (lub wybrać już istniejącą) nazwę użytkownika, która składać się może z dozwolonych znaków takich jak w przypadku nazwy bazy danych. Pierwsza część nazwy (prefiks) jest wygenerowana przez system i nie można jej zmienić. Jest identyczna z prefiksem nazwy bazy danych.

W polach "Hasło użytkownika" i "Potwierdź hasło: należy wpisać takie samo hasło dostępowe do bazy danych lub kliknąć przycisk "Losowe", który spowoduje automatyczne wygenerowanie hasła. Dobrą praktyką jest stosowanie haseł co najmniej ośmioznakowych z wykorzystaniem małych i dużych liter oraz cyfr.

Po wykonaniu powyższych kroków należy kliknąć w przycisk "Utwórz". Jeśli formularz został wypełniony prawidłowo zostanie wyświetlony komunikat wraz z informacjami dostępowymi do bazy danych (przykładowy rysunek [Rysunek 37\)](#page-42-0).

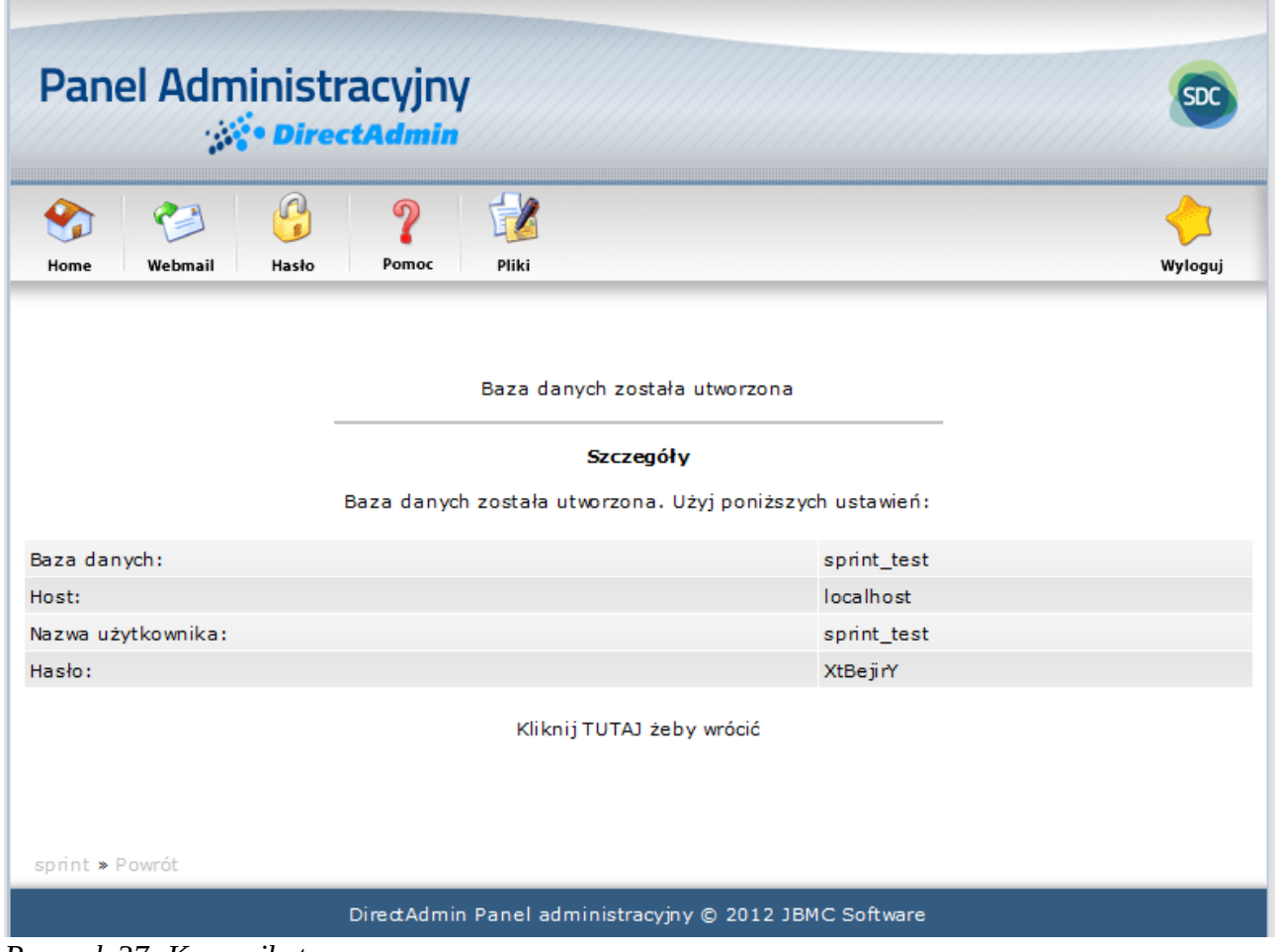

<span id="page-42-0"></span>*Rysunek 37: Komunikat*

# **Użytkownicy baz danych**

Aby przejść do panelu zarządzania użytkownikami baz danych, należy z poziomu widocznego na rysunku [Rysunek 35](#page-40-0) kliknąć w nazwę bazy danych co spowoduje przekierowanie na stronę podobną do tej z rysunku [Rysunek 38.](#page-43-0)

| Home                             | Webmail | Hasło                          | ႒<br>Pomoc | Pliki                          |     | Wyloguj                                  |                                             | System wiadomości              | 2                             |
|----------------------------------|---------|--------------------------------|------------|--------------------------------|-----|------------------------------------------|---------------------------------------------|--------------------------------|-------------------------------|
|                                  |         | Utwórz nowego użytkownika bazy |            |                                |     | Szukanie zaawansowane                    |                                             | <b>Transfer</b><br>Pojemność   | <b>Twoje Konto</b>            |
| <b>Użytkownik</b><br>sprint test |         | Zmień hasło<br>zmień hasło     |            | Przywileje<br>zmień przywileje |     | Zaznacz                                  |                                             | Zaj.                           | <b>Max</b>                    |
|                                  |         |                                |            |                                |     | Usuń zaznaczone<br>Szukanie zaawansowane | Pojemność (MB)<br>Transfer (GB)<br>E-Mail'e | 0.3477<br>0.0076<br>1          | 10000<br>19.531<br>50         |
| Dostęp z Hostów<br>localhost     |         |                                |            |                                |     | Zaznacz                                  | Konta FTP<br>Bazy danych                    | $\overline{2}$<br>$\mathbf{1}$ | 50<br>50                      |
|                                  |         |                                |            | Dodaj Host                     | or. | Usuń zaznaczone                          | Pliki (Inodes)                              | 98                             | bez limitu<br>Aktualna Domena |
|                                  |         |                                |            |                                |     |                                          |                                             |                                | domena.hostingsdc.pl          |
|                                  |         |                                |            |                                |     |                                          |                                             |                                |                               |

<span id="page-43-0"></span>*Rysunek 38 Zarządzanie użytkownikami bazy danych*

## *Dodawanie użytkownika bazy danych*

Aby dodać nowego użytkownika bazy danych należy z poziomu strony widocznej na rysunk[u](#page-43-0) [Rysunek 38](#page-43-0) kliknąć w odnośnik *"Utwórz nowego użytkownika bazy".* Użytkownik zostanie przekierowany do strony takiej jak na rysunku [Rysunek 39](#page-44-0)

W polu *"Nazwa użytkownika"* należy wpisać nazwę składającą się z dozwolonych znaków jakimi są: litery (bez znaków diakrytycznych) i cyfry lub wybrać istniejącego już użytkownika. Pierwsza część nazwy (prefiks) jest wygenerowana przez system i nie można jej zmienić. Jest identyczna z prefiksem nazwy bazy danych.

W polach "Hasło użytkownika" i "Potwierdź hasło" należy wpisać takie samo hasło dostępowe do bazy danych lub kliknąć przycisk "Losowe", co spowoduje automatyczne wygenerowanie hasła. Dobrą praktyką jest stosowanie haseł co najmniej ośmioznakowych z wykorzystaniem małych i dużych liter oraz cyfr.

Po wykonaniu powyższych kroków należy zatwierdzić klikając w przycisk *"Utwórz"*. Jeśli formularz zostanie poprawnie wypełniony zostanie wyświetlony komunikat z danymi dostępowymi do bazy danych (przykładowy [Rysunek 40\)](#page-45-0).

<span id="page-44-0"></span>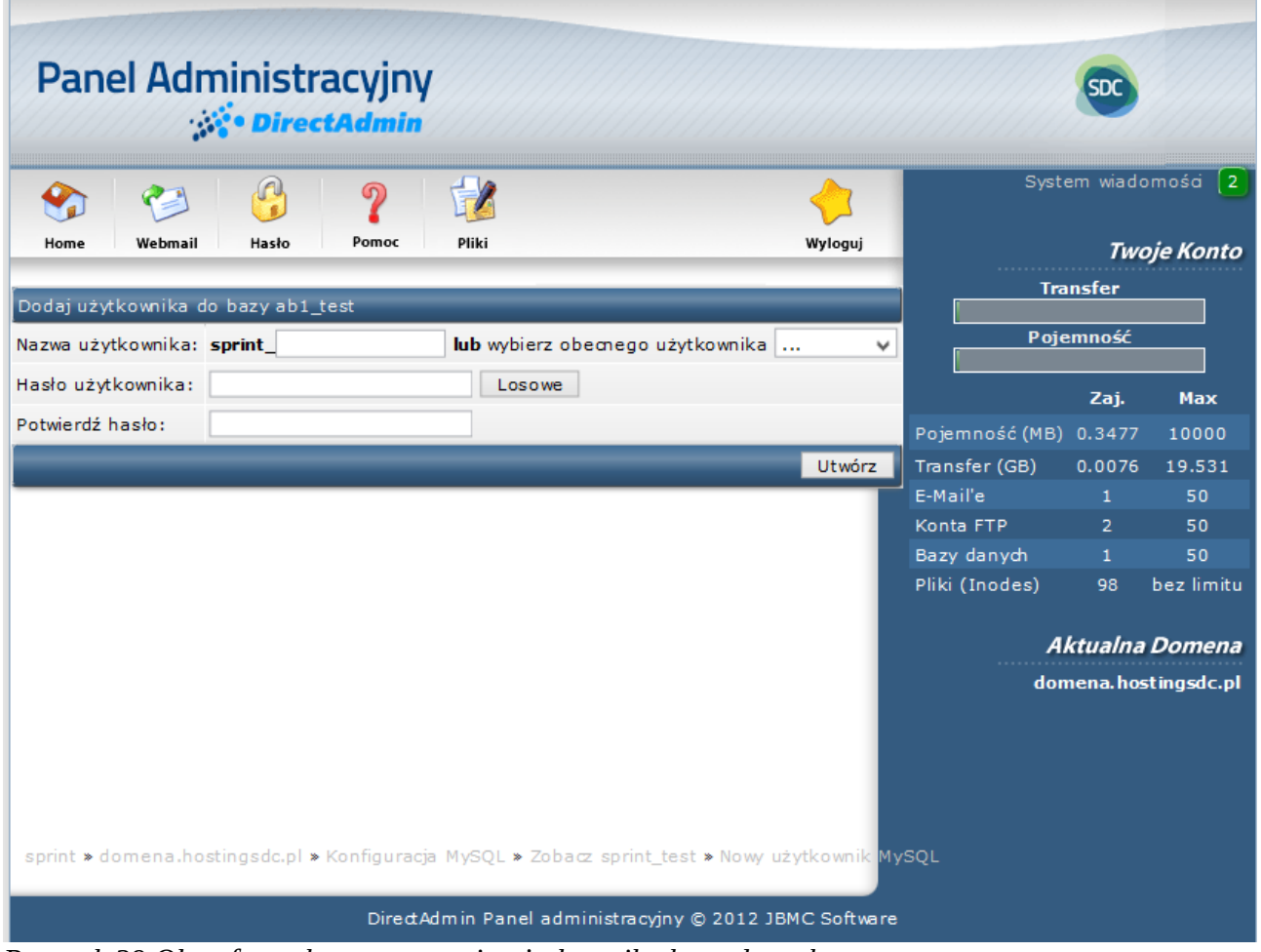

*Rysunek 39 Okno formularza tworzenia użytkownika bazy danych.*

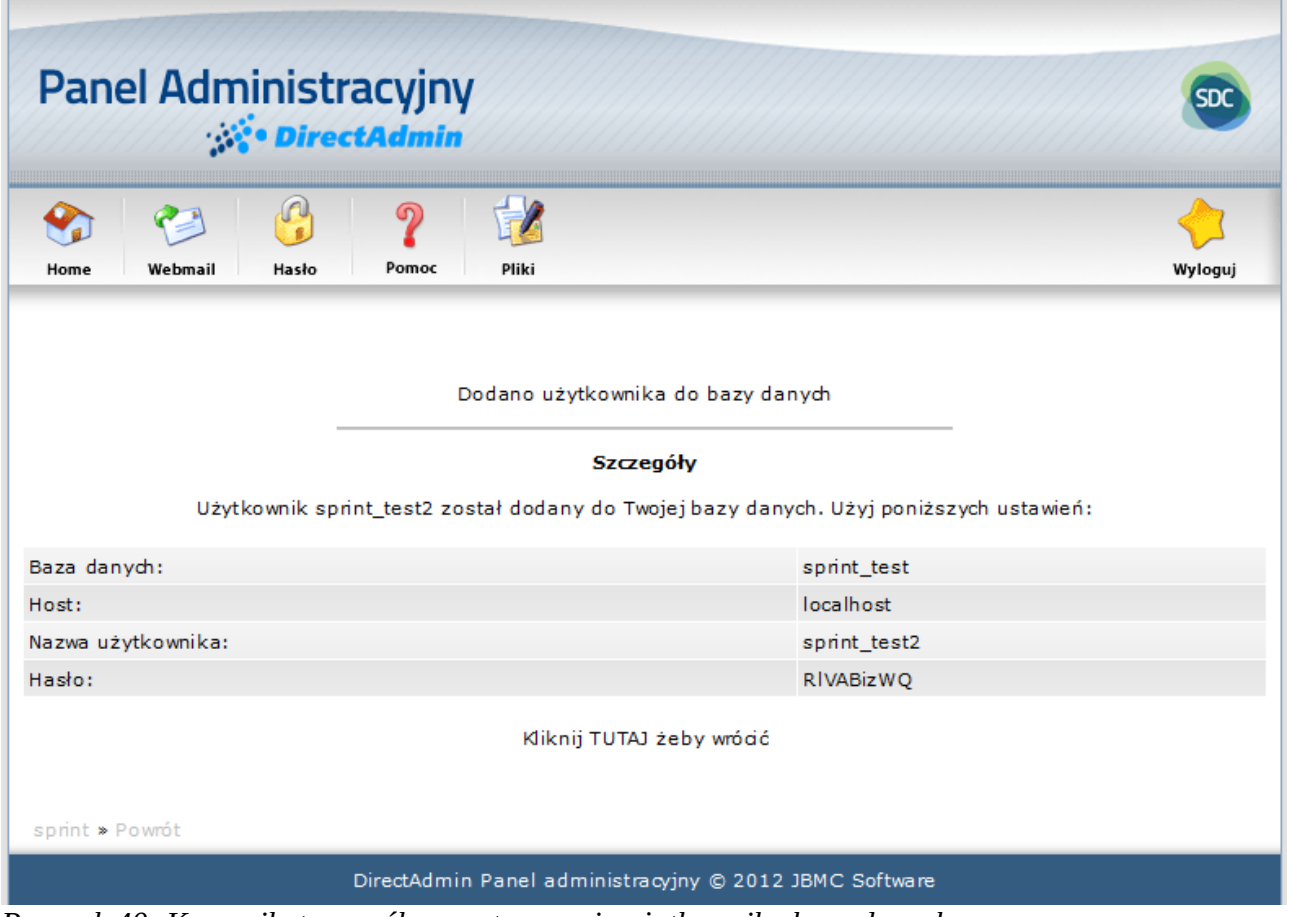

<span id="page-45-0"></span>*Rysunek 40: Komunikat pomyślnego utworzenia użytkownika bazy danych.*

## *Zmiana hasła użytkownika bazy danych*

Aby zmienić hasło użytkownika bazy danych należy z poziomu strony widocznej na rysunk[u](#page-43-0) [Rysunek 38](#page-43-0) kliknąć w odnośnik *"Zmień hasło"* przy nazwie danego użytkownika*.* Użytkownik zostanie przekierowany do strony takiej jak na rysunku [Rysunek 41.](#page-46-1)

W polach *"Hasło użytkownika"* i *"Potwierdź hasło"* należy wpisać hasło składające się z co najmniej 5 znaków lub kliknąć w przycisk "Losowe" w celu automatycznego wygenerowania hasła. Dobrą praktyką jest stosowanie haseł co najmniej ośmioznakowych z wykorzystaniem małych i dużych liter oraz cyfr. W przypadku gdy hasła nie będą się zgadzać, hasło będzie zbyt krótkie lub zostaną użyte nieprawidłowe znaki, użytkownik zostanie powiadomiony komunikatem błędu. Gdy hasła zostały poprawnie wpisane i pola mają kolor zielony, należy zatwierdzić zmiany kliknięciem w przycisk "Zapisz". Nastąpi przekierowanie do strony z nowymi ustawieniami konta (przykładowy rysunek [Rysunek 42\)](#page-46-0)

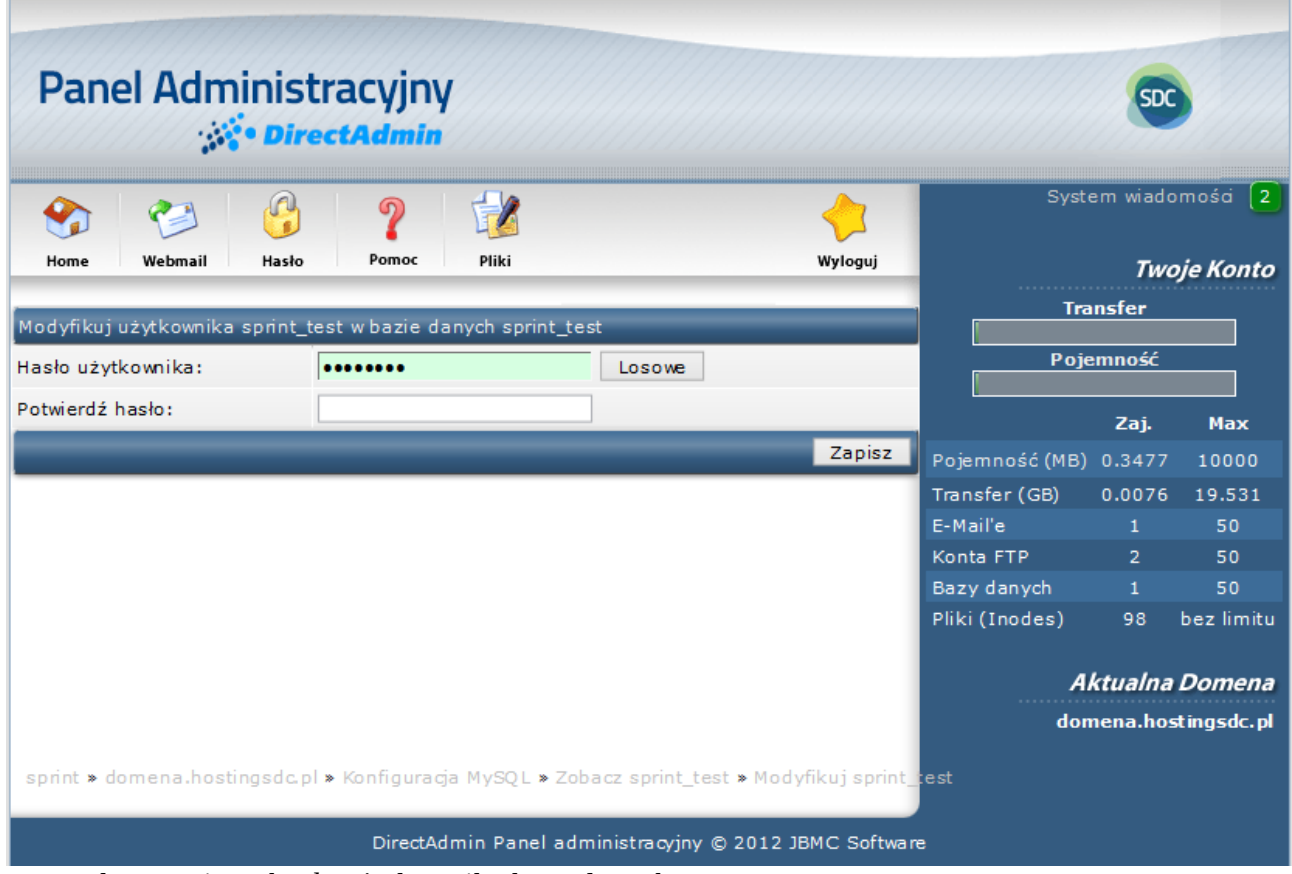

<span id="page-46-1"></span>*Rysunek 41 Zmiana hasła użytkownika bazy danych.*

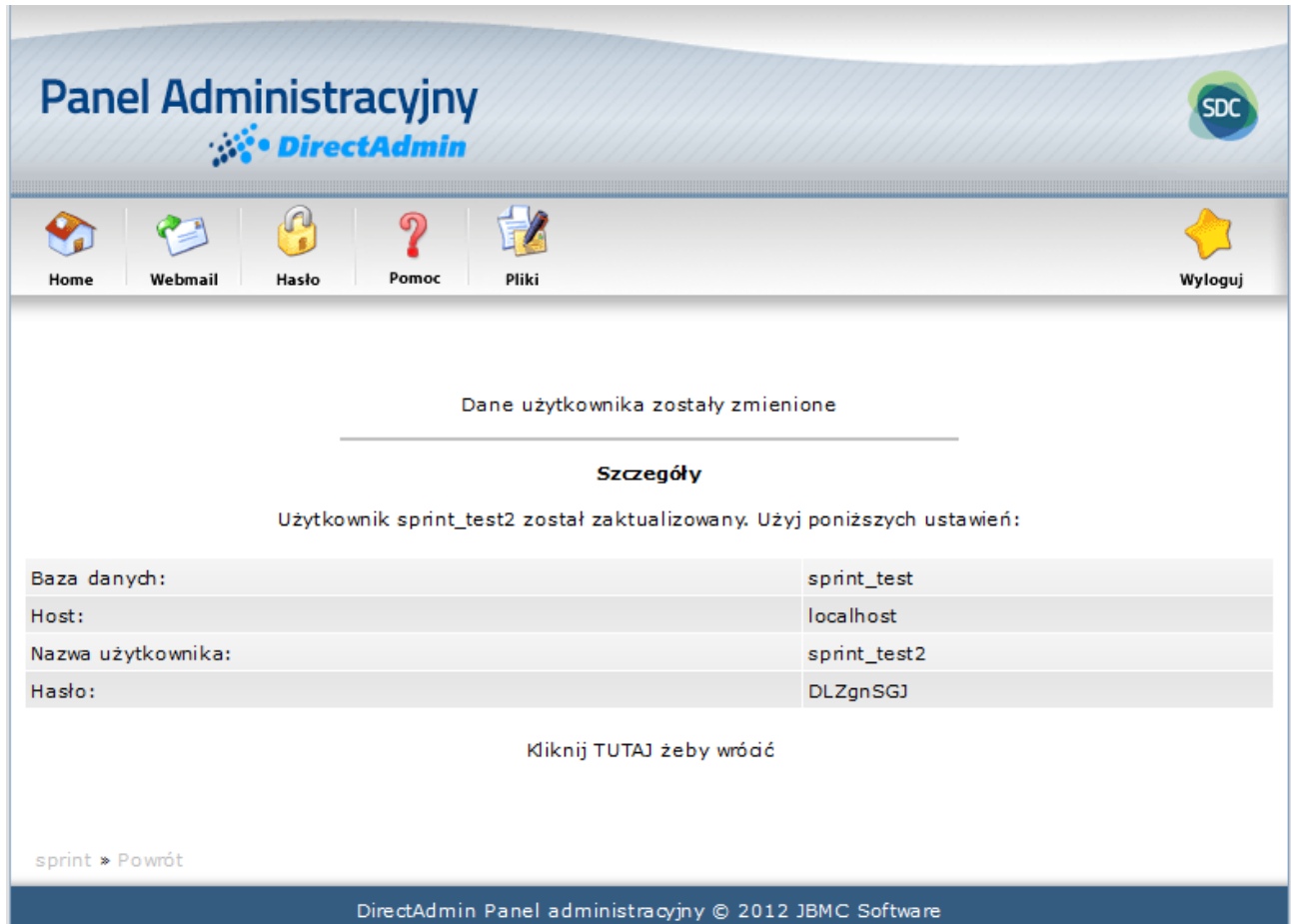

<span id="page-46-0"></span>*Rysunek 42 Komunikat z potwierdzeniem zmiany danych użytkownika bazy danych.*

### *Modyfikacja przywilejów*

Aby zmienić przywileje użytkowników bazy danych należy z poziomu strony widocznej na rysunku [Rysunek 38](#page-43-0) przy nazwie wybranego użytkownika kliknąć w odnośnik "zmień przywileje". Nastąpi przekierowanie do okna widocznego na rysunku [Rysunek 43.](#page-47-0)

| <b>Panel Administracyjny</b><br><b>DirectAdmin</b>                                                |                  |                                                        |                   |                          |                                |                      |
|---------------------------------------------------------------------------------------------------|------------------|--------------------------------------------------------|-------------------|--------------------------|--------------------------------|----------------------|
| $\mathbb{Q}$<br>၈<br>Webmail<br>Hasło<br>Home                                                     | Pomoc<br>Pliki   |                                                        | Wyloguj           |                          | System wiadomości              | <b>Twoje Konto</b>   |
| Modyfikuj przywileje użytkownika dla sprint_test w bazie danych sprint_test                       |                  |                                                        |                   |                          | <b>Transfer</b>                |                      |
| Wybierz Tak $\vee$                                                                                |                  |                                                        | Insert Tak $\vee$ |                          | Pojemność                      |                      |
| Update Tak $\vee$                                                                                 |                  |                                                        | Usuń Tak v        |                          | Zaj.                           | <b>Max</b>           |
|                                                                                                   | Utwórz Tak       |                                                        | Drop Tak $\vee$   | Pojemność (MB) 0.3477    |                                | 10000                |
|                                                                                                   | Alter Tak $\vee$ |                                                        | Index Tak $\vee$  | Transfer (GB)            | 0.0076                         | 19.531               |
| Grant Nie                                                                                         | $\checkmark$     | Reference Tak w                                        |                   | E-Mail'e                 | $\mathbf{1}$                   | 50                   |
| Twórz tymczasowe tabele (tmp tables) Tak v                                                        |                  | Zablokujtabele Tak v                                   |                   | Konta FTP<br>Bazy danych | $\overline{2}$<br>$\mathbf{1}$ | 50<br>50             |
| Pokaż widoki Tak v                                                                                |                  | Uwtórz Routine Tak v                                   |                   | Pliki (Inodes)           | 98                             | bez limitu           |
| Modyfikuj Routine Tak v                                                                           |                  | Wykonaj Tak $\vee$                                     |                   |                          |                                |                      |
| Utwórz widok Tak v                                                                                |                  | Zdarzenie Tak v                                        |                   |                          |                                | Aktualna Domena      |
| Wyzwalacz Tak w                                                                                   |                  |                                                        |                   |                          |                                | domena.hostingsdc.pl |
|                                                                                                   |                  |                                                        | Zapisz            |                          |                                |                      |
|                                                                                                   |                  |                                                        |                   |                          |                                |                      |
| sprint » domena hostingsdc.pl » Konfiguracja MySQL » Zobacz sprint_test » Przywileje użytko wnika |                  |                                                        |                   |                          |                                |                      |
|                                                                                                   |                  | DirectAdmin Panel administracyjny @ 2012 JBMC Software |                   |                          |                                |                      |

<span id="page-47-0"></span>*Rysunek 43 Modyfikacja przywilejów użytkownika bazy danych.*

**Przywilej** jest to prawo przypisane dla danego użytkownika do wykonywania określonych czynności na obiektach bazy danych. Można wyróżnić następujące modyfikatory praw dla użytkownika bazy danych:

- **Wybierz** Prawo przeglądania wierszy (rekordów) w tabelach;
- **Update** Prawo do aktualizowania, modyfikacji rekordów w bazie danych;
- **Utwórz** Prawo do tworzenia nowych tabel w bazie danych;
- **Alter**  Prawo do modyfikacji struktury istniejących tabel;
- **Grant** Prawo do nadawania i zabierania przywilejów;
- **Twórz tymczasowe tabele (tmp tables)**  Prawo do tworzenia tymczasowych tabel;
- **Insert** Prawo do wstawiania nowych rekordów
- **Usuń** Prawo do usuwania rekordów;
- **Drop** Prawo do usuwania tabel jak i całej bazy danych;
- **Index** Prawo do tworzenia i usuwania indexów na tabelach;
- **Reference** Prawo do tworzenia referencji;
- **Zablokuj tabele**  Prawo do blokowania tabel;

Po dokonaniu zmian w przywilejach, należy zatwierdzić klikając w przycisk *"Zapisz"*.

### *Usuwanie użytkowników bazy danych*

Aby usunąć użytkownika bazy danych należy z poziomu strony widocznej na rysunku [Rysunek 38](#page-43-0) zaznaczyć danego użytkownika (lub użytkowników) i potwierdzić klikając w przycisk *"Usuń zaznaczone"*.

#### *Dostęp z hostów*

W sekcji *"Dostęp z hostów"* definiuje się czy do tworzonej bazy danych może być dostęp z innych źródeł niż lokalny serwer.

Aby zmienić lub dodać host dostępu bazy danych należy z poziomu strony widocznej na rysunk[u](#page-43-0) [Rysunek 38](#page-43-0) w polu obok przycisku "*Dodaj host*" należy wpisać nowy host dostępu do bazy danych a następnie potwierdzić klikając w przycisk "Dodaj host".

Aby usunąć dostęp należy zaznaczyć dany host a następnie potwierdzić klikając w przycisk *"Usuń zaznaczone".*

## **Backup baz danych**

Aby wykonać kopię zapasową (backup) bazy danych, należy z poziomu widocznego na rysunk[u](#page-40-0) [Rysunek 35](#page-40-0) przy wybranej bazie danych kliknąć w odnośnik "Pobierz". Pojawi się okno pobierania pliku, który należy zapisać na komputerze lokalnym.

Aby przywrócić bazę danych należy z poziomu panelu widocznego na rysunku [Rysunek 35](#page-40-0) wybrać z listy rozwijanej nazwę bazy, która będzie przywracana. Następnym krokiem jest wgranie z dysku komputera lokalnego pliku kopii zapasowej (w formacie \*.gz) i ustawienie danych dostępowych do bazy danych: aktualnych używanych podczas logowania się do panelu DirectAdmin lub innych zgodnych z wytycznymi w sekcji "*Tworzenie bazy danych"*. Zmiany należy zatwierdzić klikając w przycisk "Waraj backup".

**Sprawdzanie, Naprawa, Optymalizacja i Usuwanie baz danych**

# **Menadżer plików**

Menadżer plików może być używany do wykonywania różnych operacji na plikach tj. :

kopiowania, przenoszenia, zmiany dostępów i nazwy, usuwania, tworzenia i przesyłania nowych plików na serwer.

Aby przejść do Menedżera plików należy z pozycji strony głównej panelu administracyjnego kliknąć na ikonkę *"Pliki"* znajdującą się w górnym menu panelu lub przejść do sekcji *"Twoje konto"* i kliknąć w odnośnik *"Menedżer plików".* Nastąpi przekierowanie do strony podobnej do tej z rysunku [Rysunek 44.](#page-49-0)

|                         | <b>Panel Administracyjny</b><br><b>DirectAdmin</b>             |                        |        | <b>SDC</b>                                                |                                                                                                    |                                 |                  |                       |
|-------------------------|----------------------------------------------------------------|------------------------|--------|-----------------------------------------------------------|----------------------------------------------------------------------------------------------------|---------------------------------|------------------|-----------------------|
| $\mathcal{P}_a$<br>Home | ę<br>$\overline{\mathbf{P}}$<br>e<br>Webmail<br>Hasło<br>Pomoc | $\Rightarrow$<br>Pliki |        |                                                           |                                                                                                    |                                 |                  | Wyloguj               |
|                         |                                                                |                        |        |                                                           |                                                                                                    |                                 |                  | Szukanie zaawansowane |
| <b>Typ</b>              | <b>Nazwa</b>                                                   | Rozmiar                | Upr.   | Akcje                                                     | Data                                                                                                    | UID.                            | GID              | Wybierz               |
|                         | .cagefs                                                        | 76.0k                  | 771    | Zmień nazwę   Kopiuj                                      | Apr 29 09:46 2016                                                                                                    | ab1                             | ab1              | П                     |
|                         | .cl.selector                                                   | 8.00k                  | 755    | Zmień nazwę   Kopiuj                                      | Apr 29 09:46 2016                                                                                                    | ab1                             | ab1              |                       |
|                         | .php                                                           | 4.00k                  | 770    | Zmień nazwę   Kopiuj<br>Resetuj właściciela   Rekursywnie | May 8 14:13 2016                                                                                                    | ab1                             | apache           | п                     |
|                         | .pki                                                           | 4.00k                  | 700    | Zmień nazwę   Kopiuj                                      | May 2 18:56 2016                                                                                                    | root                            | root             |                       |
|                         | .spamassassin                                                  | 8.00k                  | 771    | Zmień nazwę   Kopiuj                                      | May 4 13:33 2016                                                                                                    | ab1                             | mail             |                       |
|                         | <b>Maildir</b>                                                 | 16.0k                  | 770    | Zmień nazwę   Kopiuj                                      | May 4 13:33 2016                                                                                                    | ab1                             | mail             |                       |
|                         | backups                                                        | 52.0k                  | 700    | Zmień nazwę   Kopiuj                                      | May 8 13:19 2016                                                                                                    | ab1                             | ab1              |                       |
|                         | domains                                                        | 88.0k                  | 711    | Zmień nazwę   Kopiuj                                      | May 8 14:13 2016                                                                                                    | ab1                             | ab1              | П                     |
|                         | imap                                                           | 8.00k                  | 770    | Zmień nazwę   Kopiuj                                      | May 8 14:13 2016                                                                                                    | ab1                             | mail             | п                     |
| $\rightarrow$           | public_html                                                    | 0.04k                  | 777    | Zmień nazwę   Kopiuj                                      | May 8 14:13 2016                                                                                                    | ab1                             | ab1              | П                     |
| B <sub>3</sub>          | .bash_logout                                                   | 0.02k                  | 644    | Zmień nazwę   Kopiuj                                      | Apr 29 09:46 2016                                                                                                    | ab1                             | ab1              | П                     |
| E                       | .bash_profile                                                  | 0.19k                  | 644    | Zmień nazwę   Kopiuj                                      | Apr 29 09:46 2016                                                                                                    | ab1                             | ab1              |                       |
| P.                      | .bashrc                                                        | 0.23k                  | 644    | Zmień nazwę   Kopiuj                                      | Apr 29 09:46 2016                                                                                                    | ab1                             | ab1              |                       |
| 禪                       | .shadow                                                        | 0.03k                  | 640    | Zmień nazwę   Kopiuj                                      | Apr 29 09:46 2016                                                                                                    | ab1                             | mail             | ш                     |
|                         |                                                                |                        |        | Zaznaczone                                                | Ustaw uprawnienia 755 <b>L</b> Rekurs ywnie                                                                                                    | Resetui właściciela             | Dodaj do schowka | Usuń                  |
|                         | Narzędzia systemu plików                                       |                        |        |                                                           | Pokaż schowek Kopiuj pliki ze schowka tutaj<br>Aby skopiować/przenieść pliki za pomocą schowka, dodaj do niego pliki poprzez opcję "Dodaj do schowka", przejdź do katalogu, gdzie chcesz je skopiować/umieścic, i wtedy kliknij "Kopiuj tutaj pliki ze schowka" lub "Przenieś | Przenieś pliki ze schowka tutaj |                  | Wyczyść schowek       |
| Utwórz nowy katalog     |                                                                |                        | Utwórz | Utwórz nowy plik                                          |                                                                                                    | Utwórz<br>Szablon HTML          |                  |                       |
|                         |                                                                |                        |        | Wgraj pliki do obecnego katalogu (/)                      |                                                                                                    |                                 |                  |                       |
|                         |                                                                |                        |        | Kompresuj pliki w schowku do //                           | Utwórz<br>tangz v                                                                                                    |                                 |                  |                       |

<span id="page-49-0"></span>*Rysunek 44 Menedżer plików.*

## **Nawigacja**

Okno Menedżera plików składa się z tabeli w której wyróżnić można kolumny:

- **Typ:** Ikonka reprezentująca typ pliku/katalogu. Wyróżnić można trzy rodzaje:
- katalog;

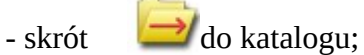

- plik;

- **Nazwa:** Nazwa pliku/katalogu;
- **Rozmiar:** Rozmiar pliku/katalogu w kilobajtach;
- **Akcje:** Odnośniki do akcji:
- **Data:** data utworzenia pliku/katalogu;
- **UID:** Identyfikator użytkownika;
- **GID:** Identyfikator grupy;
- **Wybierz:** Opcja zaznaczenia pliku/katalogu w celu wykonania określonej akcji;

Nawigacja w menedżerze plików jest prosta i intuicyjna. Pojedyncze kliknięcie otwiera zawartość pliku lub powoduje przejście do wnętrza katalogu. Aby wrócić do poprzedniego katalogu należy kliknąć w "../Poziom wyżej" lub w ikonkę katalogu znajdującą się przy tym odnośniku..

Dodatkowo po najechaniu kursorem na plik, pojawią się informacje o jego rozmiarze, zużyciu przestrzeni dyskowej, datach ostatniego dostępu, modyfikacji i zmiany (przykładowy rysune[k](#page-50-0) [Rysunek 45\)](#page-50-0).

|      |                                                                                                    | 0.50k | 644 | Edytuj<br>Zmień nazwe   Kopiuj | Jun 29 06:02 2015 | sprint | sprint |  |
|------|----------------------------------------------------------------------------------------------------|-------|-----|--------------------------------|-------------------|--------|--------|--|
|      | Rozmiar: 515 B<br>404.sht<br>i Zużycie dysku: 4.00 KB                                                                                               |       | 644 | Edytuj<br>Zmień nazwe   Kopiuj | Jun 29 06:02 2015 | sprint | sprint |  |
| $-2$ | Ostatni dostep: Mon Jun 29 06:02:27 2015  <br>500 shi Ostatnia modyfikacja: Tue May 8 06:17:23 2007 jk<br>Ostatnia zmiana: Mon Jun 29 06:02:27 2015 |       | 644 | Edytuj<br>Zmień nazwe   Kopiuj | Jun 29 06:02 2015 | sprint | sprint |  |
|      | apache handler.png                                                                                                    | 7.74k | 644 | Zmień nazwę   Kopiuj           | Jun 29 07:05 2015 | sprint | sprint |  |

<span id="page-50-0"></span>*Rysunek 45: Informacje na temat pliku*

### **Struktura katalogów**

W menedżerze plików znajdować się mogą następujące katalogi:

- **Backups** zawiera kopie zapasowe wykonane przez użytkownika. Więcej o tworzeniu backup`ów w sekcji ["Kopie zapasowe";](#page-24-0)
- **Domains** zawiera podkatalogi z domenami. Każda domena dodana w panelu posiada swój katalog wraz z podkatalogami:
	- **przykladowa-domena.pl**
		- **logs** zawiera pliki z miesięcznymi logami konta;
		- **• private** html zawiera pliki dla strony internetowej wykorzystującej szyfrowany protokół https (SSL);
		- **public\_ftp** zawiera katalog, który jest widoczny po połączeniu się z serwerem przez protokół FTP;
		- **public\_html** katalog zawierający pliki strony internetowej;
		- **stats** zawiera statystyki konta;
- **mail** zawiera listy e-mail i pliki pomocnicze mail-serwera;
- **~public\_html** jest to skrót do katalogu domeny głównej (domyślnej);

## <span id="page-51-2"></span>**Kopiowanie plików**

Aby skopiować plik należy w kolumnie *"Akcje"* kliknąć w odnośnik *"Kopiuj"* w wierszu z wybraną nazwą pliku. Nastąpi przekierowanie do okna podobnego do tego z rysunku [Rysunek 46.](#page-51-1) W polu formularza należy wpisać nazwę pliku kopii i potwierdzić kliknięciem w przycisk *"Kopiuj"*. Wcześniejsze zaznaczenie opcji *"Nadpisz jeśli plik już istnieje"* spowoduje nadpisanie istniejącego już pliku.

<span id="page-51-1"></span>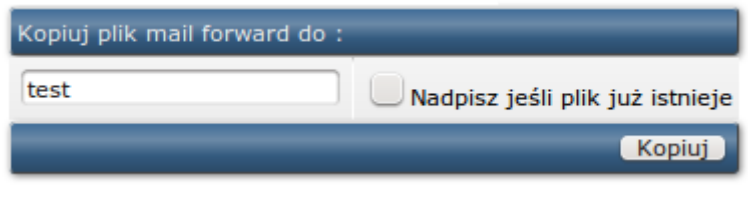

*Rysunek 46: Kopiowanie pliku.*

## **Przenoszenie plików/katalogów**

Aby przenieść plik lub katalog należy przejść do katalogu, z którego mają być przeniesione pliki (lub katalog) i wybrać je poprzez zaznaczenie w ostatniej kolumnie tabeli. Następnie należy kliknąć w przycisk *"Kopiuj do schowka"*. Kolejna czynnością jest wejście do katalogu do którego użytkownik chce przenieść pliki i potwierdzić kliknięciem w przycisk *"Przenieś pliki ze schowka tutaj"*. Menedżer plików wygeneruje okno z zapytaniem (rysunek [Rysunek 47\)](#page-51-0) co ma zrobić w przypadku gdy istnieją pliki o tych samych nazwach. W przypadku naciśnięcia przycisku *"OK"* pliki zostaną nadpisane, opcja "Anuluj" natomiast spowoduje przeniesienie plików tylko o unikalnych nazwach.

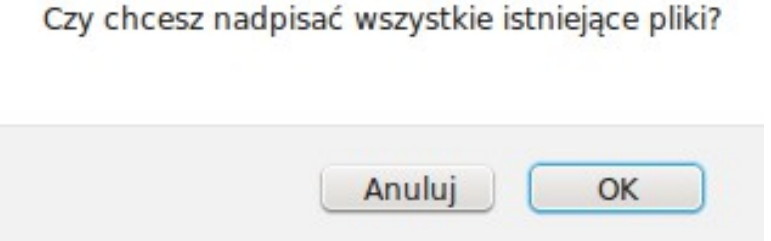

<span id="page-51-0"></span>*Rysunek 47: Komunikat potwierdzający nadpisanie plików*

## **Zmiana nazwy pliku/katalogu**

Obok każdego pliku i katalogu w kolumnie *"Akcje"* znajduje się odnośnik *"Zmień nazwę"*  w wierszu z wybranym plikiem/katalogiem . Pojawi się okno podobne do tego jak na rysunk[u](#page-52-0) [Rysunek 48](#page-52-0) z tą różnicą, że będzie wyświetlana nazwa wybranego pliku lub katalogu.

| Zmień nazwę pliku index.html na: |                                 |
|----------------------------------|---------------------------------|
| index.html                       | Nadpisz plik jeśli już istnieje |
|                                  | Zmień nazwę                     |

<span id="page-52-0"></span>*Rysunek 48: Okno zmiany nazwy pliku/katalogu.*

**UWAGA:** Nadpisywanie katalogów jest nie wykonalne.

### **Usuwanie plików/katalogów**

Aby usunąć plik należy w kolumnie "Wybierz" kliknąć przy wybranym pliku/katalogu i kliknąć przycisk *"Usuń",* który znajduje się u dołu tabeli. Pojawi się okno potwierdzające widoczne na rysunku [Rysunek 49.](#page-52-1)

<span id="page-52-1"></span>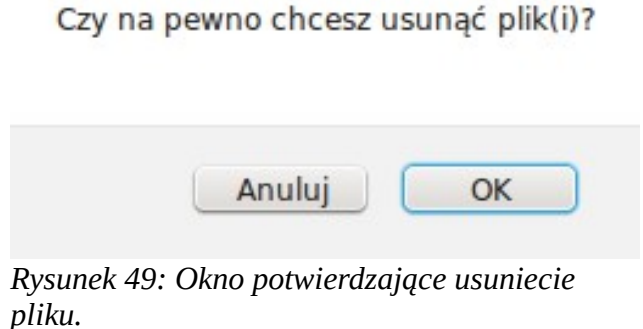

## **Zmiana praw dostępu do pliku/katalogu**

Aby zmienić prawa dostępu do pliku lub katalogu należy zaznaczyć wiersz z plikiem/katalogiem a następnie pod tabelą zmienić numer kodu dostępu i zatwierdzić przyciskiem *"Ustaw uprawnienia".*Dodatkowe zaznaczenie opcji "Rekursywnie" spowoduje zmianę praw dostępu do plików i katalogów znajdujących się wewnątrz.

| public ftp  | 8.00 <sub>k</sub> | 711 | Zmień nazwę   Kopiuj                       | Jun 23 12:56 2015                                | admin | admin            | ⊻    |
|-------------|-------------------|-----|--------------------------------------------|--------------------------------------------------|-------|------------------|------|
| public_html | 64.0k             | 755 | Zabezpiecz<br>Zmień nazwę   Kopiuj         | Jun 26 11:55 2015                                | admin | admin            |      |
| stats       | 124k              | 755 | Zabezpiecz<br>Zmień nazwę   Kopiuj         | Jun 25 22:10 2015                                | admin | admin            |      |
|             |                   |     | <b>Ustaw uprawnienia</b> 755<br>Zaznaczone | Resetuj właściciela<br>$\Box$ Rekursywnie $\Box$ |       | Dodaj do schowka | Usuń |

*Rysunek 50: Zmiana prawd dostępu do katalogu.*

Przegląd najczęściej używanych praw dostępów:

#### **Pliki:**

- **600** brak dostępu do pliku;
- **644** do odczytu dla wszystkich (np. dokumenty HTML);
- **666** plik do odczytu i modyfikacji (np. pliki HTML modyfikowane przez skrypty);
- **755** odczyt i uruchamianie przez wszystkich (np. skrypty);
- **777** zapis i uruchamianie przez wszystkich (nie zalecane);

#### **Katalogi:**

- **711** pliki w katalogu są widoczne dla wszystkich, ale nie zawartość katalogu;
- **755** pliki i zawartość katalogu widoczna dla wszystkich;
- **777** pełen dostęp do odczytu/zapisu/usuwania (nie zalecane);

#### **Tworzenie nowych plików i katalogów**

Aby utworzyć nowy plik lub katalog, należy przejść do sekcji *"Narzędzia systemu plików"* która znajduje się pod tabela plików i katalogów.

W polu "*Utwórz nowy katalog"* należy wpisać nazwę (dozwolone znaki) i potwierdzić kliknięciem w przycisk "Utwórz".

W polu *"Utwórz nowy plik"* należy wpisać nazwę (dozwolone znaki) i potwierdzić kliknięciem w przycisk *"Utwórz"*. Nastąpi przekierowanie do formularza edycyjnego nowo utworzonego pliku. W przypadku zaznaczenia opcji "Szablon HTML" formularz edycyjny będzie zawierał podstawowe znaczniki dokumentu HTML ( [Rysunek 52](#page-54-0) ).

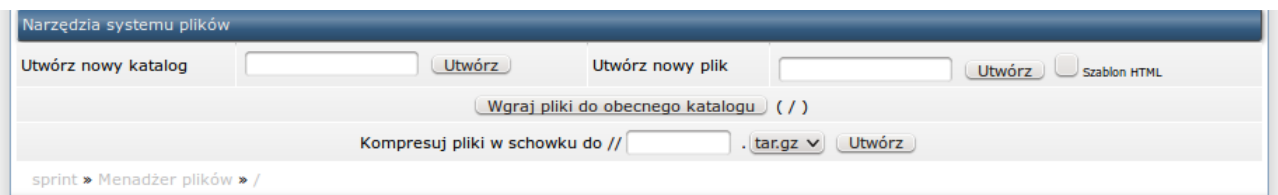

<span id="page-53-0"></span>*Rysunek 51: Narzędzia systemu plików: Tworzenie plików i katalogów, wgrywanie plików na serwer i kompresja/archiwizacja plików.*

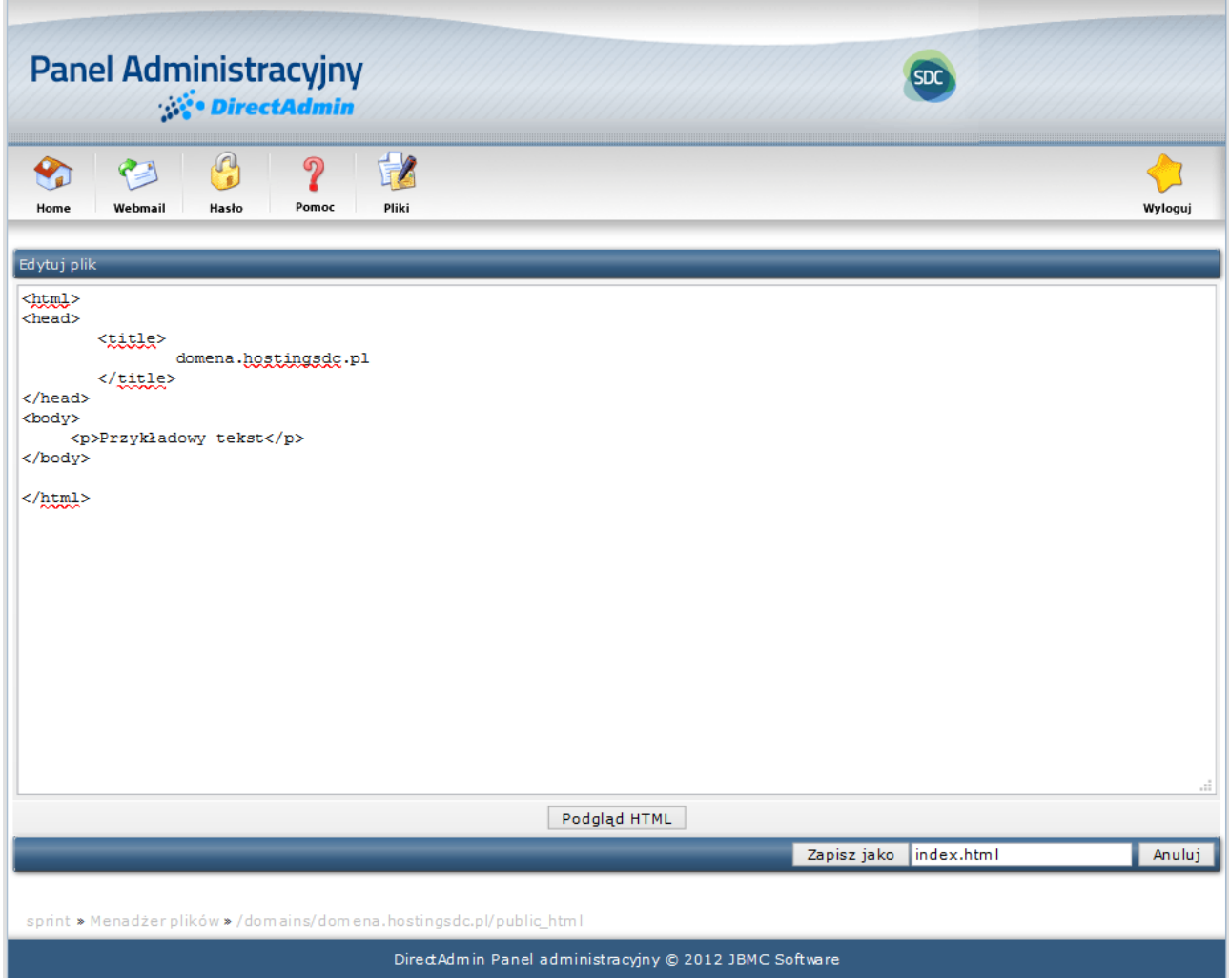

<span id="page-54-0"></span>*Rysunek 52: Formularz edycji nowego pliku z szablonem HTML.*

**UWAGA:** W odróżnieniu do systemu Windows, nie istnieje możliwość tworzenia plików i katalogów o tej samej nazwie. Np.: jeżeli będzie istniał plik (bez żadnego rozszerzenia) o nazwie *test* nie będzie możliwości utworzenia katalogu o tej samej nazwie. Analogicznie katalog o nazwie *test.txt* uniemożliwi utworzenie pliku *test* z rozszerzeniem \*.txt.

## **Edycja plików**

Istnieje możliwość aby dokonać edycji na niektórych typach plików. W tym celu należy w kolumnie "Akcje" kliknąć na odnośnik "Edytuj" przy wybranym pliku. Nastąpi przekierowanie do okna edycyjnego podobnego do tego na rysunku [Rysunek 53.](#page-55-0)

| <b>Panel Administracyjny</b>                                                                                                    |                                                           |                                                                         |                       |                                       |  |  |  |
|----------------------------------------------------------------------------------------------------|-----------------------------------------------------------|-------------------------------------------------------------------------|-----------------------|---------------------------------------|--|--|--|
| <b>DirectAdmin</b>                                                                                                    |                                                           |                                                                         |                       |                                       |  |  |  |
| G<br>EZ<br>$\boldsymbol{P}$<br>P<br>Pomoc<br>Pliki<br>Webmail<br>Hasło<br>Home                                                                                                    |                                                           |                                                                         | Wyloguj               |                                       |  |  |  |
| Edytuj plik                                                                                                    |                                                           |                                                                         |                       |                                       |  |  |  |
| $<$ html $>$<br><head></head>                                                                                                    |                                                           |                                                                         |                       |                                       |  |  |  |
| <title><br/>domena.hostingsdc.pl<br/><math>\langle</math>/title&gt;</title>                                                                                                    |                                                           |                                                                         |                       |                                       |  |  |  |
| <style><br>* { font-family: verdana; font-size: 10pt; COLOR: gray; }<br>b { font-weight: bold; }<br>table { height: 50%; border: 1px solid gray; }<br>td { text-align: center; padding: 25; }</td><td></td><th></th><td></td></tr><tr><td></style><br><br><body><br/><center><br/><br/><br/><br/><br/></center></body>                      |                                                           |                                                                         |                       |                                       |  |  |  |
| $table>$<br><tr><td>Welcome to the home of <b></b> <br/>kb&gt;domena.hostingsdc.pl</td></tr><br><tr><td>To change this page, upload your website into the public html directory</td></tr><br><tr><td><img src="logo.png"/></td></tr><br><tr><td style="font-size: 8pt">Date Created: Sat May 7 20:47:39 2016</td></tr><br>$\langle$ /table> | Welcome to the home of <b></b><br>kb>domena.hostingsdc.pl | To change this page, upload your website into the public html directory | <img src="logo.png"/> | Date Created: Sat May 7 20:47:39 2016 |  |  |  |
| Welcome to the home of <b></b><br>kb>domena.hostingsdc.pl                                                                                                    |                                                           |                                                                         |                       |                                       |  |  |  |
| To change this page, upload your website into the public html directory                                                                                                    |                                                           |                                                                         |                       |                                       |  |  |  |
| <img src="logo.png"/>                                                                                                    |                                                           |                                                                         |                       |                                       |  |  |  |
| Date Created: Sat May 7 20:47:39 2016                                                                                                    |                                                           |                                                                         |                       |                                       |  |  |  |
| <br><br>                                                                                                    |                                                           |                                                                         |                       |                                       |  |  |  |
| Podgląd HTML                                                                                                    |                                                           |                                                                         |                       |                                       |  |  |  |
|                                                                                                    | Zapisz jako                                               | index.html                                                              | Anuluj                |                                       |  |  |  |
|                                                                                                    |                                                           |                                                                         |                       |                                       |  |  |  |
| sprint » Menadżer plików » / domains/domena.hostingsdc.pl/public_html                                                                                                    |                                                           |                                                                         |                       |                                       |  |  |  |
| DirectAdmin Panel administracyjny © 2012 JBMC Software                                                                                                    |                                                           |                                                                         |                       |                                       |  |  |  |

<span id="page-55-0"></span>*Rysunek 53: Formularz edycyjny pliku.*

Jeżeli plik jest w formacie HTML to istnieje możliwość obejrzenia wprowadzonych zmian przed zapisem pliku. W tym celu należy kliknąć w przycisk "Podgląd HTML". Zostanie wyświetlone nowe okno z wprowadzonymi zmianami.

Aby zapisać zmiany w pliku należy kliknąć w przycisk *"Zapisz jako".* 

Aby przywrócić plik do wersji przed wprowadzeniem zmian, należy kliknąć w przycisk "Anuluj". Pojawi się okno potwierdzające widoczne na rysunku [Rysunek 54.](#page-55-1)

Czy chcesz zaniechać dokonanych zmian?

<span id="page-55-1"></span>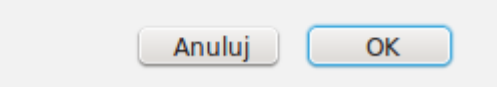

*Rysunek 54 Komunikat anulowania zmian w edycji.*

## **Wysyłanie plików na serwer**

Aby wysłać pliki na serwer należy przejść do wybranego katalogu i kliknąć przycisk *"Wgraj pliki do obecnego katalogu"*, który znajduje się pod tabelą plików i katalogów. Pojawi się okno takie jak na rysunku [Rysunek 55.](#page-56-0)

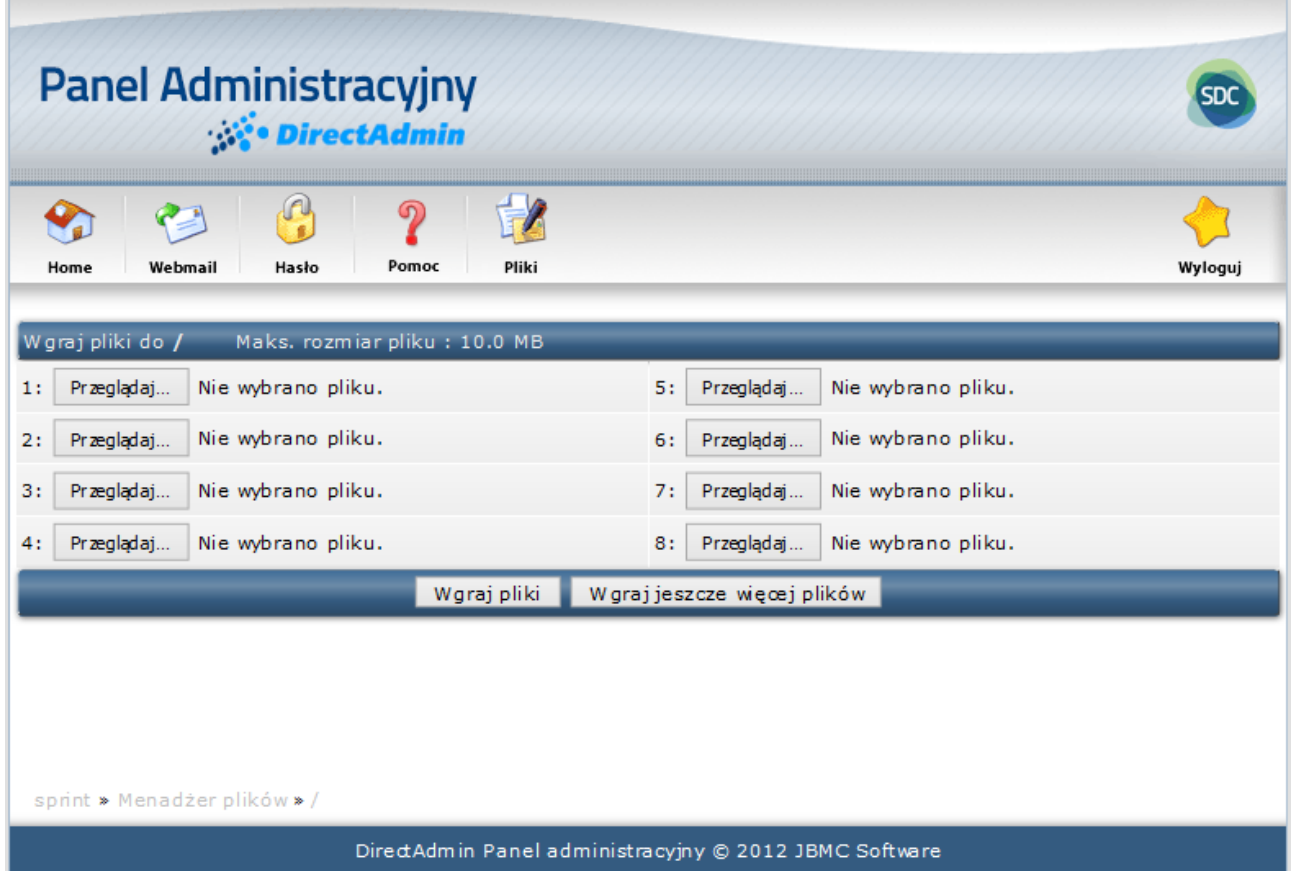

<span id="page-56-0"></span>*Rysunek 55 Formularz wgrywania plików na serwer.*

Domyślnie istnieje możliwość załadowania ośmiu plików i aby powiększyć tabelę należy kliknąć w przycisk *"Wgraj jeszcze więcej plików"*. Pojawi się okno w którym należy wpisać ilość dodatkowych pól.

### **UWAGA:** Maksymalny rozmiar przesyłanego pliku to 10 megabajtów.

## **Kompresja/archiwizacja plików**

Aby skompresować pliki muszą one uprzednio znajdować się w schowku ( o korzystaniu ze schowka w sekcji *["Kopiowanie plików"](#page-51-2)*). Następnie należy przejść do sekcji *"Narzędzia systemu plików"*[\(Rysunek 51\)](#page-53-0) i w polu *"Kompresuj pliki w schowku do //"* wpisać wybraną nazwę archiwum, ze znajdującej się obok listy rozwijanej, wybrać rozszerzenie ( \*.tar.gz lub \*.zip ) i potwierdzić klikając w przycisk "Utwórz". Nastąpi przekierowanie do strony z komunikatem (błędu lub powodzenia). Najczęstszym błędem jest źle przygotowany schowek z plikami.

# **Katalogi chronione hasłem**

Aby przejść do listy katalogów zabezpieczonych hasłem, należy z pozycji strony głównej panelu w sekcji *"Twoje konto"* kliknąć w odnośnik *"Katalogi chronione hasłem"*. Nastąpi przekierowanie do listy aktualnie chronionych hasłem katalogów lub w przypadku ich braku zostanie wyświetlony komunikat *"Brak danych do wyświetlenia"* ( [Rysunek 56](#page-57-0) ). Powyżej listy znajduje się odnośnik *"Znajdź katalog do ochrony hasłem"* po jego kliknięciu nastąpi przekierowanie do Menedżera plików w katalogu *public\_hmtl* ( [Rysunek 63](#page-64-0) ).

Aby zabezpieczyć katalog hasłem, należy w wierszu z wybranym katalogiem w kolumnie *"Akcja"*  kliknąć w odnośnik *"Zabezpiecz".* Nastąpi przekierowanie do panelu widocznego na rysunk[u](#page-58-0) [Rysunek 57.](#page-58-0)

W polu *"Komunikat chronionego katalogu"* należy wpisać komunikat jaki napotka użytkownik podczas próby wejścia do katalogu.

W polu *"Dodaj/Aktualizuj użytkownika"* należy wpisać nazwę użytkownika.

W polach "hasło" i "Powtórz hasło" należy wpisać hasło wymagane do wejścia w katalog. Finalnie należy zaznaczyć opcję *"Zabezpieczenie włączone"* i potwierdzić kliknięciem w przycisk *"Zapisz".* 

<span id="page-57-0"></span>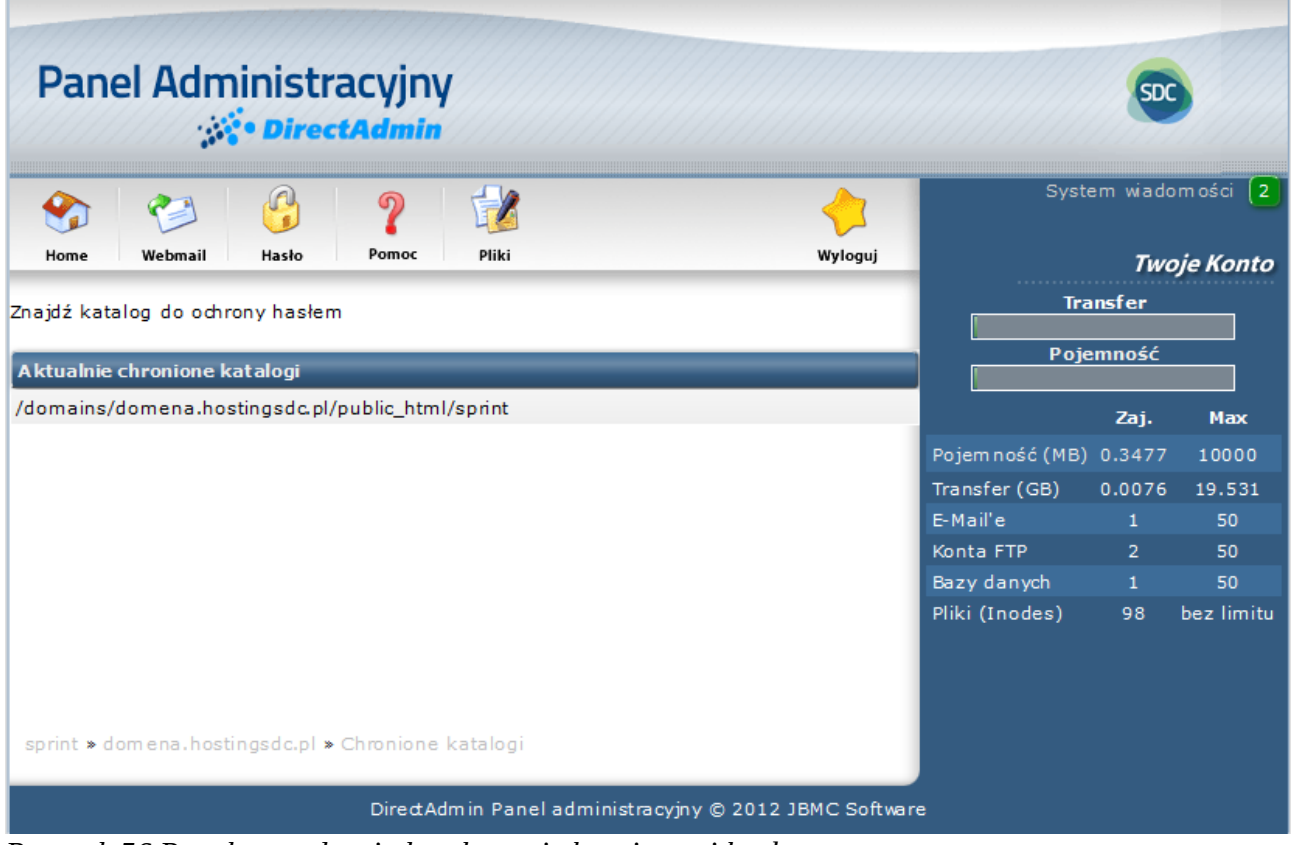

*Rysunek 56 Panel zarządzania katalogami chronionymi hasłem.*

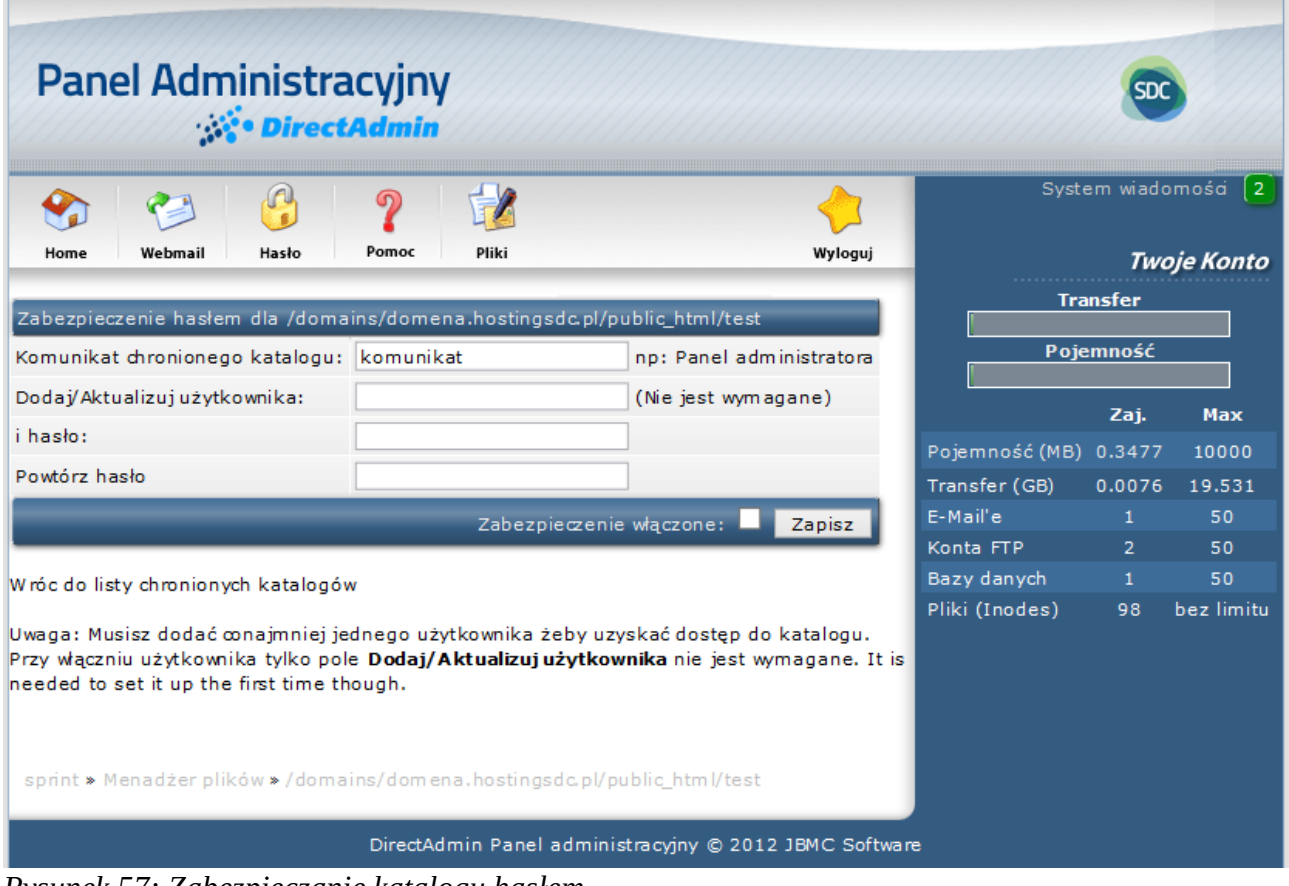

<span id="page-58-0"></span>*Rysunek 57: Zabezpieczanie katalogu hasłem.*

# **Zarządzanie kontami E-mail**

# **Konta pocztowe**

| Panel Administracyjny<br>$\omega$                                     | ഩ      | $\mathcal{V}$ |              |            |                               |                                          |         |
|-----------------------------------------------------------------------|--------|---------------|--------------|------------|-------------------------------|------------------------------------------|---------|
| Hasło<br>Webmail<br>Home<br>Utwórz konto pocztowe                     | Pomoc  | Pliki         |              |            |                               |                                          | Wyloguj |
| Statystyki wykorzystania poczty                                       |        |               |              |            |                               |                                          |         |
|                                                                       |        |               |              |            |                               | Szukanie zaawansowane                    |         |
|                                                                       | Login  | Zużyce (Meg)  | Wysłano      | Zawieszone | Hasło/Quota                   | Konf. Outlooka                           | Zaznacz |
|                                                                       | sprint | 0.0039        |              | Nie        | zmień                         | Pobierz                                  |         |
|                                                                       |        | Oczyść z      | Spambox<br>◡ |            | Wszystkie wiadomości E-Mail v | Zawieś                                   | Odwieś  |
| Konto<br>sprint@sprint.hostingsdc.pl<br>Całkowite zużycie: 0.0039 Meg |        |               |              |            |                               | Usuń również przekierowania (aliasy) (?) | Usuń    |
|                                                                       |        |               |              |            |                               |                                          |         |
|                                                                       |        |               |              |            |                               |                                          |         |
| sprint » sprint.hostingsdc.pl » Konta pocztowe                        |        |               |              |            |                               |                                          |         |

<span id="page-59-0"></span>*Rysunek 58 Okno panelu zarządzania kontami pocztowymi.*

W sekcji "Konta pocztowe" znajduje się tabela lista wszystkich kont e-mail znajdujących się w danej domenie. Tabela zawiera kolumny:

- **Konto:** adres konta e-mail;
- **Login:** nazwa użytkownika (login) konta e-mail. Zazwyczaj nazwą użytkownika jest pełen adres konta e-mail. Wyjątkiem stanowi konto główne.
- **Zużycie (Meg):** zużycie przestrzeni dyskowej w megabajtach;
- **Wysłano:** liczba wysłanych listów e-mail;
- **Zawieszono:** informacja o zawieszeniu konta e-mail;
- **Hasło/Quota:** odnośnik do okna edycyjnego konta e-mail;
- **Konf. Outlooka:** odnośnik do pliku konfiguracyjnego programu pocztowego Outlook;

#### **Tworzenie kont**

Aby utworzyć nowe konto e-mail należy z poziomu panelu widocznego na rysunku [Rysunek 58](#page-59-0)  kliknąć w odnośnik "Utwórz konto pocztowe", który znajduje się nad tabelą z listą kont e-mail. Nastąpi przekierowanie do formularza widocznego na rysunku [Rysunek 59.](#page-60-0)

W polu "Nazwa użytkownika" należy wpisać nazwę, składająca się z dozwolonych znaków tj.: duże lub małe litery, cyfry, znak podkreślenia "\_", myślnik. "-" lub kropka "." (kropka nie może być znakiem rozpoczynającym nazwę).

W polach *"Podaj hasło"* i *"Powtórz hasło"* należy wpisać takie samo hasło lub kliknąć w przycisk *"Losowe",* co spowoduje automatyczne wygenerowanie hasła.

W polu *"Rozmiar skrzynki (MB)"* należy wpisać limit przestrzeni dyskowej przeznaczonej na konto (w megabajtach). Wpisanie 0 (zero) oznacza brak limitu.

W polu *"Limit wysłanych listów e-mail"* można ustawić dzienny limit wysyłania wiadomości z tego konta. Brak wartości lub wpisanie 0 oznacza brak limitu.

Po wpisaniu wszystkich niezbędnych danych należy potwierdzić kliknięciem w przycisk "Utwórz". Jeśli formularz został wypełniony prawidłowo nastąpi przekierowanie do okna podobnego do tego z rysunku [Rysunek 60.](#page-61-0) Zawarte będą tam informacje konfiguracyjne konta tj.:

- nazwa użytkownika;
- hasło;
- nazwa serwera poczty przychodzącej (POP3)
- nazwa serwera poczty wychodzącej (SMTP);

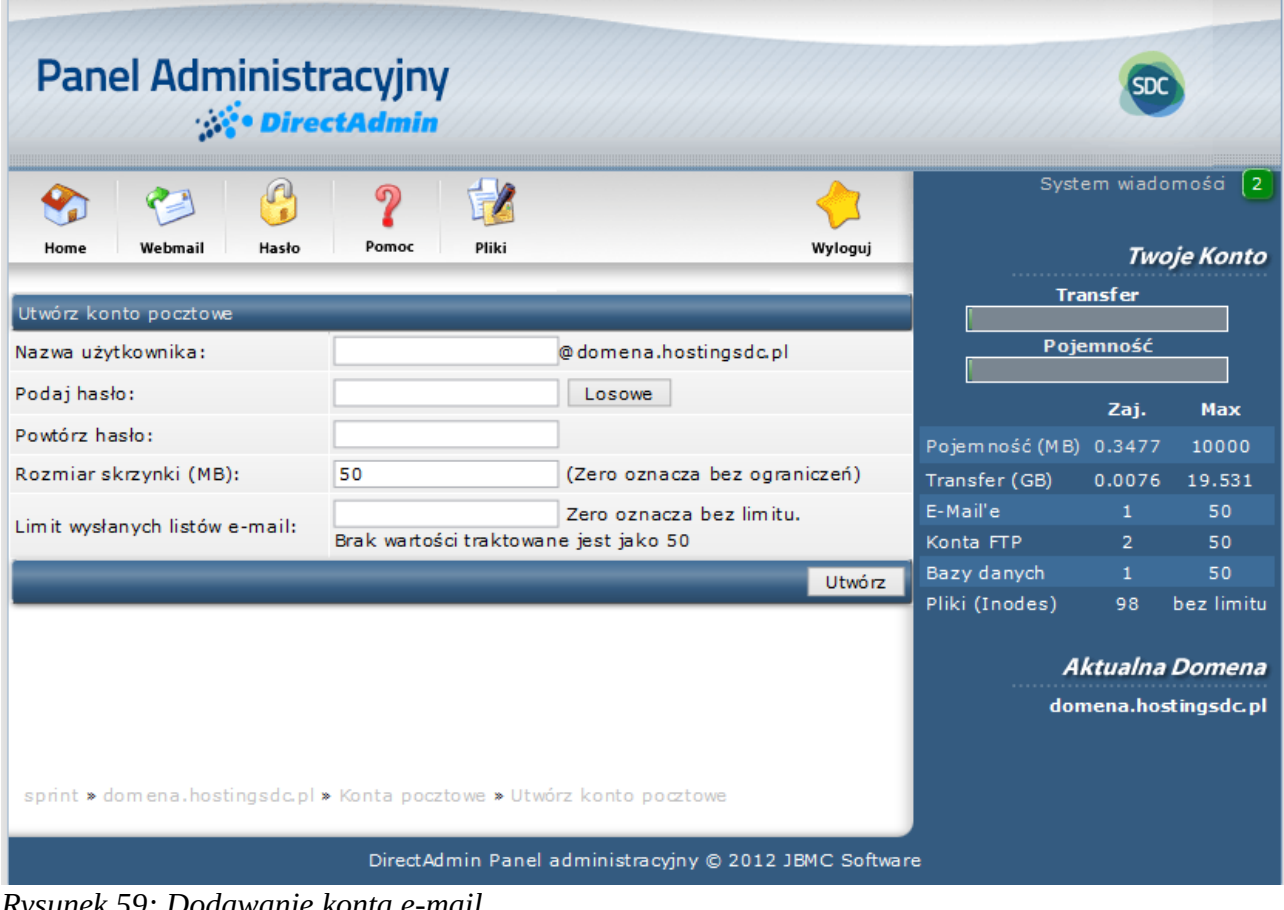

<span id="page-60-0"></span>*Rysunek 59: Dodawanie konta e-mail.*

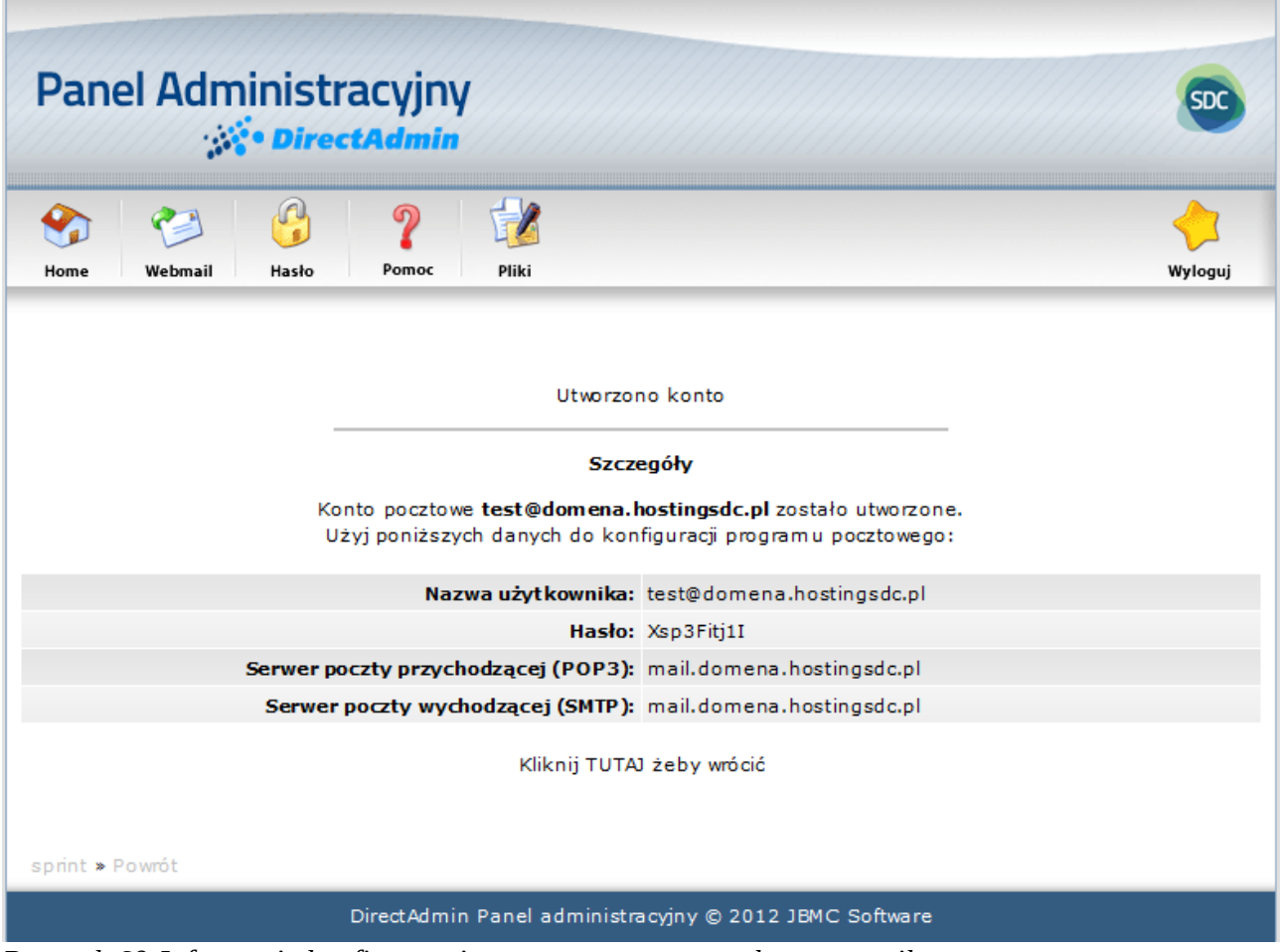

<span id="page-61-0"></span>*Rysunek 60:Informacje konfiguracyjne nowo utworzonego konta e-mail.*

**Uwaga:** Nie można utworzyć konta e-mail jeśli nazwa użytkownika zajęta jest przez autoresponder, forwarder (przekierowanie poczty) lub listę mailingową.

## **Edycja kont**

Aby przejść do formularza edycyjnego konta e-mail należy z poziomu panelu widocznego na rysunku [Rysunek 58](#page-59-0) kliknąć w odnośnik "zmień" w wierszu z wybranym kontem e-mail. Nastąpi przekierowanie do formularza podobnego do tego jak na rysunku [Rysunek 61.](#page-62-0)

Formularz będzie po części wypełniony danymi (nazwa użytkownika i rozmiar skrzynki). Edycja konta odbywa się w sposób analogiczny jak tworzenie nowego konta z tą różnicą, że nie jest konieczna zmiana hasła w przypadku zmiany nazwy użytkownika czy limitów. Wprowadzone zmiany należy zatwierdzić kliknięciem w przycisk "Modyfikuj".

|                                                                 | Panel Administracyjny                                         |                                                        | <b>SDC</b>                    |                                |                                          |
|-----------------------------------------------------------------|---------------------------------------------------------------|--------------------------------------------------------|-------------------------------|--------------------------------|------------------------------------------|
| Webmail<br>Hasło<br>Home                                        | $\mathcal{V}$<br>$\boldsymbol{\mathcal{P}}$<br>Pomoc<br>Pliki | Wyloguj                                                |                               | Pojemność                      | System wiadom ości<br><b>Twoje Konto</b> |
| Modyfikuj konto pocztowe<br>Nazwa użytkownika:                  | test                                                          | @sprint.hostingsdc.pl                                  |                               | Zaj.                           | Max                                      |
| Podaj nowe hasło:                                               |                                                               | (Pozostaw puste, aby tylko zmienić rozmiar skrzynki)   | Pojem ność (MB)               | 0.0                            | 200000                                   |
| Powtórz hasło:                                                  |                                                               | Losowe                                                 | Transfer (GB)                 |                                | 0.0000 bez limitu                        |
| Rozmiar skrzynki (MB):                                          | 50                                                            | (Zero oznacza bez ograniczeń)                          | E-Mail'e<br>Konta FTP         | $\overline{2}$<br>$\mathbf{1}$ | bez limitu<br>bez limitu                 |
| Limit wysłanych listów e-mail:                                  | Brak wartości traktowane jest jako 50                         | Zero oznacza bez limitu.<br>Modyfikuj                  | Bazy danych<br>Pliki (Inodes) | $\mathbf{0}$<br>$\mathbf{0}$   | bez limitu<br>bez limitu                 |
|                                                                 |                                                               |                                                        |                               |                                | <b>Aktualna Domena</b>                   |
| sprint » sprint.hostingsdc.pl » Konta pocztowe » Modyfikuj test |                                                               | DirectAdmin Panel administracyjny © 2012 JBMC Software |                               |                                | sprint.hostingsdc.pl                     |

<span id="page-62-0"></span>*Rysunek 61: Edycja konta e-mail.*

## **Statystyki poczty**

| <b>Panel Administracyjny</b><br><b>DirectAdmin</b>                                                                                                    |                                                        |                |                |                       |
|----------------------------------------------------------------------------------------------------|--------------------------------------------------------|----------------|----------------|-----------------------|
| Webmail<br>Pomoc<br>Pliki<br>Home<br>Hasko                                                                                                    |                                                        |                |                | Wyloguj               |
| Statystyki wykorzystania poczty<br>Pokaż wykorzystanie z:                                                                                                    |                                                        |                |                |                       |
| $\bullet$ Dzisiaj<br>$\cup$ Bieżącego miesiąca                                                                                                    | ) Bieżącego miesiąca (bez dzisiaj)                     |                |                | Szukanie zaawansowane |
| Nazwa (typ)                                                                                                    | W artość                                               | Liczba         | Procent        |                       |
| Sender                                                                                                    |                                                        | $\circ$        | $\circ$        |                       |
| Authentication                                                                                                    |                                                        | $\circ$        | $\circ$        |                       |
| Sending Host                                                                                                    |                                                        | $\circ$        | 0              |                       |
| Sending Script                                                                                                    |                                                        | $\mathbf{O}$   | $\Omega$       |                       |
| Uwaga: Każda wysyłka jest zliczana w tym również próby.                                                                                                    |                                                        |                |                |                       |
|                                                                                                    |                                                        |                |                | Szukanie zaawansowane |
| Nadawca<br>Uwierzytelnienie<br><b>Czas</b>                                                                                                    | Host nadawcy                                           | <b>Rozmiar</b> | Przeznaczenie  | Ścieżka<br>ID         |
| Brak danych do wyświetlenia                                                                                                    |                                                        |                |                |                       |
| Nadawca: Jest to pole 'From' z nagłówka listu. Nie można przyjąć, że jest to prawdziwy adres nadawcy ponieważ można podać tam dowolną wartość.                                                                                                    |                                                        |                |                |                       |
| <b>Uwierzytelnienie:</b> W przypadku używania uwierzytelniania SMTP w tym polu pokazywana jest nazwa używana do logowania,<br>natomiast gdy list wysyłany jest ze skryptu zostanie pokazany właściciel pliku. Można przyjąć, że jest to prawdziwy nadawca.<br>Host nadawcy: Jeśli jest to pokaże się adres IP, z którego nastąpiło połączenie z serwerem. Jeżeli nie ma, oznacza że list został wysłany ze skryptu. |                                                        |                |                |                       |
| <b>Ścieżka:</b> W przypadku gdy mail wysyłany jest ze skryptu, ścieżka będzie zawierała katalog gdzie jest umieszczony skrypt.<br>Gdy list będzie w kolejce wysyłkowej ścieżka będzie przyjmowała wartość "próba wysyłki" przy każdej próbie wysłania listu.                                                                                                    |                                                        |                |                |                       |
|                                                                                                    |                                                        |                |                | Szukanie zaawansowane |
| Nazwa skryptu PHP                                                                                                    | Liczba linii z funkcją mail()                          |                | Liczba wysyłek |                       |
| Brak danych do wyświetlenia                                                                                                    |                                                        |                |                |                       |
|                                                                                                    |                                                        |                |                |                       |
| sprint » domena.hostingsdc.pl » Statystyki wykorzystania poczty                                                                                                    |                                                        |                |                |                       |
|                                                                                                    | DirectAdmin Panel administracyjny © 2012 JBMC Software |                |                |                       |

*Rysunek 62: Statystyki wykorzystania poczty.*

# **Przekierowania (aliasy)**

Przekierowania pozwalają na skierowanie przychodzących wiadomości na inne konto e-mail. Aby stworzyć nowe przekierowanie należy z menu strony głównej przejść w "*Zarządzanie kontami e-mail"* kliknąć w odnośnik *"Przekierowania (aliasy)"*. Kolejnym krokiem jest kliknięcie w odnośnik *"Utwórz nowe przekierowanie e-mail"*. Zostanie wyświetlone okno takie jak na rysunk[u](#page-64-0) [Rysunek 63.](#page-64-0)

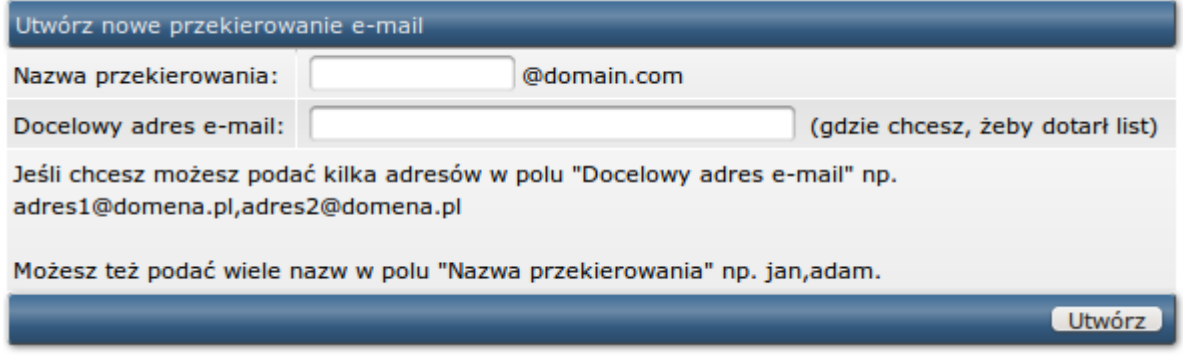

#### <span id="page-64-0"></span>*Rysunek 63: Przekierowanie poczty e-mail.*

W polu nazwa przekierowania należy wpisać nazwę przekierowania. Istnieje możliwość stworzenia wielu przekierowań naraz. W tym celu należy wpisać nazwy przedzielone przecinkiem (bez spacji). W polu "Docelowy adres e-mail" należy wpisać adres istniejącego konta e-mail (lub inną wartość rysunek [Rysunek 64](#page-64-1) ), na które będą przychodziły wiadomości. Przykładowe przekierowania poczty e-mail:

and the company of the company of the company of

| Utworz nowe przekierowanie e-maii |               |                                                             |       | Szukanie zaawansowane |
|-----------------------------------|---------------|-------------------------------------------------------------|-------|-----------------------|
| <b>Przekierowanie</b>             |               | Wartość                                                     | Zmień | Zaznacz               |
| 1. nazwa@domain.com               |               | -> " /usr/local/bin/php /home/user/path/to/your/script.php" | Zmień |                       |
| 2. przekierowanie@domain.com      | $\rightarrow$ | test2@domain.com,<br>test3@domain.com                       | Zmień |                       |
| 3. test4@domain.com               | $\rightarrow$ | test@domain.com                                             | Zmień |                       |
| 4. test5@domain.com               |               | $\rightarrow$ : fail:                                       | Zmień |                       |
| 5. test6@domain.com               | $\rightarrow$ | :blackhole:                                                 | Zmień |                       |
|                                   |               |                                                             |       | Usuń zaznaczone       |

<span id="page-64-1"></span>*Rysunek 64: Przykładowe przekierowania poczty e-mail.*

- 1. Przekierowanie wiadomości przychodzących z adresu [nazwa@domain.com](mailto:nazwa@domain.com) do skryptu php;
- 2. Przekierowanie wiadomości przychodzących z adresu [przekierowanie@domain.com](mailto:przekierowanie@domain.com) na dwa konta e-mail [test2@domain.com](mailto:test2@domain.com) i [test3@domain.com.](mailto:test3@domain.com) **Uwaga:** konta [test2@domain.com](mailto:test2@domain.com) i [test3@domain.com](mailto:test3@domain.com) muszą być istniejącymi kontami POP3.
- 3. Przekierowanie wiadomości przychodzących z adresu [test4@domain.com](mailto:test2@domain.com) na konto [test@domain.com;](mailto:test@domain.com)
- 4. Wiadomości przychodzące na adres [test5@domain.com](mailto:test5@domain.com) zostaną odesłane do nadawcy z komunikatem błędu;
- 5. Wiadomości przychodzące na adres [test6@domain.com](mailto:test6@domain.com) zostaną odebrane a następnie skasowane.

Aby usunąć przekierowanie, należy z pozycji panelu widocznego na rysunku [Rysunek 64](#page-64-1)

w ostatniej kolumnie tabeli kliknąć w pole *"Zaznacz"* przy nazwie wybranego przekierowania (przekierowań). Usuwanie należy potwierdzić kliknięciem w przycisk "Usuń zaznaczone", który znajduję się pod tabela przekierowań.

Aby zmienić wartości istniejącego przekierowania należy kliknąć w odnośnik *"Zmień"* znajdujący się w wierszu z nazwą przekierowania. Pojawi się okno z formularzem podobnym do formularza tworzenia przekierowania z tą różnicą, że będzie wypełniony danymi. Zmiany, należy potwierdzić klikając w przycisk "modyfikuj".

# **Autorespondery**

Autoresponder jest programem, który automatycznie odpowiada na każdą przychodzącą wiadomość e-mail.

Aby dodać nowy autoresponder należy z poziomu strony głównej przejść do sekcji *"Zarządzanie kontami e-mail"* i kliknąć w odnośnik *"Autorespondery"*. Pojawi się okno z listą utworzonych autoresponderów (lub informacją o ich braku) podobne do tego jak na rysunku [Rysunek 65.](#page-65-0) Następnie należy kliknąć w odnośnik *"Utwórz nowy autoresponder",* który znajduje się nad tabelą. Wyświetli się okno takie jak na rysunku [Rysunek 66.](#page-66-0)

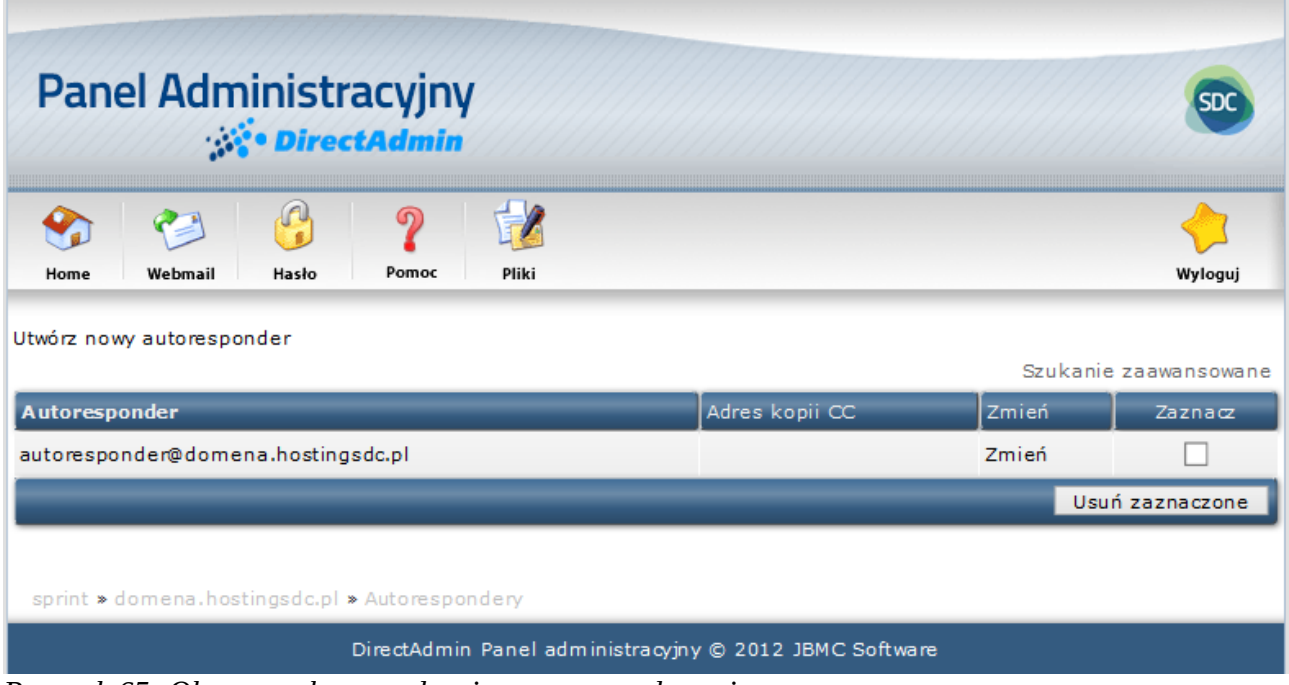

<span id="page-65-0"></span>*Rysunek 65: Okno panelu zarządzania autoresponderami.*

| DirectAdmin                                             |                                                                                                    |                       |                                      |                          |
|---------------------------------------------------------|----------------------------------------------------------------------------------------------------|-----------------------|--------------------------------------|--------------------------|
| Webmail<br>Home<br>Hasło                                | $\Rightarrow$<br>$\boldsymbol{P}$<br>Pomoc<br>Pliki<br>Wyloguj                                                                       |                       | System wiadomości<br><b>Transfer</b> | 12<br><b>Twoje Konto</b> |
| Utwórz wiadom ość autorespondera                        |                                                                                                    |                       | Pojemność                            |                          |
| Adres respondera:                                       | @domena.hostingsdc.pl                                                                                                    |                       |                                      |                          |
| Prefiks tematu                                          | Automatyczna od : oryginalny temat                                                                                                   |                       | Zaj.                                 | Max                      |
| Kodowanie znaków odpowiedzi utf-8 - wybierz kodowanie v | (wybierz: utf-8)                                                                                                    | Pojemność (MB) 0.3477 |                                      | 10000                    |
| Nagłówek Content-Type                                   | text/plain w                                                                                                    | Transfer (GB)         | 0.0076                               | 19.531                   |
| Częstotliwość odpowiedzi                                | v Minimalny czas przed powtórzoną odpowiedzią<br>2 dni                                                                               | E-Mail'e<br>Konta FTP | $\overline{2}$<br>$\overline{2}$     | 50<br>50                 |
|                                                         |                                                                                                    | Bazy danych           | $\mathbf{1}$                         | 50                       |
|                                                         |                                                                                                    | Pliki (Inodes)        | 98                                   | bez limitu               |
|                                                         |                                                                                                    |                       |                                      |                          |
|                                                         |                                                                                                    |                       |                                      | Aktualna Domena          |
| Wiadomość respondera:                                   |                                                                                                    |                       |                                      | domena.hostingsdc.pl     |
| $\Box$ Wyślij kopię (CC) do:                            |                                                                                                    |                       |                                      |                          |
|                                                         | Utwórz                                                                                                    |                       |                                      |                          |
|                                                         | sprint » domena.hostingsdc.pl » Autorespondery » Utwórz nowy autoresponder<br>DirectAdmin Panel administracyjny @ 2012 JBMC Software |                       |                                      |                          |

<span id="page-66-0"></span>*Rysunek 66: Formularz tworzenia nowego autorespondera.*

W polu "*Adres respondera"* wpisujemy adres, na którym ma działać autoresponder. Należy zwrócić uwagę, że pod tym adresem nie może znajdować się już konto POP3, lista mailingowa i forwarder (przekierowanie).

W polu "*Wiadomość respondera"* wpisujemy treść automatycznej wiadomości. Treść może zawierać znaczniki HTML, należy natomiast pamiętać, że nie wszystkie programy pocztowe je obsługują.

W polu *Wyślij kopię (CC) do* można wpisać adres e-mail, na który będą wysyłane kopie wiadomości autorespondera. W ten sposób otrzymasz informację jak wiele e-maili wysłał autoresponder.

Aby usunąć autoresponder, należy z pozycji panelu widocznego na rysunku [Rysunek 65](#page-65-0) w ostatniej kolumnie tabeli kliknąć w pole "Zaznacz" przy nazwie wybranego autorespondera (autoresponderów). Usuwanie należy potwierdzić kliknięciem w przycisk "Usuń zaznaczone", który znajduję się pod tabelą.

Aby zmienić wartości istniejącego autorespondera należy kliknąć w odnośnik *"Zmień"* znajdujący się w wierszu z nazwą autorespondera. Pojawi się okno z formularzem podobnym do formularza tworzenia autorespondera z tą różnicą, że będzie wypełniony danymi. Zmiany należy potwierdzić klikając w przycisk "modyfikuj".

# **Wiadomości urlopowe**

Wiadomości urlopowe swym działaniem przypominają autorespondery z tą różnicą, że tworzy się je na już istniejących kontach POP3. Wiadomości te, pozwalają poinformować osoby próbujące skontaktować się z użytkownikiem o jego nieobecności.

Aby przejść do panelu zarządzania wiadomościami urlopowymi należy z pozycji strony głównej panelu administracyjnego w sekcji "Zarządzanie kontami E-mail" kliknąć odnośnik "Wiadomości urlopowe". Nastąpi przekierowanie do strony zawierającej tabele z listą utworzonych wiadomości urlopowych ( [Rysunek 67](#page-67-0) ) lub komunikatem o ich braku.

Tabela wiadomości urlopowych składa się z kolumn:

- **Konto wiadomości urlopowej:** Adres e-mail z jakiego będą wysyłane wiadomości;
- **Czas rozpoczęcia:** Czas rozpoczęcia urlopu (wysyłania wiadomości);
- **Czas zakończenia:** Czas zakończenia urlopu (wysyłania wiadomości);
- **Zmień:** Odnośnik do formularza edycyjnego wiadomości urlopowej;
- **Zaznacz:** Opcja zaznaczenia wiadomości w celu jej usunięcia;

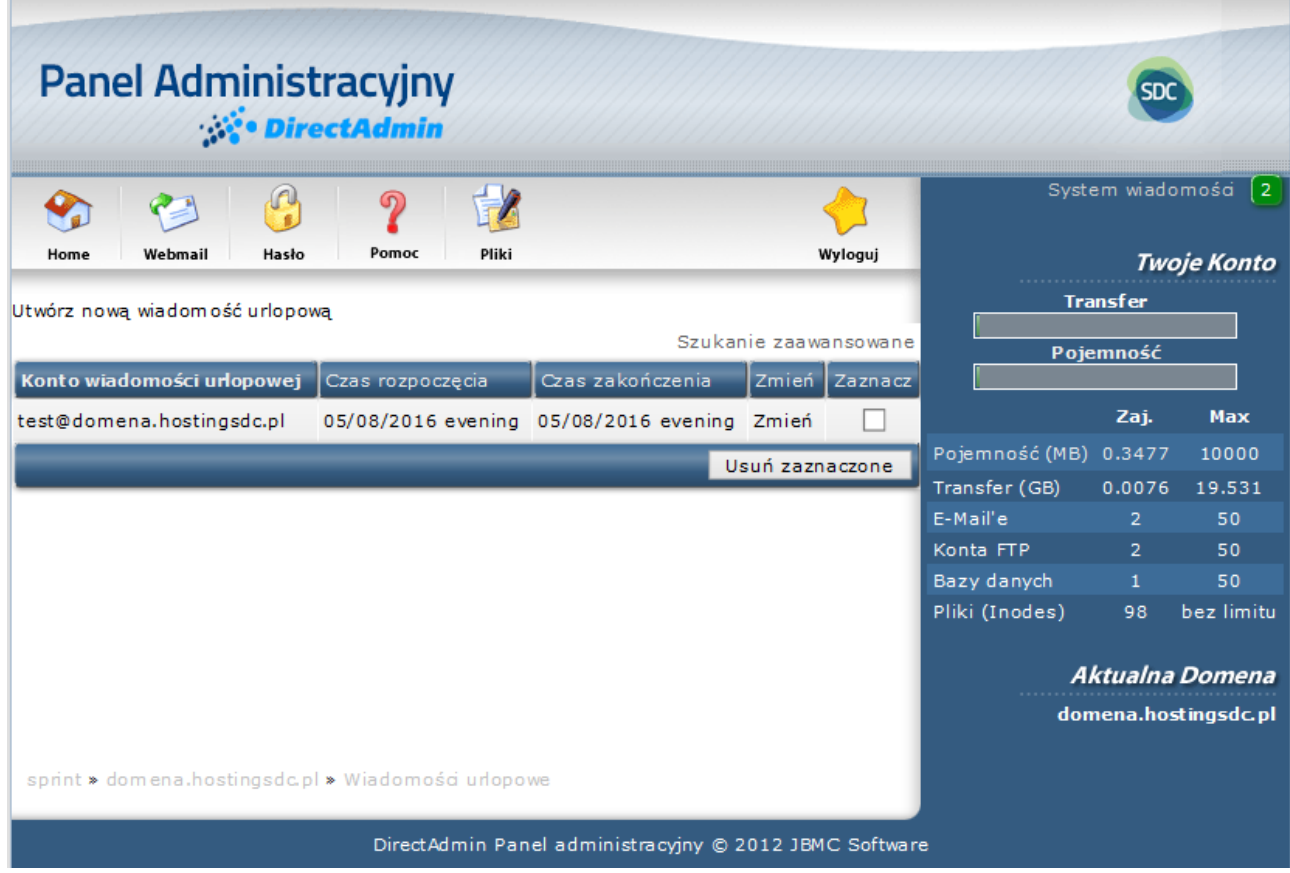

<span id="page-67-0"></span>*Rysunek 67: Panel zarządzania wiadomościami urlopowymi.*

Aby dodać nową wiadomość urlopową należy kliknąć w odnośnik *"Utwórz nową wiadomość urlopową",* który znajduje się nad tabelą istniejących wiadomości urlopowych. Nastąpi przekierowanie do formularza takiego jak na rysunku [Rysunek 68.](#page-68-0)

W polu "Konto" należy wybrać istniejące konto, z którego będą wysyłane wiadomości. W polu *"Wiadomość"* należy wpisać treść wiadomości jaka będzie wysyłana.

W polach "Początek urlopu" i "Koniec urlopu" należy zaznaczyć przedziały czasowe urlopu. Zmiany należy potwierdzić klikając w przycisk "Utwórz", który znajduje się pod formularzem.

| Panel Administracyjny                  |                                                                                      |                                     |                                          |  |  |
|----------------------------------------|--------------------------------------------------------------------------------------|-------------------------------------|------------------------------------------|--|--|
| Webmail<br>Hasło<br>Home               | $\biguplus$<br>Pomoc<br>Pliki<br>Wyloguj                                             | System wiadomości [2<br>Twoje Konto |                                          |  |  |
| Utwórz nową wiadom ość urlopową        |                                                                                      |                                     | <b>Transfer</b>                          |  |  |
| Konto:<br>test v @domena.hostingsdc.pl |                                                                                      |                                     | Pojemność                                |  |  |
| Prefiks tematu                         | komunikat<br>: oryginalny temat                                                      |                                     |                                          |  |  |
| Kodowanie znaków odpowiedzi            | utf-8 - wybierz kodowanie v<br>(wybierz: utf-8)                                      |                                     | Zaj.<br>Max                              |  |  |
| Nagłówek Content-Type                  | text/plain $\vee$                                                                    | Pojem ność (MB) 0.3477              | 10000                                    |  |  |
| Częstotliwość odpowiedzi               | V Minimalny czas przed powtórzoną odpowiedzią<br>2 dni                               | Transfer (GB)<br>E-Mail'e           | 19.531<br>0.0076<br>$\overline{2}$<br>50 |  |  |
|                                        |                                                                                      | Konta FTP                           | $\overline{2}$<br>50                     |  |  |
|                                        |                                                                                      | Bazy danych                         | 50<br>$\mathbf{1}$                       |  |  |
|                                        |                                                                                      | Pliki (Inodes)                      | 98<br>bez limitu                         |  |  |
|                                        |                                                                                      |                                     | Aktualna Domena                          |  |  |
|                                        |                                                                                      |                                     | domena.hostingsdc.pl                     |  |  |
| Wiadom ość:                            |                                                                                      |                                     |                                          |  |  |
|                                        |                                                                                      |                                     |                                          |  |  |
|                                        |                                                                                      |                                     |                                          |  |  |
|                                        |                                                                                      |                                     |                                          |  |  |
|                                        |                                                                                      |                                     |                                          |  |  |
|                                        | ú.                                                                                   |                                     |                                          |  |  |
| Początek urlopu:                       | Wieczorem<br>$\sqrt{z}$ Maj $\sqrt{z}$<br>$08 \sqrt{ }$<br>$2016$ $\vee$             |                                     |                                          |  |  |
| Koniec urlopu:                         | Wieczorem $\sqrt{z}$ Maj $\sqrt{z}$<br>08 $\sqrt{2016}$ $\sqrt{2016}$                |                                     |                                          |  |  |
| Obecny czas na serwerze:               | Wieczorem z Maj 08 2016                                                              |                                     |                                          |  |  |
|                                        | Utwórz                                                                               |                                     |                                          |  |  |
|                                        |                                                                                      |                                     |                                          |  |  |
|                                        |                                                                                      |                                     |                                          |  |  |
|                                        |                                                                                      |                                     |                                          |  |  |
|                                        | sprint » domena.hostingsdc.pl » Wiadomości urlopowe » Utwórz nową wiadomość urlopową |                                     |                                          |  |  |
|                                        | DirectAdmin Panel administracyjny @ 2012 JBMC Software                               |                                     |                                          |  |  |

<span id="page-68-0"></span>*Rysunek 68: Formularz dodawania nowej wiadomości urlopowej.*

Aby zmienić treść istniejącej wiadomości urlopowej należy z pozycji panelu widocznego na rysunku [Rysunek 67](#page-67-0) kliknąć w odnośnik "Zmień" w wierszu z wybraną wiadomością. Nastąpi przekierowanie do formularza edycyjnego podobnego do formularza tworzenia wiadomości z tą różnicą, że będzie on uzupełniony danymi. Dokonane zmiany, należy potwierdzić klikając w przycisk *"Modyfikuj"*.

Aby usunąć wiadomość (wiadomości) urlopową należy z pozycji panelu widocznego na rysunk[u](#page-67-0) [Rysunek 67](#page-67-0) zaznaczyć pole w kolumnie "Zaznacz" w wierszu z wybraną wiadomością

i potwierdzić kliknięciem w przycisk "Usuń zaznaczone".

# **Konfiguracja Spamassassina**

# **Filtry poczty**

Filtry poczty e-mail umożliwiają blokowanie pewnych typów przychodzących wiadomości. Filtry są globalne co znaczy, że działają dla wszystkich kont e-mail w domenie i nie mogą być ustawione dla konkretnych skrzynek. Aby ustawić filtry e-mail należy na stronie głównej panelu administracyjnego przejść do sekcji *"Zarządzanie kontami e-mail"*, a następnie kliknąć w odonśnik *"Filtry poczty"*. Nastąpi przekierowanie do okna podobnego do tego jak na rysunku [Rysunek 69.](#page-69-0)

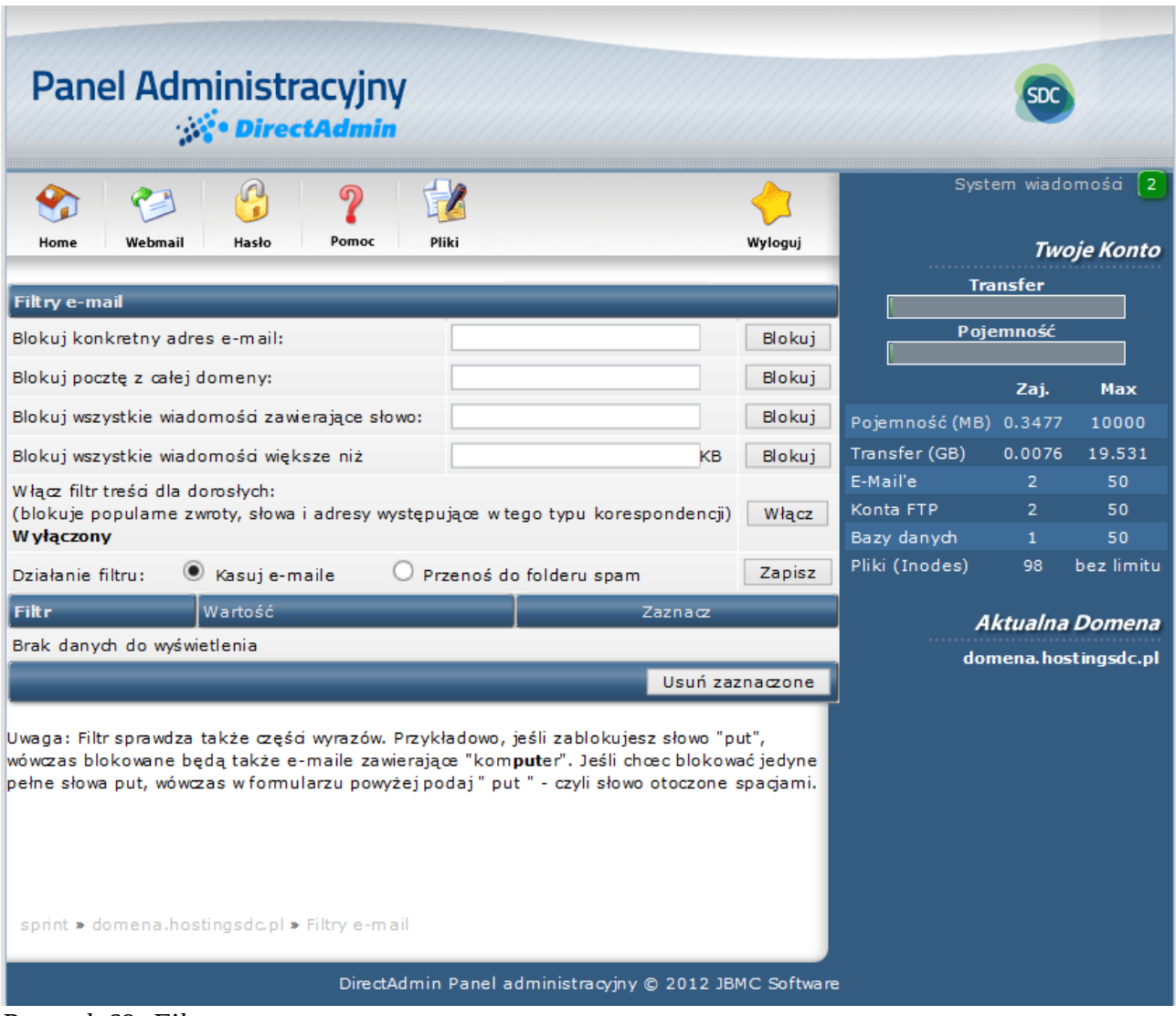

<span id="page-69-0"></span>*Rysunek 69: Filtry poczty.*

## **Dodawanie filtrów**

Istnieje możliwość dodania pięciu rodzajów filtrów:

- **Blokuj konkretny adres e-mail:** pozwala na blokowanie wiadomości przychodzących z danego adresu e-mail. Należy wpisać pełny adres e-mail i zatwierdzić kliknięciem w przycisk "Blokuj";
- **Blokuj konkretny adres e-mail:** Pierwsza opcja pozwala na blokowanie wiadomości przychodzących z konkretnego danego adresu e-mail. Należy wpisać pełny adres i zatwierdzić kliknięciem w Wpisz pełny adres i kliknij w przycisk "Blokuj";
- **Blokuj pocztę z całej domeny:** umożliwia blokowanie wiadomości przychodzących ze wszystkich kont e-mail znajdujących się w konkretnej domenie. Należy wpisać nazwę domeny (bez "www") i kliknąć przycisk "Blokuj";
- **Blokuj wszystkie wiadomości zawierające słowo:** pozwala na blokowanie wiadomości e-mail zawierających niepożądane słowo. Należy wpisać dane słowo i kliknąć przycisk "Blokuj". Zablokowane słowa będą wyszukiwane zarówno w temacie wiadomości, jak i w jej treści;
- **Blokuj wiadomości większe niż:** pozwala na ustalenie maksymalnej wielkości przychodzącej wiadomości. Należy wpisać daną wielkość w kilobajtach (1024 kilobajtów = 1 megabajt) i kliknąć "Blokuj";
- **Włącz filtr treści dla dorosłych:** blokuje popularne zwroty, słowa i adresy występujące w tego typu korespondencji.

### **Usuwanie filtrów**

Wszystkie ustalone filtry będą dostępne w menu filtrów poczty. Przykładową listę przedstawia rysunek nr

| <b>Filtr</b>                       | Wartość               | Zaznacz |  |
|------------------------------------|-----------------------|---------|--|
| Block e-mail containing this word: | test1                 |         |  |
| Block e-mail containing this word: | test <sub>2</sub>     |         |  |
| Block the following domain:        | przykladowa-domena.pl |         |  |
| Usuń zaznaczone                    |                       |         |  |

*Rysunek 70: Przykładowe nałożone filtry poczty e-mail.*

Aby usunąć wybrane filtry należy kliknąć "Zaznacz" obok wszystkich wartości, które chcemy usunąć, a następnie kliknąć "Usuń zaznaczone".

# **Webmail (Roundcube)**

Aby zalogować się do poczty e-mail przez usługę e-mail, należy z pozycji strony głównej panelu administracyjnego przejść do sekcji *"Zarządzanie kontami E-mail"* i kliknąć w wybrany klient poczty (Roundclube).

Więcej informacji o klieencie poczy Roundcube można znaleźć pod adresem: [http://trac.roundcube.net/wiki/User\\_Guide\\_PL](http://trac.roundcube.net/wiki/User_Guide_PL)

#### **Uwaga:**

Aby zalogować się na swoją domyślną skrzynkę (nazwa-konta-głównego@przykladowa -domena.pl), nie należy dodawać @twoja-domena.pl w polu login. Wszystkie inne loginy kont pocztowych muszą zawierać pełna nazwę (nazwa\_konta\_email@przykladowa-domena.pl).

# **Rekordy MX**

Rekord MX (ang. mail exchanger) wskazuje na urządzenie, które może przejąć czasowo lub na stałe pocztę kierowaną na dany adres.

Darmowe usługi poczty elektronicznej, wymagają zmiany rekordów MX w celu poprawnego działania oprogramowania. Modyfikacje te pozwalają na kierowanie do właściwego serwera pocztowego przeznaczonego dla danej domeny. Zmiana rekordów MX spowoduje, że istniejące konta POP3, usługi przekazywania, autorespondery przestaną działać.

Aby zmienić rekord MX należy z poziomu strony głównej panelu administracyjnego, przejść do sekcji *"Zarządzanie skrzynkami E-mail"* i kliknąć odnośnik *"Rekordy MX"*. Zostanie wyświetlone okno podobne do tego jak na rysunku [Rysunek 71.](#page-72-0)
| Panel Administracyjny                                                                                   |                |                                                                                                    |              |                               |                    |                                         |
|----------------------------------------------------------------------------------------------------|----------------|----------------------------------------------------------------------------------------------------|--------------|-------------------------------|--------------------|-----------------------------------------|
|                                                                                                    |                | ၈                                                                                                    |              |                               | System wiadomości  | ll 2.                                   |
| Webmail<br>Hasło<br>Home                                                                                |                | Pomoc<br>Pliki                                                                                                    | Wyloguj      |                               |                    | <b>Twoje Konto</b>                      |
| Rekordy MX                                                                                              |                |                                                                                                    |              |                               | <b>Transfer</b>    |                                         |
| Nazwa                                                                                                   | Wartość<br>Typ |                                                                                                    | Wybierz      | Pojemność                     |                    |                                         |
| domena.hostingsdc.pl.                                                                                   | MX.            | 10 mail                                                                                                    |              |                               |                    |                                         |
|                                                                                                    |                |                                                                                                    | Usuń wybrane |                               | Zaj.               | <b>Max</b>                              |
| Dodaj kolejny rekord MX                                                                                 |                |                                                                                                    |              | Pojemność (MB)                | 0.3477             | 10000                                   |
| domena.hostingsdc.pl.                                                                                   | <b>MX</b>      | $10 \sqrt{ }$                                                                                                    | Dodaj        | Transfer (GB)                 | 0.0076             | 19.531                                  |
|                                                                                                    |                |                                                                                                    |              | E-Mail'e                      | 2                  | 50                                      |
| Lokalny serwer e-mail                                                                                   |                |                                                                                                    |              | Konta FTP                     | $\overline{2}$     | 50                                      |
| √                                                                                                    |                | Użyj tego serwera do obsługi mojej poczty.<br>W przeciwnym wypadku zmień rekord MX i odznacz tę opcję                                                                   | Zapisz       | Bazy danych<br>Pliki (Inodes) | $\mathbf{1}$<br>98 | 50<br>bez limitu                        |
| W prowadzaj zmiany jeżeli wiesz co robisz.<br>sprint » domena.hostingsdc.pl » Ustawienia serwera e-mail |                | $*$ Wprowadzając modyfikacje rekordów MX możesz wyłączyć możliwość odbierania poczty.<br>Upewnij się że dodałeś . (kropkę) na końcu nazwy domeny (np: moja.domena.pl. ) |              |                               |                    | Aktualna Domena<br>domena.hostingsdc.pl |
|                                                                                                    |                | DirectAdmin Panel administracyjny © 2012 JBMC Software                                                                                                    |              |                               |                    |                                         |

*Rysunek 71:Zarządzanie rekordem MX.*

Żeby usunąć stary rekord MX, należy zaznaczyć nazwę rekordu i potwierdzić kliknięciem w przycisk *"Usuń wybrane"*. Z listy znikną wszystkie rekordy MX.

Kolejny krok to wprowadzenie nowej nazwy hosta dostawcy poczty elektronicznej (e-mail). Po nazwie hosta należy umieścić kropkę, a następnie z listy rozwijanej trzeba wybrać poziom priorytetu (najczęściej 10). To ustawienie również powinno być podane przez dostawcę poczty elektronicznej. Aby potwierdzić wprowadzone zmiany należy kliknąć przycisk "Dodaj".

#### **UWAGA:**

- Po nazwie hosta wymagana jest kropka;
- Aby wrócić do oryginalnych ustawień rekordu MX po usunięciu go z listy rekordów należy wpisać domenę w postaci twoja-domena.pl i z listy wybrać priorytet 10 a w kolejnym polu wartość "mail";.

# **Opcje zaawansowane**

### **Informacje o serwerze**

Aby uzyskać dostęp do informacji o serwerze, kliknij w link "Informacje o serwerze", który znajduje się w sekcji "Opcje zaawansowane" na stronie głównej panelu. Przykładowe okno przedstawia rysunek [Rysunek 72](#page-73-0)

| <b>Panel Administracyjny</b><br><b>DirectAdmin</b> |                                          |                                         |                                  |                        |  |  |  |  |
|----------------------------------------------------|------------------------------------------|-----------------------------------------|----------------------------------|------------------------|--|--|--|--|
| ၈<br>Webmail<br>Hasło<br>Pomoc<br>Home             | Pliki<br>Wyloguj                         | System wiadomości<br><b>Twoje Konto</b> |                                  |                        |  |  |  |  |
| <b>Nazwa</b>                                       | Wartość                                  |                                         | <b>Transfer</b>                  |                        |  |  |  |  |
| Nazwa procesora                                    | Intel(R) Xeon(R) CPU E5-2620 0 @ 2.00GHz |                                         | Pojemność                        |                        |  |  |  |  |
| Kod sprzedaży                                      | GenuineIntel                             |                                         |                                  |                        |  |  |  |  |
| Prędkość procesora (MHz)                           | 1219.375                                 |                                         | Zaj.                             | <b>Max</b>             |  |  |  |  |
| Nazwa procesora                                    | Intel(R) Xeon(R) CPU E5-2620 0 @ 2.00GHz | Pojemność (MB) 0.3477                   |                                  | 10000                  |  |  |  |  |
| Kod sprzedaży                                      | GenuineIntel                             | Transfer (GB)                           |                                  | 0.0076 19.531          |  |  |  |  |
| Prędkość procesora (MHz)                           | 1999.687                                 | E-Mail'e<br>Konta FTP                   | $\overline{2}$<br>2 <sup>7</sup> | 50<br>50               |  |  |  |  |
| Nazwa procesora                                    | Intel(R) Xeon(R) CPU E5-2620 0 @ 2.00GHz | Bazy danych                             | $\mathbf{1}$                     | 50                     |  |  |  |  |
| Kod sprzedaży                                      | GenuineIntel                             | Pliki (Inodes)                          | 98                               | bez limitu             |  |  |  |  |
| Predkość procesora (MHz)                           | 1273.593                                 |                                         |                                  |                        |  |  |  |  |
| Nazwa procesora                                    | Intel(R) Xeon(R) CPU E5-2620 0 @ 2.00GHz |                                         |                                  | <b>Aktualna Domena</b> |  |  |  |  |
| Kod sprzedaży                                      | GenuineIntel                             |                                         |                                  | domena.hostingsdc.pl   |  |  |  |  |
| Prędkość procesora (MHz)                           | 1957.343                                 |                                         |                                  |                        |  |  |  |  |
| Nazwa procesora                                    | Intel(R) Xeon(R) CPU E5-2620 0 @ 2.00GHz |                                         |                                  |                        |  |  |  |  |
| Kod sprzedaży                                      | GenuineIntel                             |                                         |                                  |                        |  |  |  |  |

<span id="page-73-0"></span>*Rysunek 72 Informacje o serwerze.*

Opcja "Informacje o serwerze" pozwala na uzyskanie informacji o m.in. zużyciu pamięci na serwerze, czasie jego działania (uptime) czy tez o statusie zainstalowanych usług.

## **Certyfikaty SSL**

Aby przejść do panelu zarządzania certyfikatami SSL należy z poziomu strony głównej panelu administracyjnego przejść do sekcji "Opcje zaawansowane", a następnie kliknąć w odnośnik "Certyfikaty SSL". Pojawi się okno takie jak na rysunku [Rysunek 73.](#page-74-0) W górnej części panelu będzie znajdywała się informacja o aktualnym statusie SSL dla wybranej domeny (wyłączony lub włączony). Znajduje się tam też odnośnik do panelu zarządzającego domena (patrz *"Modyfikacja* 

*domeny"*), w którym istnieje możliwość zmiany statusu SSL.

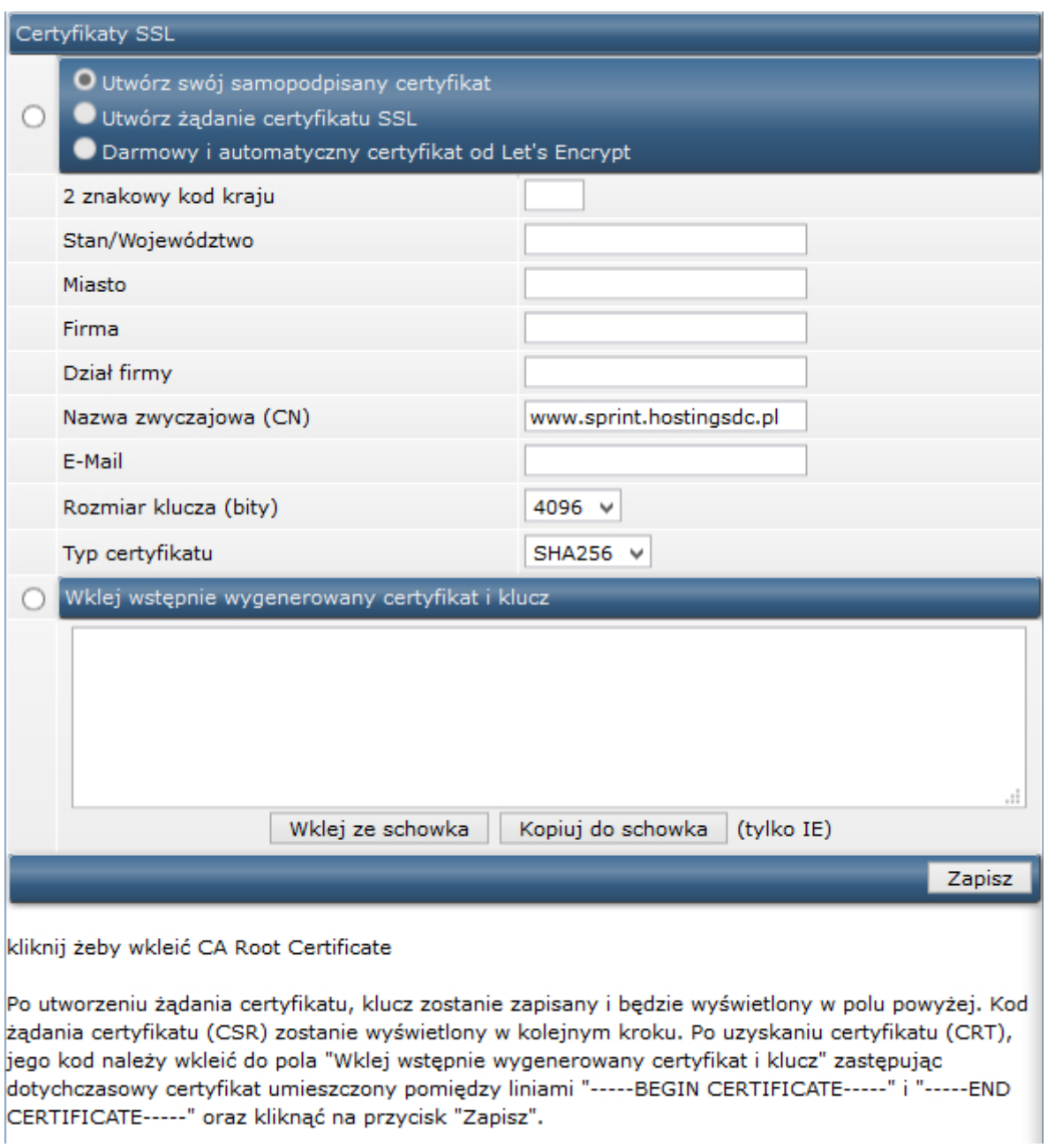

<span id="page-74-0"></span>*Rysunek 73: Certyfikaty SSL*

#### **Instalacja gotowego certyfikatu SSL**

Jeżeli użytkownik posiada już wcześniej wygenerowany certyfikat SSL to powinien być również w posiadaniu:

- klucz prywatny serwera .key;
- certyfikat SSL .crt,
- certyfikau wystawcy (CA Bundle) .crt.

Aby dodać certyfikat należy z poziomu panelu *"Certyfikaty SSL"* zaznaczyć opcję "Wklej wstępnie wygenerowany certyfikat i klucz" a następnie wkleić w pole tekstowe posiadany klucz i certyfikat

w formacie:

-----BEGIN PRIVATE KEY----- TU NALEŻY UMIEŚCIĆ KLUCZ PRYWATNY DLA POSIADANEGO CERTYFIKATU -----END PRIVATE KEY-----

-----BEGIN CERTIFICATE----- TU NALEŻY UMIEŚCIĆ WŁAŚCIWY CERTYFIKAT SSL -----END CERTIFICATE-----

Operacja należy potwierdzić kliknięciem w przycisk *"Zapisz"*. Kolejnym krokiem jest dodanie certyfikatu wydawcy. Informacje jaki certyfikat dostawcy wkleić do posiadanego certyfikatu SSL należy uzyskać od podmiotu u którego certyfikat SSL został zakupiony.

Należy kliknąć na samym dole opcję "kliknij żeby wkleić CA Root Certificate". Pojawi się okno takie jak na rysunku [Rysunek 74.](#page-75-0)

W nowo otworzonym oknie należy wkleić certyfikat wystawcy na samym dole bez usuwania istniejących wpisów w formie:

-----BEGIN CERTIFICATE----- TUTAJ WKLEIĆ CERTYFIKAT WYSTAWCY -----END CERTIFICATE-----

Operację należy potwierdzić klikając w przycisk *"Zapisz"*, który znajduje się pod polem tekstowym.

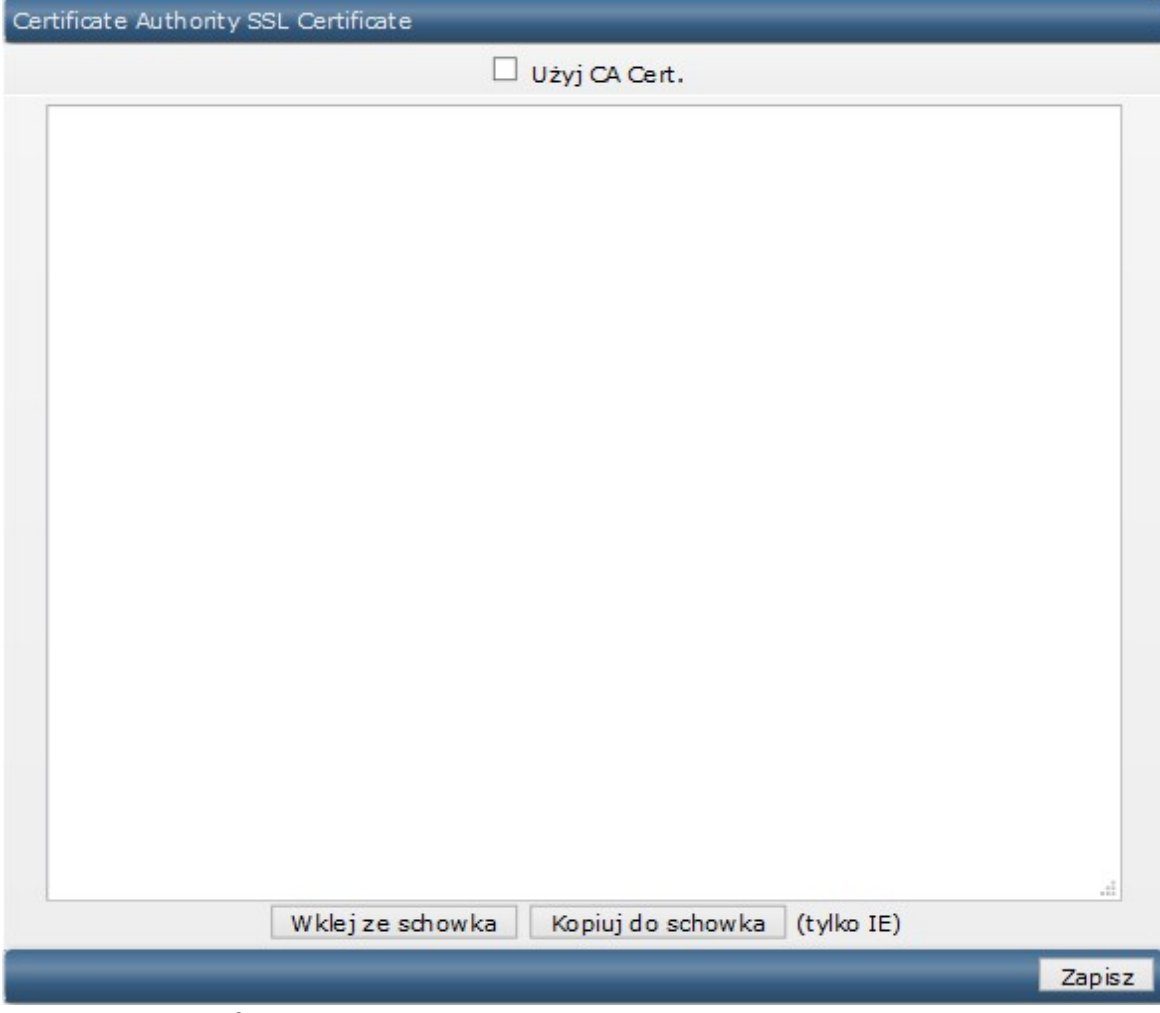

<span id="page-75-0"></span>*Rysunek 74 Certyfikat SSL.*

### **Darmowy i automatyczny certyfikat od Let's Encrypt**

Istnieje możliwość skorzystania z darmowego certyfikatu SSL, który będzie obsługiwany przez Letsencrypt [\(https://letsencrypt.org/\)](https://letsencrypt.org/). Aby uzyskać darmowy certyfikat należy z poziomu widocznego na rysunku [Rysunek 73](#page-74-0) zaznaczyć opcję "*Darmowy i automatyczny certyfikat do Let's Encrypt*" i wypełnić pola:

- Znakowy kod kraju PL dla Polski;
- Stan/Województwo- np.: Zachodniopomorskie, Mazowieckie. Nie należy stosować skrótów;
- Miasto;
- Firma;
- Dział firmy;
- Nazwa zwyczajowa (CN) podajemy nazwę domeny, dla której certyfikat jest generowany;
- E-mail kontaktowy
- Rozmiar klucza 2048
- Typ certyfikatu SHA256

Ostatni, krokiem jest potwierdzenie poprzez kliknięcie w przycisk "Zapisz". Pojawi się okno zawierające informacje o wytworzonym certyfikacie.

Odnowienie certyfikatu będzie następować automatycznie przed upływem 90 dni.

**Uwaga!** Podczas tworzenia żądania certyfikatu nie należy używać polskich znaków diakrytycznych (a, ł, ó, Ł, Ó, itp.) oraz znaków specialnych  $\langle \rangle \sim$ ! @ # \$ % ^ \* / \ ( ) ? . , &).

### **Tworzenie żądania wystawienia certyfikatu SSL (CSR)**

Jeżeli użytkownik nie posiada certyfikatu dla domeny i chce takowy zakupić to potrzebny będzie tzw. CSR (Certficate Signing Request).

W paneliu"Certyfikaty SSL" Należy zaznaczyć opcję "Utwórz żądanie certyfikatu SSL" i wypełnić następujące pola:

- Znakowy kod kraju PL dla Polski:
- Stan/Województwo- np.: Zachodniopomorskie, Mazowieckie. Nie należy stosować skrótów;
- Miasto;
- Firma;
- Dział firmy;
- Nazwa zwyczajowa (CN) podajemy nazwę domeny, dla której certyfikat jest generowany;
- E-mail kontaktowy
- Rozmiar klucza 2048
- Typ certyfikatu SHA256

Ostatni, krokiem jest potwierdzenie poprzez kliknięcie w przycisk "Zapisz". Pojawi się okno zawierające żądanie wystawienia certyfikatu oraz klucz prywatny. Należy zapisać te informacje ponieważ będą one potrzebne do wystawienia certyfikatu u dostawcy oraz do późniejszej instalacji.

**Uwaga!** Podczas tworzenia żądania certyfikatu nie należy używać polskich znaków diakrytycznych (a, ł, ó, Ł, Ó, itp.) oraz znaków specjalnych  $\langle \rangle \sim$ !  $\omega \# \$\% \wedge \frac{*}{\wedge} \$  ?.., &).

# **Terminarz zadań (cronjobs)**

Cron jest programem, który umożliwia uruchamianie pewnych zadań, skryptów użytkownika w określonym zdefiniowanym czasie.

Aby stworzyć nowe zadanie należy z pozycji strony głównej panelu administracyjnego przejść do sekcji "Opcje zaawansowane" i kliknąć w odnośnik "Terminarz zadań (cronjobs)". Nastąpi przekierowanie na stronę podobną do tej jak na rysunku [Rysunek 75.](#page-78-0)

Panel terminarza zadań składa się z trzech części, które zostały opisane w sekcjach niżej.

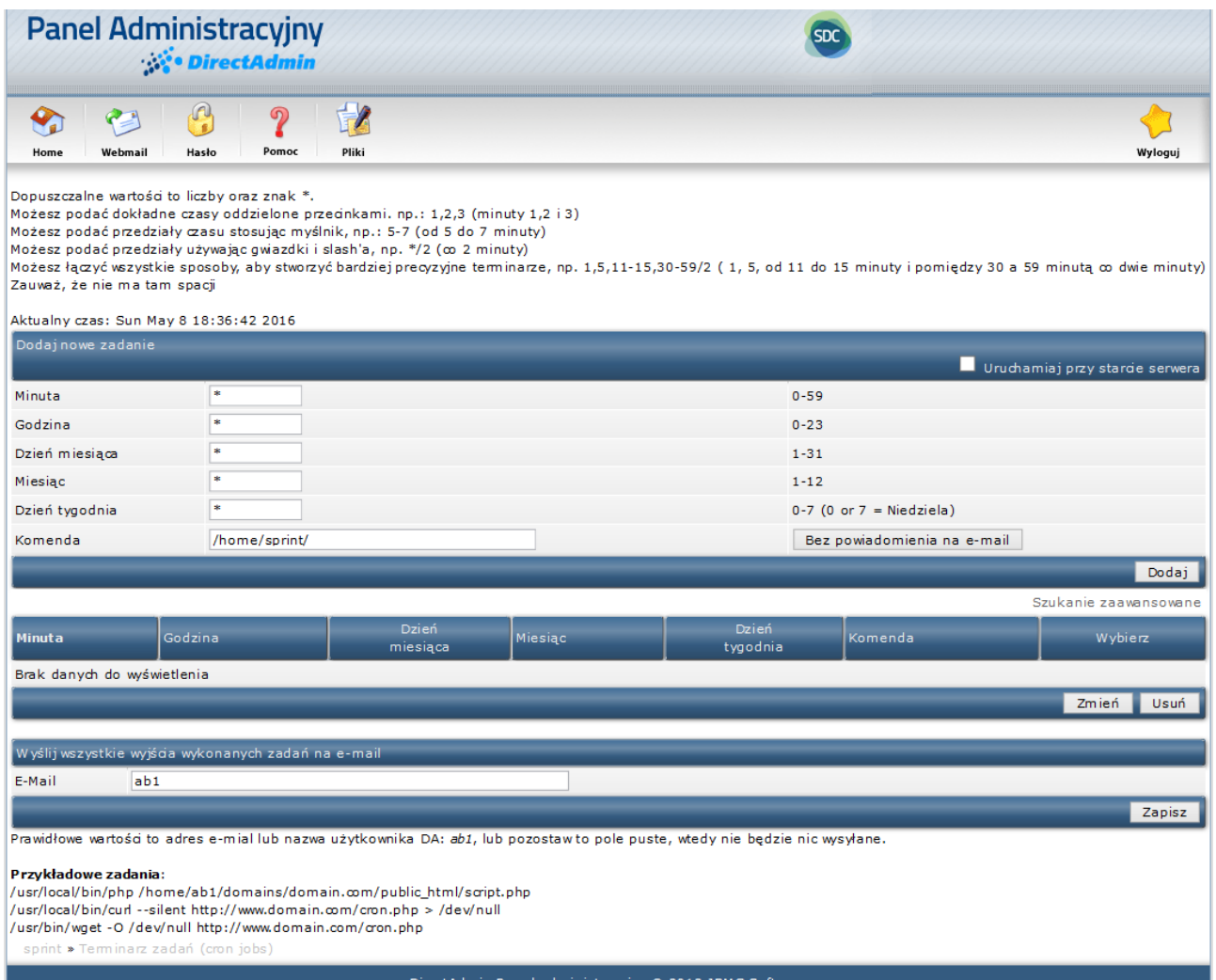

<span id="page-78-0"></span>*Rysunek 75: Panel terminarza zadań cronjobs.*

#### **Tworzenie zadań**

W Polu "Minuta" można wpisać wartość liczbową minuty, w której ma być wykonane zadanie lub operator. Możliwe wartości to 0-59, znak gwiazdki (\*), przecinek (,), myślnik (-) oraz ukośnik (/).

Znak gwiazdki oznacza, że zadanie będzie wykonywane w każdej minucie.

Przecinek służy do określenia listy wartości np. "1,5,7" znaczy w pierwszej, piątej i siódmej minucie.

Myślnik służy do określania zakresów np. "1-5" znaczy od pierwszej do piątej minuty.

Ukośnik służy do określenia kroków np. "\*/5" znaczy co pięć minut.

Operatory można łączyć np. zapis (w polu "Minuty") 1,5,11-15,30-59/2 oznacza minuty 1, 5, od 11 do 15 i co druga minuta w przedziale od 30 do 59.

Wyżej wymienione operatory można stosować w pozostałych polach.

W polu *"Godzina"* można wpisać wartość liczbową godziny, w której ma być wykonane zadanie. Możliwe wartości do wpisania to 0-23 oraz operatory.

W polu *"Dzień miesiąca"* można wpisać wartość liczbową dnia w miesiącu, w którym ma być wykonane zadanie. Możliwe wartości do wpisania to 1-31 oraz operatory.

W pole "Miesiąc" można wpisać wartość liczbową miesiąca, w którym ma być wykonane zadanie. Możliwe wartości do wpisania to 1-12 ( gdzie 1 to styczeń, 2 – luty itd.) oraz operatory.

W polu *"Dzień tygodnia"* można wpisać wartość liczbową dnia tygodnia, w którym ma być wykonane zadanie. Możliwe wartości do wpisania to 0-7 oraz operatory. Wartości 0 i 7 oznaczają niedzielę.

W polu "Komenda" należy wpisać ścieżkę do wykonywalnego zadania (skryptu) np.:

/usr/local/bin/php /home/nazwa\_konta/domains/domena.pl/public\_html/skrypt.php /usr/local/bin/curl --silent http://www.domena.pl/zadanie\_cron.php > /dev/null /usr/bin/wget -O /dev/null http://www.domena.pl/zadanie\_cron.php

### **Edycja i usuwanie zadań**

Aby zmienić zadanie należy w kolumnie "Wybierz" tabeli z utworzonymi zdaniami (przykładowy rysunek [Rysunek 76\)](#page-79-0) zaznaczyć pole w wierszu z wybranym zadaniem i kliknąć przycisk "Zmień". Nastąpi przekierowanie do formularza edycyjnego. Po dokonaniu modyfikacji zmiany należy potwierdzić klikając w przycisk *"Zapisz".*

Aby usunąć zadanie, należy w kolumnie "Wybierz" tabeli z utworzonymi zdaniami zaznaczyć pole w wierszu z wybranym zadaniem i potwierdzić klikając w przycisk *"Usuń".*

| <b>Minuta</b> | Godzina  | Dzień<br>miesiąca | Miesiąc | Dzień<br>tygodnia | Komenda       | Wybierz    |  |
|---------------|----------|-------------------|---------|-------------------|---------------|------------|--|
|               | $1 - 2$  | $*_{/2}$          |         |                   | /home/sprint/ |            |  |
|               | $*_{12}$ |                   |         |                   | /home/sprint/ |            |  |
|               |          |                   |         |                   |               | Zmień Usuń |  |

<span id="page-79-0"></span>*Rysunek 76 Tabela utworzonych zadań crona.*

### **Wysyłanie wykonanych zadań na e-mail**

Domyślnie wszystkie wyjścia wykonanych zadań będą wysyłane na główne konto e-mail. Aby dokonać zmiany adresu lub wyłączyć wysyłanie należy w sekcji *"Wyślij wszystkie wyjścia wykonanych zadań na e-mail"* zmienić adres e-mail lub w przypadku wyłączenia tej funkcji zostawić pole puste a następnie zatwierdzić klikając przycisk *"Zapisz"*.

# **Typy Mime**

Typy Mime pozwalają na ustawienie tego jak przeglądarki maja otwierać pewne typu plików. Aby dodać typ Mime należy wpisać typ i rozszerzenie (bez nazwy pliku i kropki). Dodawanie typów Mime powinno być używane przez doświadczonych użytkowników.

| Panel Administracyjny                              |                                                        |       |                  |                       |                               |                    |                                                |  |
|----------------------------------------------------|--------------------------------------------------------|-------|------------------|-----------------------|-------------------------------|--------------------|------------------------------------------------|--|
| ą<br>Hasło<br>Webmail<br>Home                      | ၈<br>Pomoc<br>Pliki                                    |       |                  | Wyloguj               |                               | System wiadomości  | li 2.                                          |  |
|                                                    |                                                        |       |                  |                       | <b>Twoje Konto</b>            |                    |                                                |  |
| Dodajtyp Mime                                      |                                                        |       |                  |                       |                               | <b>Transfer</b>    |                                                |  |
| Typ Mime:<br>Rozszerzenie:                         |                                                        |       | Pojemność        |                       |                               |                    |                                                |  |
|                                                    |                                                        | Dodaj |                  |                       |                               | Zaj.               | <b>Max</b>                                     |  |
| Zainstalowane przez Ciebie Typy Mime               |                                                        |       |                  | Pojemność (MB) 0.3477 |                               | 10000              |                                                |  |
|                                                    |                                                        |       |                  | Szukanie zaawansowane | Transfer (GB)                 | 0.0076             | 19.531                                         |  |
| <b>Typ mime</b>                                    | Rozszerzenie                                           |       |                  | Wybierz               | E-Mail'e                      | $\overline{2}$     | 50                                             |  |
| Brak danych do wyświetlenia                        |                                                        |       |                  |                       | Konta FTP                     | $\overline{2}$     | 50                                             |  |
| z wybranymi                                        | Usuń rozszerzenie                                      |       | lub <sup>-</sup> | Usuń typ mime         | Bazy danych<br>Pliki (Inodes) | $\mathbf{1}$<br>98 | 50<br>bez limitu                               |  |
| Zobacz listę typów Mime zainstalowanych w systemie |                                                        |       |                  |                       |                               |                    | <b>Aktualna Domena</b><br>domena.hostingsdc.pl |  |
| sprint » domena.hostingsdc.pl » Typy Mime          |                                                        |       |                  |                       |                               |                    |                                                |  |
|                                                    | DirectAdmin Panel administracyjny © 2012 JBMC Software |       |                  |                       |                               |                    |                                                |  |

*Rysunek 77: Panel zarządzania typami Mime.* 

# **Apache Handlers**

Apache handler jest wewnętrzna dyrektywą (poleceniem), która mówi serwerowi WWW Apache, jakiego programu ma użyć aby "wykonać" dany plik.

Aby stworzyć nową dyrektywę należy w polu "Handler" wpisać nazwę Handera (listę dostępnych wbudowanych handlerów Apache można znaleźć pod adresem:

http://httpd.apache.org/docs/current/handler.html ). W drugim polu należy wpisać typ pliku (rozszerzenie bez kropki), z którym handler będzie powiązany. Na rysunku [Rysunek 78](#page-81-0) został utworzony handler, który interpretuje pliki z rozszerzeniem .moje jako skrypty CGI.

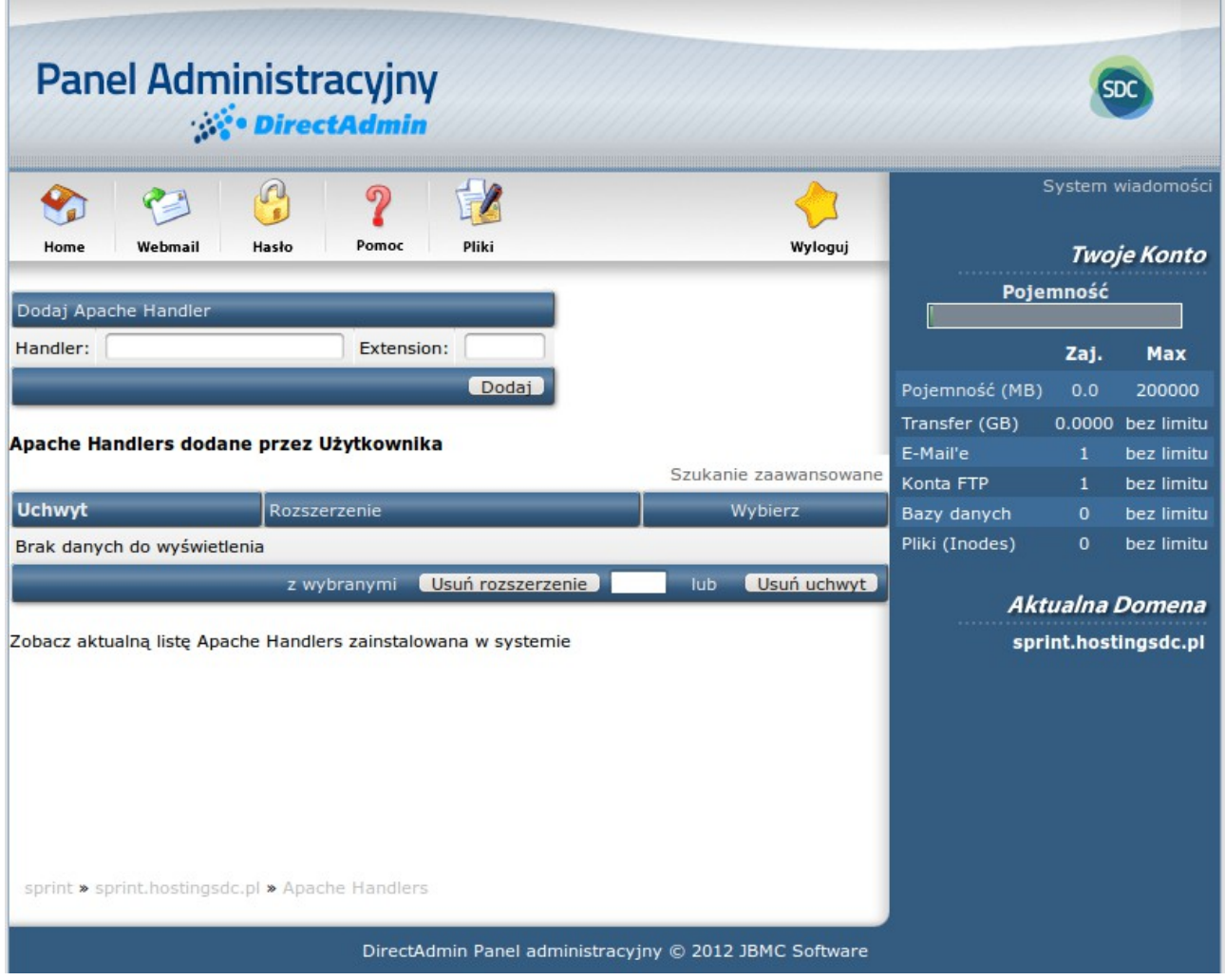

*Rysunek 78: Panel zarządzania "Handlerami" Apache.* 

## <span id="page-81-0"></span>**Własne strony błędów**

Strony błędów umożliwiają kontrole nad tym co odwiedzający zobaczy w wyniku wystawienia błędu na stronie:

- **401 Unauthorized** odwiedzający nie ma praw do przeglądania pliku/katalogu;
- **403 Forbidden**  dostąp do pliku/katalogu nie jest możliwy;
- **404 Not Found**  brak pliku/katalogu;
- **500 Internal Server Error** wystąpił błąd serwera;

W głównym panelu w sekcji "Opcje zaawansowane" kliknij na link "Własne strony błędów". Pojawi się okno takie jak na rysunku [Rysunek 79.](#page-82-0)

Domyślnie nie ma ustawionych stron błędów tj. pliki 401.shtml, 403.shtml itd. nie istnieją. Klikniecie na odnośnik *"Zobacz"* znajdujący się obok nazwy pliku pozwala na sprawdzenie co przeglądający zobaczy gdy napotka na ten typ błędu.

| <b>Panel Administracyjny</b><br><b>DirectAdmin</b>                                       |                                                        |         |                                         |                 |                        |  |
|------------------------------------------------------------------------------------------|--------------------------------------------------------|---------|-----------------------------------------|-----------------|------------------------|--|
| ൭<br>Pomoc<br>Webmail<br>Hasło<br>Pliki<br>Home                                          |                                                        | Wyloguj | System wiadomości<br>l 2<br>Twoje Konto |                 |                        |  |
| Edytuj strony błędów Apache'a                                                            |                                                        |         |                                         | <b>Transfer</b> |                        |  |
| 401 Unauthorized                                                                         | 401.shtml                                              | Zobacz  |                                         | Pojemność       |                        |  |
| 403 Forbidden                                                                            | 403.shtml                                              | Zobacz  |                                         |                 |                        |  |
| 404 Not Found                                                                            | 404.shtml                                              | Zobacz  |                                         | Zaj.            | <b>Max</b>             |  |
| 500 Internal Server Error                                                                | 500.shtml                                              | Zobacz  | Pojemność (MB)                          | 0.3477          | 10000                  |  |
| *Uwaga: Intemet explorer wymaga, aby strona błedu miała wielkość przynajmniej 512 bajtów |                                                        |         | Transfer (GB)                           | 0.0076          | 19.531                 |  |
| - w przeciwnym wypadku wyświetli on standardową stronę.                                  |                                                        |         | E-Mail'e                                | $\overline{2}$  | 50                     |  |
|                                                                                          |                                                        |         | Konta FTP                               | $\overline{2}$  | 50                     |  |
|                                                                                          |                                                        |         | Bazy danych                             | $\mathbf{1}$    | 50                     |  |
|                                                                                          |                                                        |         | Pliki (Inodes)                          | 98              | bez limitu             |  |
|                                                                                          |                                                        |         |                                         |                 | <b>Aktualna Domena</b> |  |
|                                                                                          |                                                        |         | domena.hostingsdc.pl                    |                 |                        |  |
| sprint » domena.hostingsdc.pl » Edytuj strony błędów Apache'a                            |                                                        |         |                                         |                 |                        |  |
|                                                                                          | DirectAdmin Panel administracyjny @ 2012 JBMC Software |         |                                         |                 |                        |  |

<span id="page-82-0"></span>*Rysunek 79: Zarządzanie stronami błędów.*

### **Zmiana stron błędów**

Istnieją dwie metody zmiany treści stron błędów: Metoda 1:

<span id="page-82-1"></span>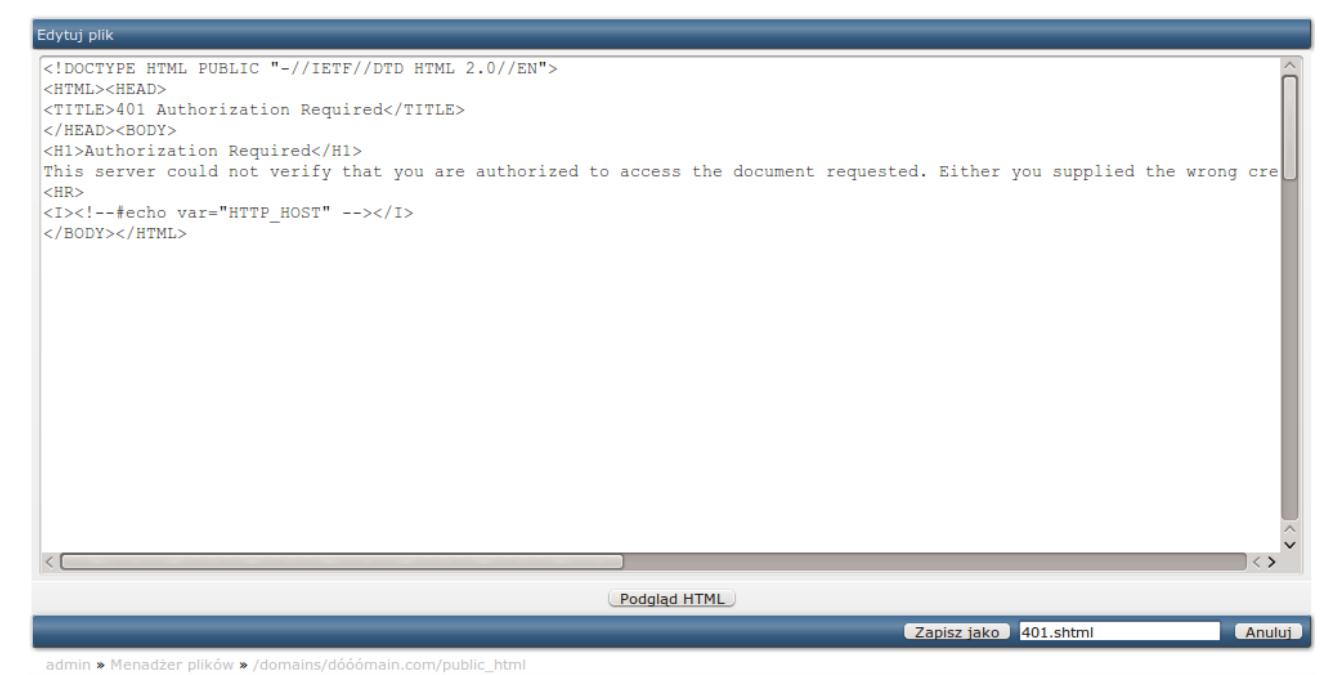

*Rysunek 80 Edycja strony błędu.*

Z menu *"Własne strony błędów"* należy kliknąć na nazwie pliku np. 401.shtml. Pojawi się okno widoczne na rysunku [Rysunek 80,](#page-82-1) w którym można edytować HTML.

#### Metoda 2:

Stworzenie własnych plików w dowolnym edytorze HTML i wgranie je na serwer do katalogu *"public\_html".* Pliki \muszą mieć rozszerzenie *.shtml.* Więcej o wgrywaniu plików na serwer w sekcji *["Wysyłanie plików na serwer".](#page-56-0)* 

# **PhpMyAdmin**

**PhpMyAdmin** przejrzystym a zarazem zaawansowanym narzędziem pozwalającym na administrację bazami danych MySQL.

Dostęp do utworzonej bazy danych za pomocą systemu "*phpMyAdmin"* możliwe jest dwoma sposobami. Pierwszy to kliknięcie w odnośnik "phpMyAdmin" znajdujący się w sekcji "Opcje *zaawansowane"* na stronie głównej panelu administracyjnego. Drugi sposób to dopisanie w pasku adresowym po domenie /phpmyadmin, np. http://domena.com/phpmyadmin. W obydwu przypadkach pojawi się okno logowania do *"phpMyAdmin"*. Należy podać nazwę użytkownika bazy danych oraz hasło (dane wprowadzone podczas tworzenia bazy danych).

## **Przekierowania URL**

Typ przekierowania:

- **301 Permanent:** to przekierowanie permanentne. Takie przekierowanie powoduje, że zarówno użytkownicy jak i roboty trafią na nowy adres. Dodatkowo domena przekierowana zostaje wyindeksowana z wyszukiwarek i wszystkie prowadzące do niej backlink'i i PageRank przechodzą na nową domenę;
- **302 Temporary:** to przekierowanie tymczasowe. Użytkownicy nie zauważą różnicy, ale roboty tak. Informuje ono roboty internetowe, że dana strona jest dostępna pod nowym adresem tylko tymczasowo, dzięki czemu przekierowywana domena nie zostanie wyindeksowana z wyszukiwarek;
- **303 Replaced:** to przekierowanie wykorzystywane w formularzach z POST. Należy go używać, gdy przekierowanie następuje w odpowiedzi na wysłany formularz. Dzięki temu, przeglądarka nie odmówi przekierowania, ani nie będzie wysyłała formularza ponownie;

| Panel Administracyjny                                                                                                    |                                                        |                                                        |                                         |
|----------------------------------------------------------------------------------------------------|--------------------------------------------------------|--------------------------------------------------------|-----------------------------------------|
| ႒<br>Hasło<br>Pomoc<br>Pliki<br>Webmail<br>Home<br>Wyloguj                                                                                          |                                                        | System wiadomości<br><b>Transfer</b>                   | 2<br><b>Twoje Konto</b>                 |
| Dodaj nowe przekierowanie<br>Lokalna scieżka URL domena.hostingsdc.pl/<br>np.: /przekierowanie<br> ub: I<br>302 - Temporary v<br>Typ przekierowania |                                                        | Pojemność<br>Zaj.                                      | <b>Max</b>                              |
| Docelowy URL<br>http://<br>np.: http://www.przekierowanie.pl<br>Zapisz                                                                              | Pojemność (MB) 0.3477<br>Transfer (GB)                 | 0.0076                                                 | 10000<br>19.531                         |
| Szukanie zaawansowane<br>Ścieżka lokalna URL<br>Adres przekierowania<br>Wybierz<br>Typ<br>Brak danych do wyświetlenia                               | E-Mail'e<br>Konta FTP<br>Bazy danych<br>Pliki (Inodes) | $\overline{2}$<br>$\overline{2}$<br>$\mathbf{1}$<br>98 | 50<br>50<br>50<br>bez limitu            |
| Usuń<br>sprint » domena.hostingsdc.pl » Przekierowania<br>DirectAdmin Panel administracyjny @ 2012 JBMC Software                                    |                                                        |                                                        | Aktualna Domena<br>domena.hostingsdc.pl |

*Rysunek 81 Panel przekierowania URL.*

## **Wskaźniki domen**

Wskaźniki domen pozwalają na przekierowanie innych domen na domenę główną. Aby utwożyć nowy wskaźnik domen należy z poziomu strony głównej panelu administracyjnego przejść do sekcji "Opcje zaawansowane" i kliknąć w odnośnik wskaźniki domen. Zostanie wyświetlone okno podobne do tego jak na rysunku [Rysunek 82.](#page-85-0)

Należy zwrócić uwagę aby zmienić rekordy DNS tych domen na takie same jak serwera domeny na którą wskazują.

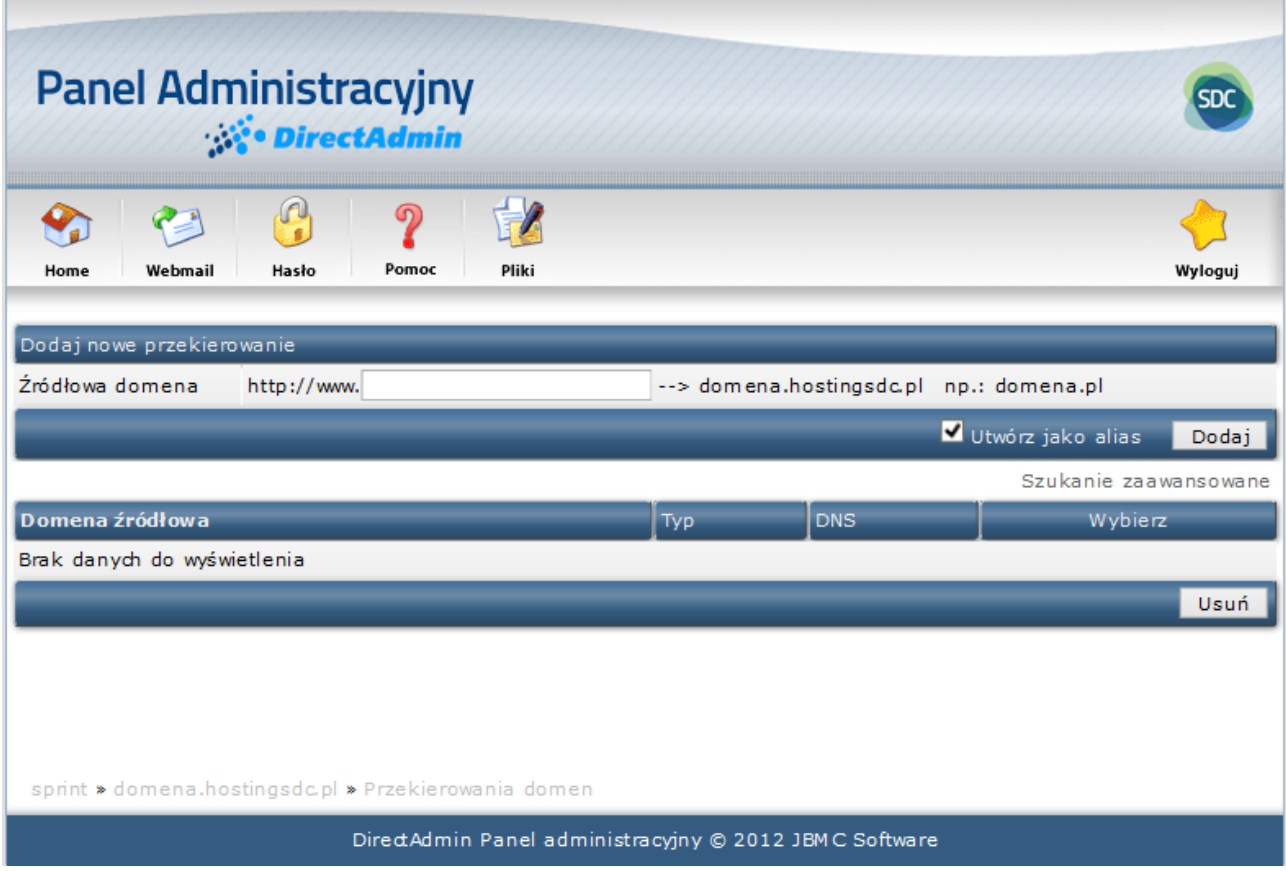

<span id="page-85-0"></span>*Rysunek 82 Panel zarządzania wskaźnikami domen.*

## **Installatron**

Installatron jest programem, który umożliwia automatyczna instalację najpopularniejszych skryptów (aplikacji webowych) takich jak np. Wordpress, Joomla, Prestashop, osCommerce, galerię zdjęć czy forum. Każda z aplikacji może być dodana do konta a także możliwa wielokrotna instalacja dowolnej z nich.

W celu instalacji dowolnej aplikacji webowej należy z poziomu strony głównej panelu administracyjnego przejść do sekcji "Web Applications", wybrać oprogramowanie z listy, a następnie kliknąć na przycisk "zainstaluj". Wybrana aplikacja jest instalowana na koncie hostingowym jako zbiór plików i katalogów. Ilość wymaganego miejsca zależy od aplikacji, ale może wahać się od kilku kilobajtów do 60 megabajtów i więcej.

Wiele aplikacji wymaga do swojego działania bazy danych w celu gromadzenia dodatkowych danych. Installatron automatycznie zakłada i konfiguruje bazę danych.

# **Przydatne informacje**

# **Delegacja domeny (skierowanie domeny na serwery SDC)**

Jeżeli użytkownik posiada własną domenę u innego dostawcy i chce ją powiązać ze stroną utrzymywaną na serwerach Hostingu Sprint Data Center, to powinien ją wydelegować na serwery :

- **ns1.sprintdatacenter.pl**
- **ns2.sprintdatacenter.pl**

Należy pamiętać, że do wydelegowania domeny niezbędne są uprawnienia do niej. Niektórzy dostawcy domen udostępniają panel, w którym możliwa jest zmiana delegacji, natomiast inni dostawcy wymagają np. formy pisemnej.

Odświeżanie stref DNS na serwerach Sprint Data Center odbywa się co minutę. Możliwe jest, że zmiany w przeglądarce internetowej mogą nie być widoczne natychmiast, gdyż nie została wyczyszczona pamięć podręczna (cache) w niej, w systemie operacyjnym lub resolverach DNS, które uczestniczą w połączeniu. W skrajnych przypadkach na efekty zmian trzeba czekać do 24 godzin.

#### **Uwaga:**

Adresy IP serwerów nazw DNS nie są wymagane do delegacji domeny. Wystarczą jedynie podane powyżej nazwy.

## **Domeny z pols kimi znakami**

Jeżeli użytkownik chce dodać domenę zawierającą znaki spoza kodu ASCII (np. używane w języku polskim ą, ć, ę, ł, ń, ó, ś, ź, ż), to musi w polu Domena podać nazwę domeny zapisaną w Punycode. Domena musi być poprzedzona ciągiem znaków xn--.

#### **Przykład:**

Domena zapisana w Unicode: www.kraków.pl Domena zapisana w Punicode: xn--krakw-3ta.pl

Więcej informacji na temat "zlokalizowanych domen", IDN można znaleźć pod adresem http://pl.wikipedia.org/wiki/Internationalized\_Domain\_Name.

Zaleca się używanie tłumaczy nazw zapisanych kodem Unicode na ASCII. Jeden z takich tłumaczy znajduje się na stronie http://dns.pl/cgi-bin/idntranslator.pl

# <span id="page-86-0"></span>**Konfiguracja konta e-mail w programie pocztowym**

Każdy program pocztowy, aplikacja lub skrypt obsługujący wysyłanie wiadomości e-mail potrzebuje informacji do połączenia się z serwerem poczty, do którego dany adres e-mail należy.

Parametry usługi to:

- Adres poczty przychodzącej (POP3/POP3S/IMAP/IMAPS): **mail01.sprintdatacenter.pl**
	- Port dla połączeń poczty przychodzącej POP3: **110**
	- Port dla połączeń poczty przychodzącej POP3S: **995**
	- Port dla połączeń poczty przychodzącej IMAP: 1**43**
	- Port dla połączeń poczty przychodzącej IMAPS: **993**
- Adres poczty wychodzącej (SMTP/SMTPS): **mail01.sprintdatacenter.pl**
	- Port dla połączeń poczty wychodzącej niezaszyfrowanej lub TLS: **587**
	- Port dla połączeń poczty wychodzącej SSL: **465**

**W polu użytkownik** należy podać pełen adres konta pocztowego np. przyklad@przyklad.hosting.pl

### **Problem z wysłaniem poczty ze strony klienta – PHP Mail()**

Powszechną praktyką dla dużych dostawców usług hostingowych jest blokowanie funkcji mail(). Bez wprowadzenia takiego ograniczenia, serwer mógłby być wykorzystany do rozsyłania spamu w Internecie (patrz Open relay: [http://pl.wikipedia.org/wiki/Open\\_relay\)](http://pl.wikipedia.org/wiki/Open_relay). W zastępstwie proponujemy korzystanie z uwierzytelnionego kanału protokołu SMTP. W tym celu można wykorzystać bibliotekę protokołów SMTP/POP3 nazwaną PHPMailer napisaną w języku PHP. Biblioteka ta jest ogólnie dostępna. Dzięki wykorzystaniu licencji GNU Lesser GPL, bibliotekę tą można wykorzystać w projektach komercyjnych. Dane które należy podać w celu skonfigurowania parametrów serwera SMTP/POP3, są dostępne w tej instrukcji – patrz *["Konfiguracja konta e-mail](#page-86-0)  [w programie pocztowym"](#page-86-0)*.

### **Umieszczenie poczty przychodzącej oznaczonej tagiem \*\*\* SPAM \*\*\* do folderu JUNK**

Jeżeli użytkownik wykorzystuje protokół IMAP lub POP3 dla poczty przychodzącej i nie chce aby klient poczty (np. MS Outlook, Mozilla Thunderbird) pobierał wiadomości z folderu Junk (Spam), może włączyć opcję "Przenieś SPAM do folderu Junk". Więcej informacji w sekcji "*Filtry poczty"*.